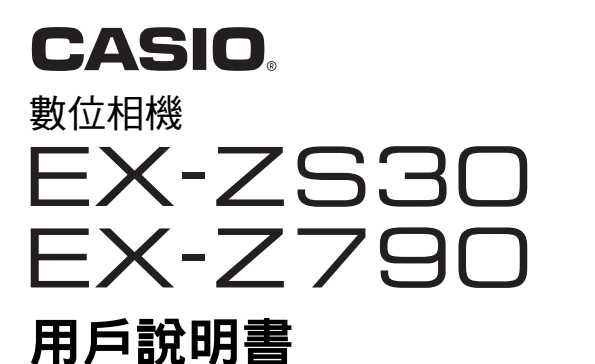

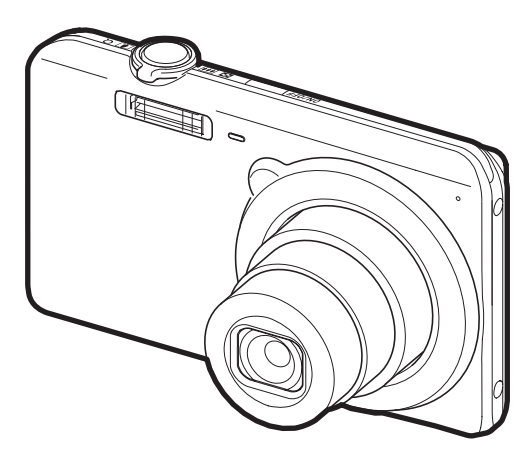

感謝您選購本卡西歐產品。

- 在使用之前,必須閱讀本用戶說明書中的各注意事項。
- 請將本用戶說明書保管好為以後參考之用。
- 有關本產品的最新資訊刊載在EXILIM官方網站上:http://www.exilim.com/

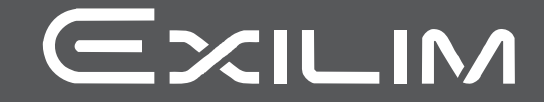

<span id="page-1-0"></span>打開相機包裝時,請進行檢查,確認下列配件是否齊全。如果缺少物品,請與原零售商聯 繫。

<span id="page-1-1"></span>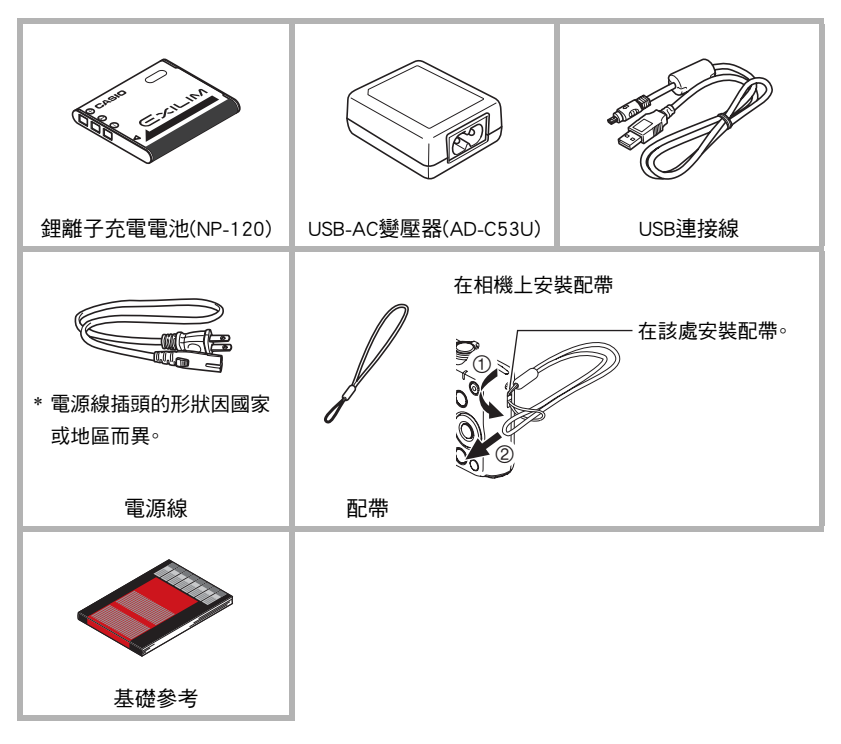

# <span id="page-2-0"></span>請先閱讀本節!

- 本說明書內容如有變更,恕不另行通知。
- 本說明書的內容在編寫過程的每個步驟中均經過檢查。如發現任何疑問或錯誤等,請 與本公司聯繫。
- 禁止拷貝本用戶說明書的部分或全部內容。根據版權法,除貴用戶個人使用外,未經 CASIO COMPUTER CO., LTD.許可,禁止將本說明書的內容用於任何其他用途。
- 對於因本產品的使用或故障而使貴用戶或任何第三方遭受的任何損壞或利益損失, CASIO COMPUTER CO., LTD.概不負責。
- 對於因故障、修理或任何其他原因而導致記憶體內容失去所造成的任何損壞或利益 損失,CASIO COMPUTER CO., LTD.概不負責。
- 請注意,本用戶說明書中所示的示範畫面和產品圖示可能與相機的實際畫面和配置 不同。

#### LCD板

顯示屏的液晶板採用高精度技術,像素合格率達99.99%以上。也就是說,極小數量的像 素可能不亮或一直保持點亮狀態。這是由液晶板的特性造成的,並不代表故障。

### 試拍幾張相片

在拍攝最終影像之前,請進行試拍以確認相機可以正常拍攝。

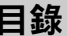

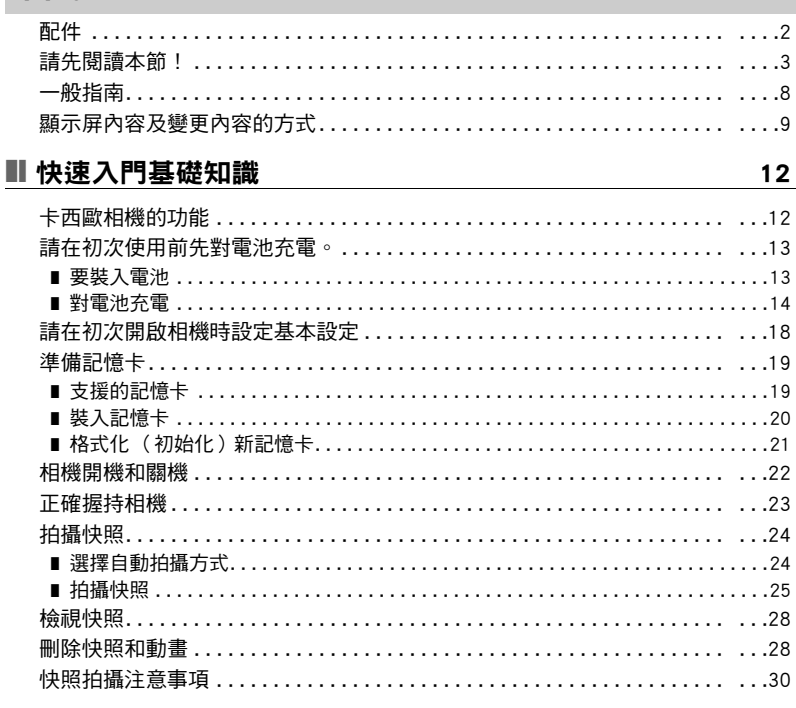

# ■ 快照教學

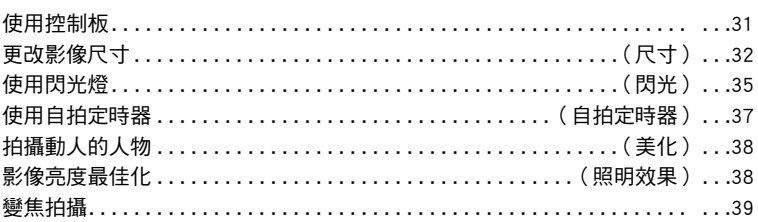

# Ⅱ 拍攝動畫影像和聲音 拍攝動書

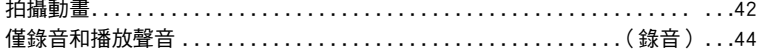

# **Ⅱ** 使用BEST SHOT

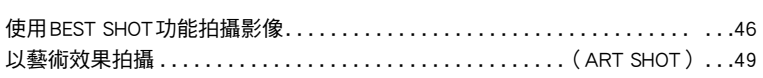

 $31$ 

42

46

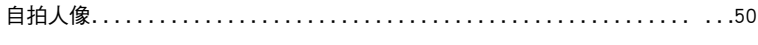

### 51

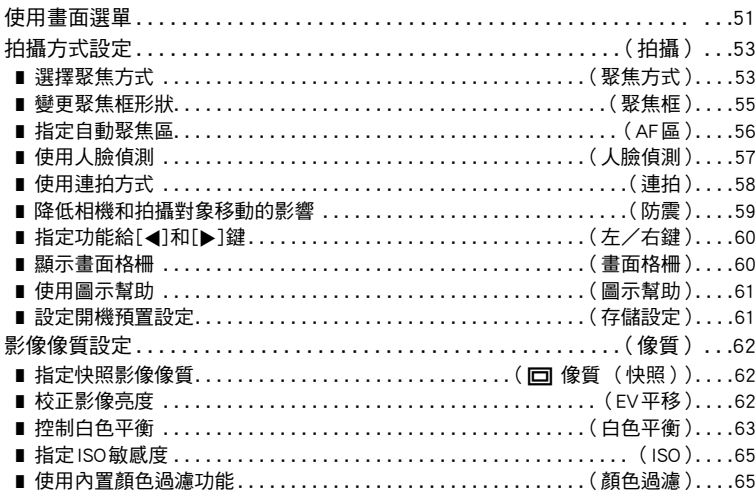

## Ⅱ 檢視快照和動畫

Ⅱ 進階設定

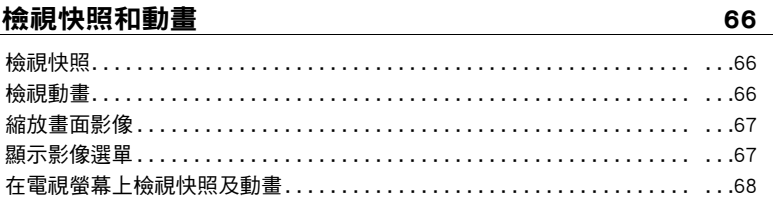

## ■ 其他播放功能

# (顯示) 70

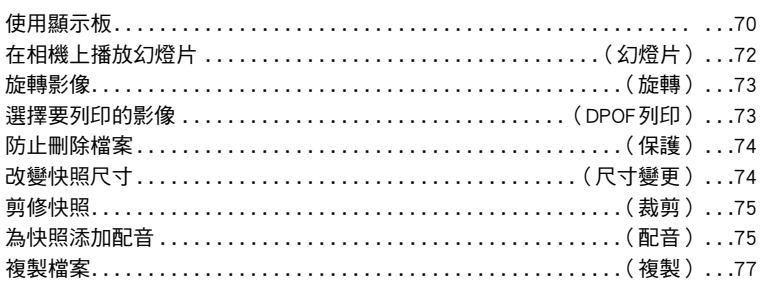

### **Il Dynamic Photo**

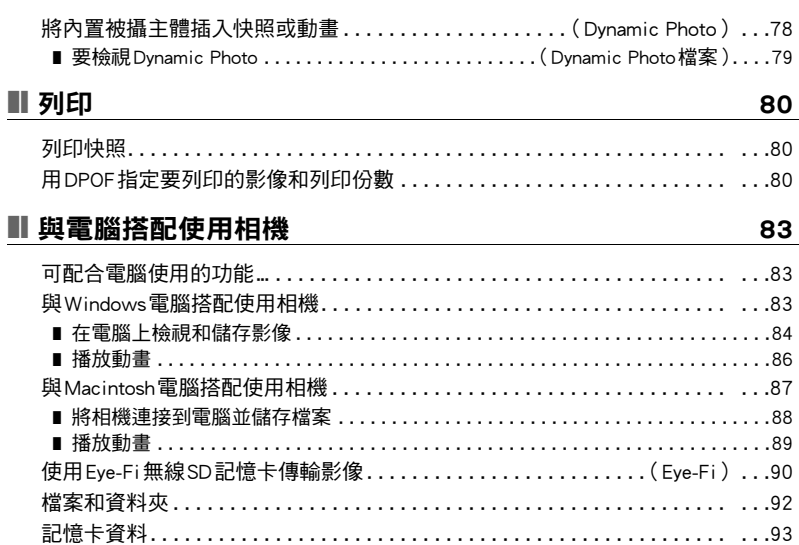

# Ⅱ 其他設定

## (設置) 95

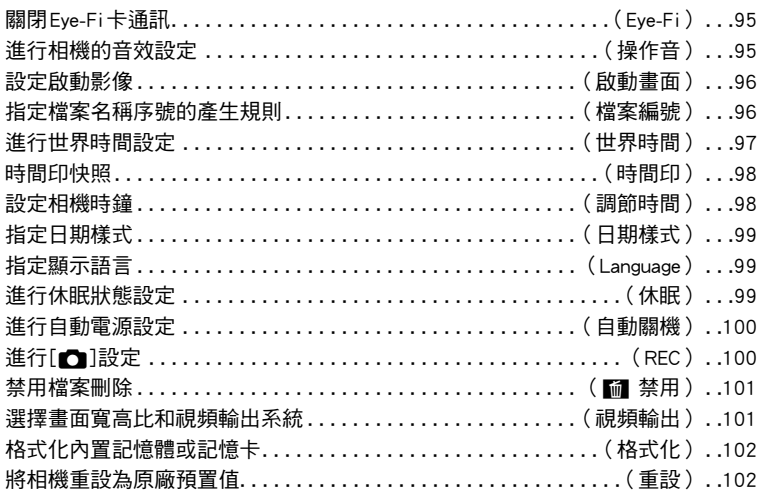

目錄

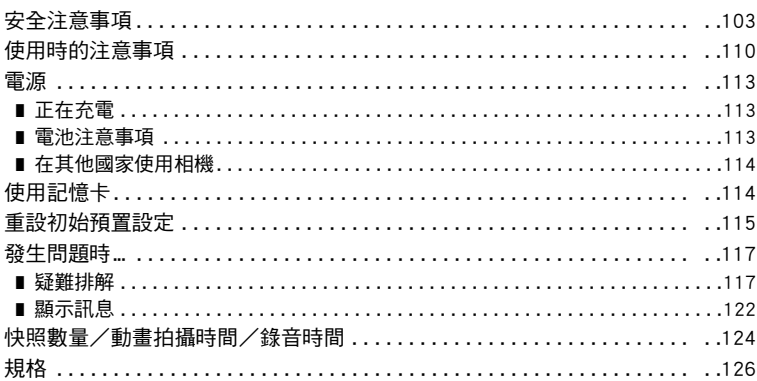

## <span id="page-7-0"></span>一般指南

括號內的數字代表各項目的說明頁碼。

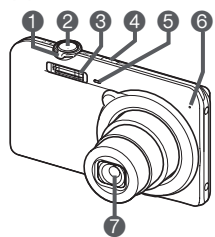

1變焦控制器 ([第25、](#page-24-1)[39、](#page-38-0)[67](#page-66-2)[、67](#page-66-3)頁) 2快門鈕([第25頁](#page-24-2)) 3閃光([第35頁](#page-34-0)) 4[ON/OFF](電源) ([第22頁](#page-21-0)) 5正面指示燈([第37頁](#page-36-1)) 6麥克風([第43、](#page-42-0)[76頁](#page-75-0)) 7鏡頭

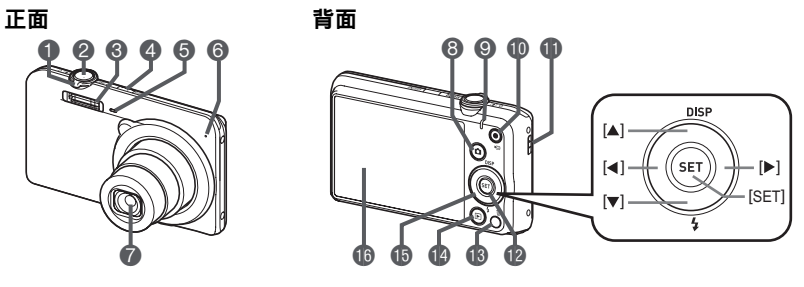

8[□](拍攝)鈕 ([第22、](#page-21-0)[25頁](#page-24-3)) 9背面指示燈 ([第15、](#page-14-0)[16、](#page-15-0)[35頁](#page-34-0)) **<u> <b>** ●【●】(動畫)鈕(第[42頁](#page-41-1))</u> 带孔 ([第2頁](#page-1-1)) **@[SET]鈕([第31頁](#page-30-1)) 6**[ 而 ]( 刪除) 鈕 ([第28頁](#page-27-1))

**40[**□](顯示)鈕 (第[22、](#page-21-0)[28](#page-27-0)頁) **<b>**<sup>p</sup>控制鈕  $(\lceil A \rceil \blacktriangledown \lceil A \rceil \blacktriangleright 1)$ (第[11、](#page-10-0)[28](#page-27-1)[、31](#page-30-1)[、35](#page-34-0)[、51](#page-50-1) 頁) **心**顯示屏(第[9](#page-8-0)[、11](#page-10-0)百)

#### 底部

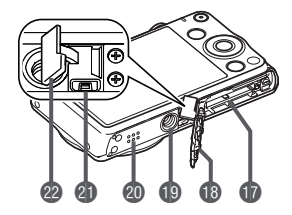

- br電池/記憶卡插槽([第13、](#page-12-1)[20頁](#page-19-0))
- bs電池蓋
- **心三腳架安裝孔**

安裝三腳架時,請使用該孔。

- **@ 揚聲器**
- cl[USB/AV]連接埠(第[14](#page-13-1)[、15](#page-14-1)[、68頁](#page-67-1))
- **@a接頭蓋**

# <span id="page-8-0"></span>顯示屏內容及變更內容的方式

顯示屏採用各種指示符、圖示和數值來讓您了解相機的狀態。

• 此處的示範畫面用來向您展示各種方式下顯示屏上出現的所有指示符和數字的位 置。它們並不代表相機上實際出現的畫面。

#### ■ 快照拍攝

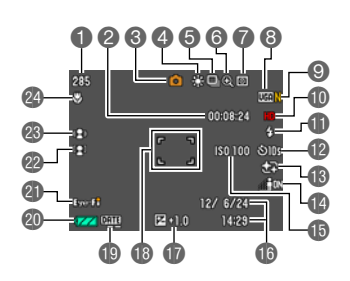

1剩餘快照記憶體容量(第[124頁](#page-123-1)) 2剩餘動畫記憶體容量(第[42](#page-41-1)頁) 3拍攝方式(第[24](#page-23-0)頁) 4白色平衡(第[63](#page-62-0)頁) 5連拍方式(第[58](#page-57-0)頁) 6影像像質下降指示符(第[40](#page-39-0)頁) 7測光方式(第[126頁](#page-125-1)) 8快照影像尺寸(第[32](#page-31-0)頁) 9快照影像像質(第[62](#page-61-1)頁) bk動畫影像像質(第[34](#page-33-0)頁) **di** 閃光 ([第35](#page-34-0)百) bm自拍定時器([第37](#page-36-0)頁) **48美化([第38](#page-37-0)百)** bo照明效果(第[38](#page-37-1)頁)  $\bigoplus$ ISO敏感度 $($ [第65](#page-64-0)百) bq日期/時間([第98](#page-97-2)頁) br曝光補償值([第62](#page-61-2)頁) **48 聚焦框 ([第26](#page-25-0)[、56](#page-55-1)百)** bt時間印指示符(第[98](#page-97-3)頁) ck電量指示符([第17](#page-16-0)頁) clEye-Fi(第[90頁](#page-89-1)) cm人臉偵測(第[57](#page-56-0)頁) **@防震([第59](#page-58-0)百)** 

co聚焦方式(第[53](#page-52-1)頁)

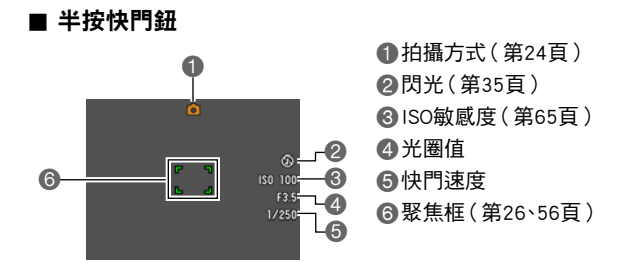

ı 註

• 視拍攝設定而定,顯示屏可能不會顯示光圈、快門速度及ISO敏感度值。如果某些原因 導致自動曝光(AE)不正確,這些值將呈現橙色。

### ■ 動畫拍攝

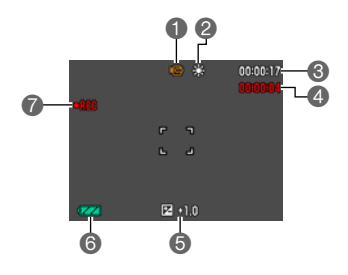

拍攝方式(第[42](#page-41-1)頁) 白色平衡(第[63](#page-62-0)頁) 6 剩餘動畫記憶體容量(第[42](#page-41-1)百) 動畫拍攝時間(第[42](#page-41-1)頁) 曝光補償值([第62](#page-61-2)頁) 電量指示符([第17](#page-16-0)頁) 拍攝動畫中([第42](#page-41-1)頁)

#### <span id="page-9-0"></span>■ 檢視快照

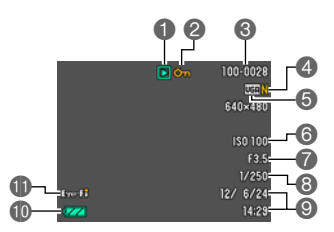

檔案種類

- 保護指示符([第74](#page-73-2)頁)
- 資料夾名稱/檔案名稱(第[92](#page-91-1)頁)
- 快照影像像質(第[62](#page-61-1)頁)
- 快照影像尺寸(第[32](#page-31-0)頁)
- ISO敏感度 ([第65](#page-64-0)百)
- 光圈值
- 快門速度
- 日期/時間([第98](#page-97-2)頁)
- bk電量指示符([第17](#page-16-0)頁)
- blEye-Fi(第[90頁](#page-89-1))

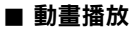

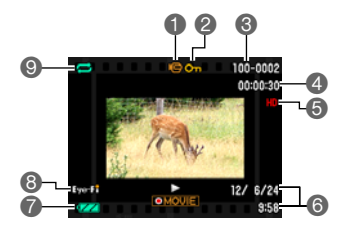

1檔案種類 保護指示符([第74](#page-73-2)頁) **6**資料夾名稱/檔案名稱(第[92](#page-91-1)頁) 動畫拍攝時間(第[42](#page-41-1)頁) 動畫影像像質(第[34](#page-33-0)頁) 日期/時間([第98](#page-97-2)頁) 電量指示符([第17](#page-16-0)頁) Eye-Fi(第[90頁](#page-89-1)) 重複播放(第[66](#page-65-3)頁)

### <span id="page-10-0"></span>■ 進行顯示屏設定

您可以按[8](DISP)開啟及關閉顯示資訊。您可為拍攝方式和顯示方式設定不同的設 定。

### 拍攝方式

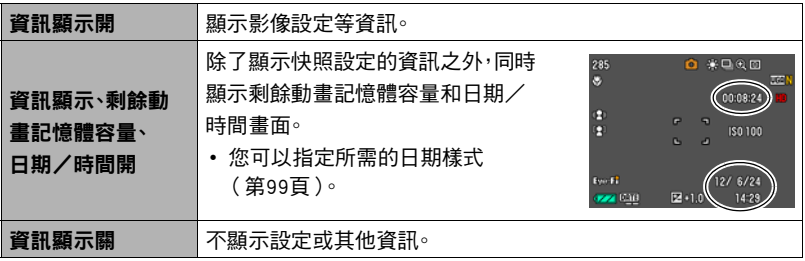

### 顯示方式

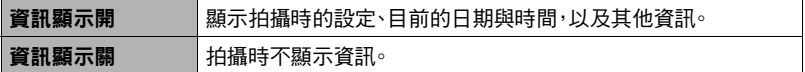

# <span id="page-11-0"></span>快速入門基礎知識

# <span id="page-11-1"></span>卡西歐相機的功能

卡西歐相機具備各式各樣的強大特色和功能,讓數位影像的拍攝更為輕鬆,以下是相機 的主要功能。

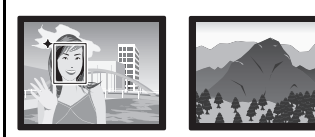

# 進階自動

選擇進階自動拍攝時,相機會自動決定拍攝條 件,如拍攝人物或風景。進階自動功能能拍攝比 標準自動功能更佳的影像像質。

 $\rightarrow$ 詳情請參閱第[24](#page-23-1)頁。

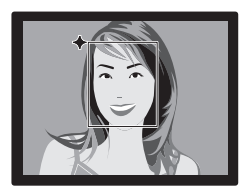

# 美化功能

美化功能可美化拍攝對象的膚質,並能夠柔化因 強烈光照所產生的面部陰影,以使人像拍攝效果 更好。

→詳情請參閱第[38](#page-37-0)頁。

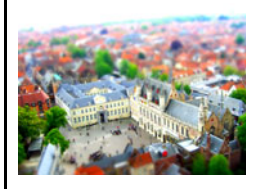

# ART SHOT

各種藝術效果能夠使平凡無奇的拍攝對象變得 新奇。"ART SHOT"提供以下效果:玩具相機、 柔焦、柔光效果、凸顯色彩、褐色效果、黑白效果、 縮影、魚眼。

→詳情請參閱第[49](#page-48-0)頁。

# <span id="page-12-0"></span>請在初次使用前先對電池充電。

請注意,新購置相機的電池無電力。請執行以下步驟來將電池裝入相機並為電池充電。 • 相機只能使用卡西歐特殊鋰離子充電電池(NP-120)供電。不可使用其他種類的電池。

# <span id="page-12-1"></span>要裝入電池

*1.* 打開電池蓋。

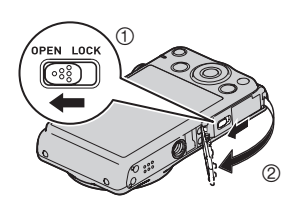

## *2.* 裝入電池。

使電池上的EXILIM標誌朝 下(鏡頭的方向),按照箭 頭所示的方向按住閉鎖器, 將電池裝入相機內。按電池 直至閉鎖器將其固定到位。

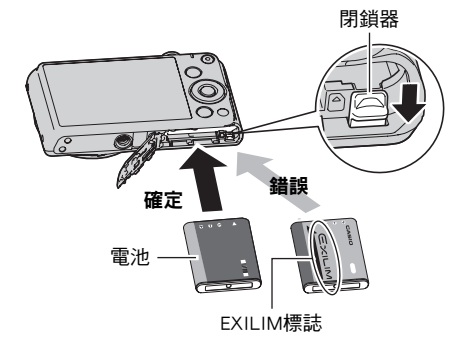

### *3.* 關閉電池蓋。

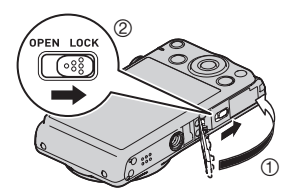

#### 若要更換電池

*1.* 請打開電池蓋並取出內部的電池。

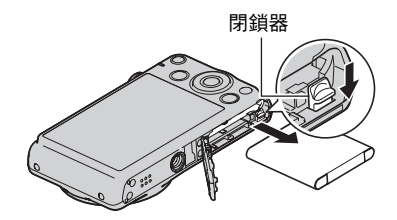

### *2.* 裝入新電池。

## <span id="page-13-0"></span>對電池充電

您可以使用以下兩種方法當中的任何一種來對相機電池充電。

- USB-AC變壓器
- USB連接至電腦

### ■ 使用USB-AC變壓器充電

變壓器可讓您對裝在相機中的電池充電。 相機關閉時,請按照下列所示的順序連接(1)、2、3、4)。 充電時間:大約110分鐘

<span id="page-13-1"></span>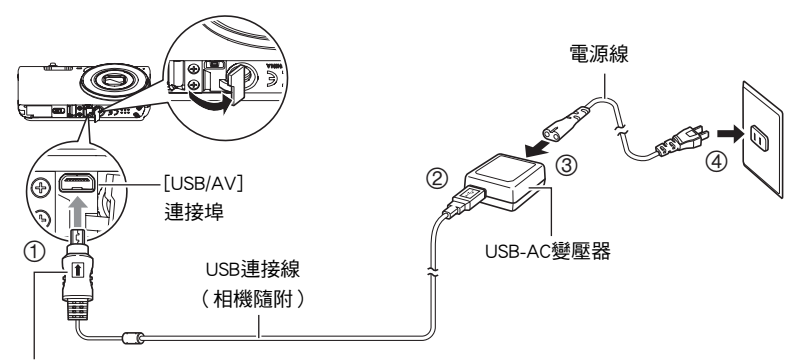

確認USB連接線接頭上的會標記朝向鏡頭那一面,然後將連接線 連接到相機上。

### 重要!

- 將連接線接頭插進USB/AV連接埠時,請確定是否插緊發出喀 嚓聲。接頭如未完全插入,可能導致通訊不良或故障。
- $\overline{\mathbf{E}}$
- 請注意,就算接頭已完全插入,您依然可以看見接頭的金屬 部分,如圖所示。

### 背面指示燈操作

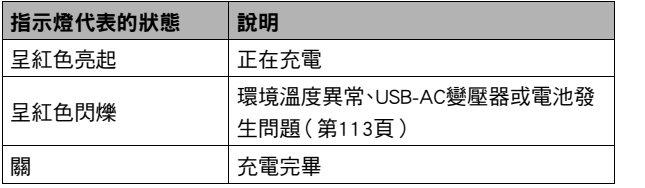

<span id="page-14-0"></span>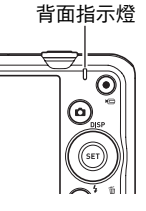

## **■ 使用USB連接至電腦進行充電**

USB連接可讓您對裝在相機中的 電池充電。 相機關閉時,請按照下列所示的 順序連接(1)、2)。如果相機 開啟,按[ON/OFF](電源)關閉 相機電源,再連接到電腦。 充電時間:大約130分鐘

<span id="page-14-1"></span>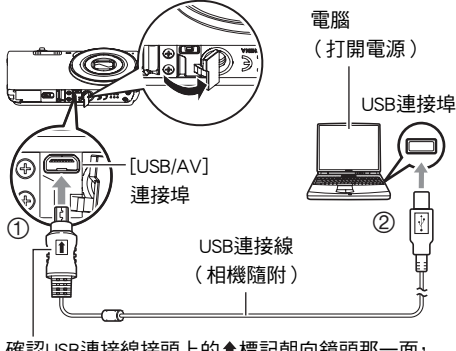

確認USB連接線接頭上的 標記朝向鏡頭那一面, 然後將連接線連接到相機上。

### ▲ 重要!

- 當您第一次使用USB連接線將相機連接到電腦時,電腦上可能會顯示錯誤訊息。如果 發生此情形,請中斷連線,然後重新連接USB連接線。
- 依據電腦的設定而定,您可能無法透過USB連接對相機的電池充電。發生此情況時,建 議您使用相機隨附的USB-AC變壓器。
- 連接的電腦處於休眠方式時,將不會對電池充電。

#### <span id="page-15-0"></span>背面指示燈操作

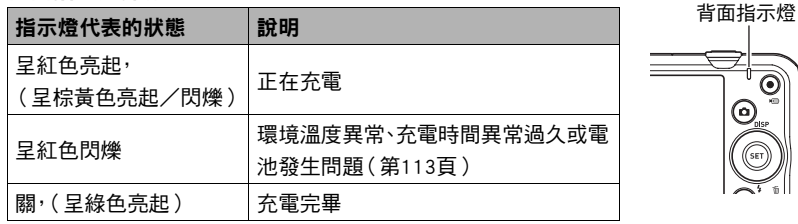

• 上表中出現在括號內的資訊顯示充電期間開啟相機電源時指示燈代表的狀態。

#### 其他充電注意事項

- 使用如上所述的兩種充電方法,您可以在不將電池從相機中取出的情況下為相機電 池(NP-120)充電。您也可以使用選購充電器(BC-120L)為電池充電。切勿使用任何其他 種類的充電設備。試圖使用不同類型的充電器會導致意外事故。
- USB充電裝置和電源裝置必須符合固定標準的規範。使用劣質裝置或不符合標準的裝 置會導致相機故障和/或失效。
- 對於您組裝或改裝的電腦,不保證能夠正常操作。即使是市售電腦,某些USB連接埠規 格可能無法用於透過USB連接線充電。
- 正常使用電池後,電池溫度會升高,造成電池無法完全充電。請等待電池冷卻後再進 行充電。
- 即便未裝入相機,電池也會略微放電。因此,建議在即將使用前對電池充電。
- 對相機雷池充電可能會對雷視機和無線雷接收造成干擾。如果出現干擾,請將充電器 插入離電視機或無線電較遠的插座。
- 實際充電時間取決於當下電池容量和充電條件。
- 請勿將USB-AC變壓器搭配其他任何設備使用。

#### <span id="page-16-0"></span>檢查電池電量

消耗電池電量時,顯示屏上的電池電量指示符會指示剩餘電量,如下所示。

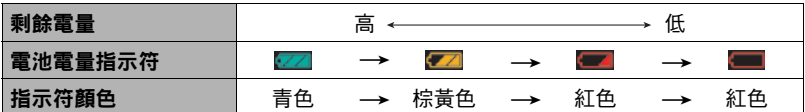

表示電量不足。請儘快對電池充電。

指示■時,無法淮行拍攝。請立即對雷池充雷。

- 在拍攝方式和顯示方式間切換時,電池指示符顯示的電量可能會有所變化。
- 如果在電池已耗盡的情況下30天左右不對相機供電,日期和時間設定將會被清除。下 次在恢復供電後重新開啟相機電源時,會出現一個訊息,告知您需要設定時間和日 期。如果發生此情況,請設定日期和時間(第[98](#page-97-2)頁)。
- 關於電池壽命與拍攝次數的資訊,請參閱第[128頁](#page-127-0)。

#### 電池電量節約訣竅

- 不需要使用閃光燈時,請將閃光設定選為⊠(禁止閃光)(第[35頁](#page-34-0))。
- 用自動關機和休眠功能以防止在忘記關機時浪費電池電量(第[99](#page-98-4)[、100頁](#page-99-2))。

# <span id="page-17-0"></span>請在初次開啟相機時設定基本設定

初次在相機中裝入電池時,會出現一個書面,該書面用來設定書面文字語言、日期和時間 設定。如不正確設定日期和時間,則會導致影像上記錄的日期和時間出現錯誤。

### ▲ 重要!

- 如果您購買日本專用的相機,則底下步驟的步驟2將不會顯示語言選擇畫面。若要變 更該種相機的日文顯示語言,請用"[指定顯示語言 \(Language\)"](#page-98-5)的步驟(第[99頁](#page-98-5))。 請注意,日本專用相機可能未隨附您所選語言的手冊版本。
- 在部分地區銷售的相機機型可能不提供選擇顯示語言功能。
- *1.* 按住[ON/OFF](電源)直到背面指示燈短 暫亮起綠燈為止。
- 2. 用[▲]、[▼]、[4]和[▶]選擇您所需的語言, 然後按[SET]。

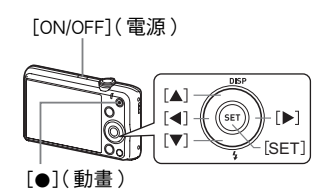

- 3. 用「▲1和[▼]選擇日期樣式,然後按[SET]。
	- 範例:2015年7月10日 年/月/日 → 15/7/10 日/月/年 → 10/7/15  $H/H/∆ → 7/10/15$
- *4.* 設定日期和時間。

用[4]和[▶]選擇您要變更的設定,然後用[▲]和[▼]變更 設定。

要切換12小時和24小時制格式,請按[0](動畫)。

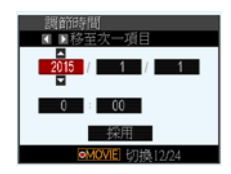

- 5. 設定完日期和時間後,用[4]和[▶]來選擇"採用", 然後按[SET]。
- 6. 用[▲]和[▼]選擇"自動"或"進階自動"作為自動拍攝方式,然後按[SET]。
	- 關於自動拍攝方式的資訊,請參閱第[24頁](#page-23-1)。

如果依照上述程序設定顯示語言、日期或時間時出錯,請參閱以下幾頁有關如何更正 設定的資訊。

- 顯示語言:第[99](#page-98-5)頁
- 日期和時間:第[98](#page-97-2)頁

▌註.

- 所有國家均會控制其本地時間的偏差值和夏今時的使用方式,因此以上數值皆有可 能改變。
- 在第一次設定完時間和日期之後很快從相機中取出電池會導致設定重設回其原廠預 置值。進行設定後至少24小時內請勿取出電池。

# <span id="page-18-0"></span>準備記憶卡

雖然本相機具有內置記憶體,可用於儲存影像和動畫,但是您可能會購買市售記憶卡擴 充容量。本相機不隨附記憶卡。裝入記憶卡時拍攝的影像儲存在記憶卡內。未裝入記憶卡 時,影像儲存在內置記憶體內。

• 關於記憶卡的容量資訊,請參閱第[124頁](#page-123-2)。

# <span id="page-18-1"></span>支援的記憶卡

- SD記憶卡
- SDHC記憶卡
- SDXC記憶卡

請使用以上其中一種記憶卡。

- 上述為截至2012年12月份所支援的記憶卡類型。
- 本相機支援使用下列類型及容量的SD記憶卡:多達2GB的SD記憶卡、介於2GB至32GB 的SDHC記憶卡、介於32GB至2TB的SDXC記憶卡。請注意,即使任何特定記憶卡符合上 列容量及類型需求,也不保證該記憶卡能夠用於本相機。
- 本相機支援使用Eye-Fi卡。

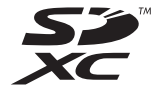

# <span id="page-19-0"></span>裝入記憶卡

*1.* 按[ON/OFF](電源)關閉相機,然後打 開電池蓋。

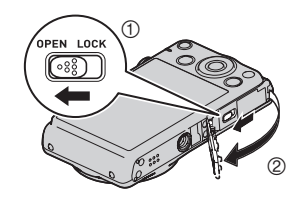

## *2.* 裝入記憶卡。

使記憶卡正面朝上(面向相機的顯示屏), 將記憶卡完全滑入插槽中,直至其發出喀 嚓聲牢固就位。

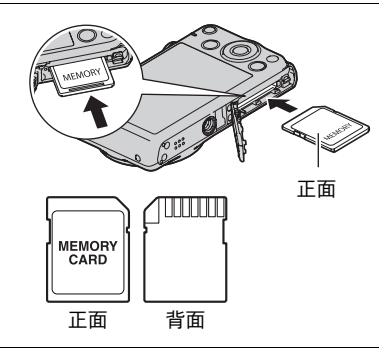

*3.* 關閉電池蓋。

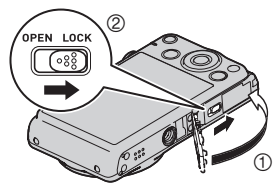

## ▲ 重要!

- 除支援的記憶卡(第[19](#page-18-1)頁)外,切勿將任何其他物品插入記憶卡插槽。
- 如果插槽內進水或有任何異物進入,請立即關閉相機雷源,取出電池,然後與您的零 售商或就近與CASIO授權服務中心聯繫。

### 若要更換記憶卡

按住記憶卡,然後鬆開。即可將記憶卡略微彈出。 用手將記憶卡完全拉出,然後插入新的記憶卡。

• 背面指示燈呈綠色閃爍時,切勿從相機中取出 記憶卡。否則會導致無法保存影像,甚至會損壞 記憶卡。

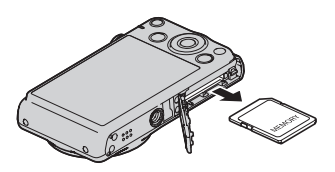

## <span id="page-20-0"></span>■ 格式化 (初始化)新記憶卡

第一次透過相機使用記憶卡之前,請務必先格式化記憶卡。

#### 重要!

- 如果記憶卡上已有快照或其他檔案,格式化記憶卡會刪除卡上的內容。一般情況下, 不需要重新格式化記憶卡。但是,如果記憶卡的儲存速度變慢或出現其他異常情況, 請重新格式化記憶卡。
- 請務必使用相機格式化記憶卡。以電腦將記憶卡格式化將產生非SD標準格式,這會大 幅減慢處理時間,並且會造成相容性、效能及其他問題。
- 格式化新Eye-Fi卡並要初次使用之前,請將Eye-Fi Center安裝檔案複製到電腦上。請在 格式化卡之前執行此動作。
- *1.* 按[ON/OFF](電源)打開相機電源,然後按[SET]。
- 2. 用[▲]和[▼]選擇控制板下面的第二個選項(MENU),然後按[SET] ([第31頁](#page-30-1))。
- 3. 用[<1和[▶]選擇"設置"標籤。
- 4. 用[▲1和[▼]選擇"格式化",然後按[▶]。
- 5. 用「▲1和[v]選擇"格式化",然後按[SET]。

# <span id="page-21-0"></span>相機開機和關機

### ■ 要開啟電源

按[ON/OFF](電源)進入拍攝方式,以拍攝影像。在拍攝方 式中,按[D](顯示)進入顯示方式,以檢視快照和動畫 ([第28、](#page-27-0)[66頁](#page-65-4))。

- 按下[▶](顯示)開啟相機並進入顯示方式。
- 在顯示方式中按[1](拍攝),會返回拍攝方式。
- 請確定不要讓鏡頭在伸出時碰撞或接觸其他物體。用手 抓住鏡頭不使其伸出會導致故障。
- 按[p](顯示)進入顯示方式後約10秒,鏡頭會縮回相 機。
- 如果在預設時間內不進行任何操作,休眠功能或自動關 機功能(第[99](#page-98-4)[、100頁](#page-99-2))會自動關閉電源。

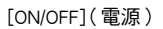

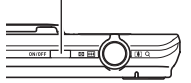

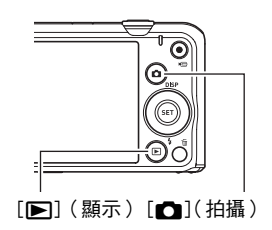

### ■ 要關閉相機電源

按[ON/OFF](電源)。

▌註.

• 您也可以設定相機,使其在按[□](拍攝)時開機或關機([第100](#page-99-3)頁)。

# <span id="page-22-0"></span>正確握持相機

如果在按快門鈕時移動相機,則無法拍攝到清楚的影像。按快門按鈕時,請務必以下圖所 示方法握持相機,並且在拍攝時將手臂緊靠身體保持相機穩定。

握緊相機,小心按下快門按鈕,注意不要在快門釋放時及快門釋放後的數秒內移動。在可 用光線不足,因而快門速度放慢時,這一點尤為重要。

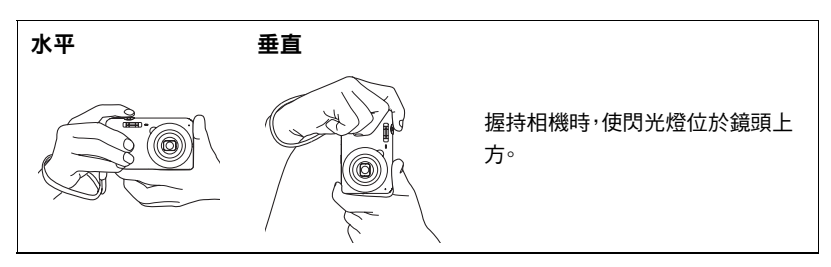

註

- 注意不要讓手指或配帶遮擋圖示部分。
- 為防止相機意外掉落,操作相機時,請安裝腕帶並務 必將其纏繞在手指或手腕上。
- 切勿使用配帶來回搖擺相機。
- 附帶的配帶為本相機專用。切勿將其用於任何其他 用途。

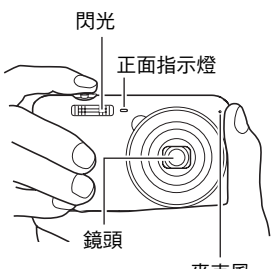

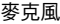

### 重要!

• 請小心不要讓手指擋住閃光燈或距離閃光燈太近。 使用閃光燈時,手指會導致產生多餘的陰影。

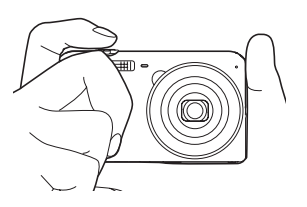

## <span id="page-23-0"></span>拍攝快照

## <span id="page-23-1"></span>選擇自動拍攝方式

您可以根據數位攝影的需求,選擇兩種自動拍攝方式(自動或進階自動)的其中一種。

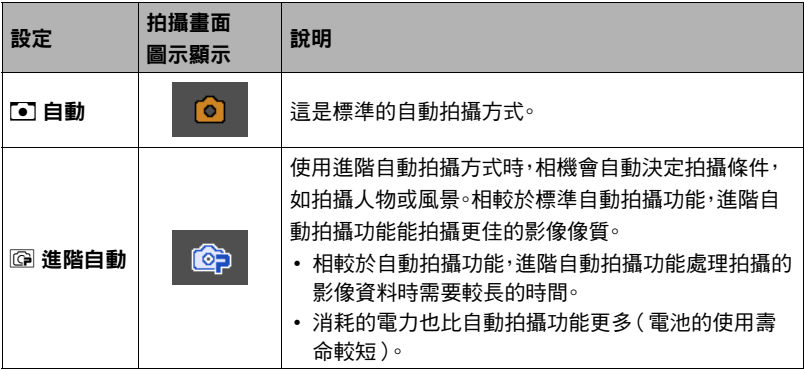

## *1.* 按[ON/OFF](電源)打開相機電源。

相機即會進入拍攝方式。

- 若相機處於顯示方式,請按[1](拍攝)。
- 您也可以設定相機,使其在按[□](拍攝)時開啟([第100](#page-99-3)頁)。

# *2.* 按[SET]。

## 3. 用[▲]和[▼]選擇控制板的頂部選項(自動拍攝方式)。

## 4. 用[<]和[▶]選擇"自動"或"進階自動",然後按[SET]。

這樣就能進入選擇的自動拍攝方式。

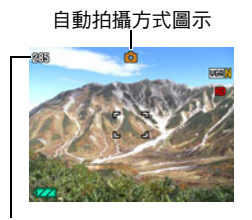

剩餘快照記憶體容量([第124頁](#page-123-2))

<span id="page-24-3"></span><span id="page-24-2"></span>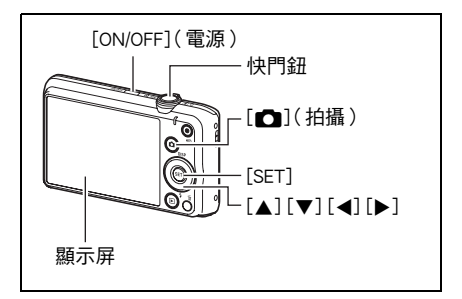

# <span id="page-24-0"></span>拍攝快照

### *1.* 將相機對準拍攝對象。

使用進階自動功能時,顯示屏右下角會顯示文字,說明相機已偵測到的拍攝類型。

• 您可視需要縮放影像。

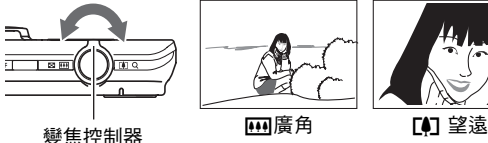

<span id="page-24-1"></span>

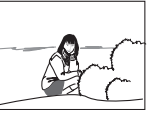

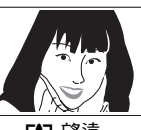

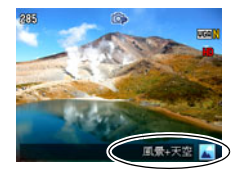

## *2.* 半按快門鈕聚焦影像。

完成聚焦時,相機會發出鳴音,背面指 示燈點亮綠色,聚焦框變綠。

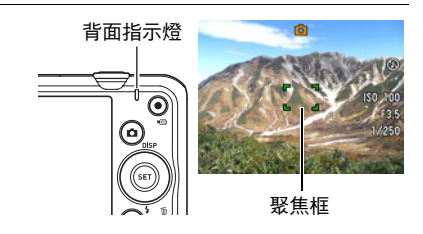

#### 半按

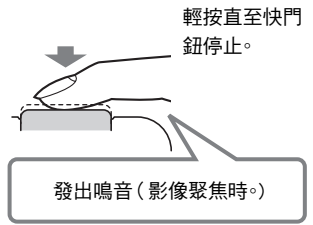

<span id="page-25-0"></span>半按快門鈕時,相機會對當前對準的拍攝對象自 動調節曝光並進行聚焦。掌握好全按和半按快門 鈕的力道是拍攝精美影像的重要技術。

## *3.* 繼續保持相機靜止不動,全按快門鈕。

這樣就能拍攝快照。

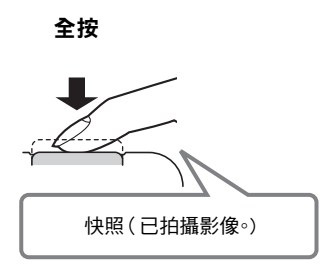

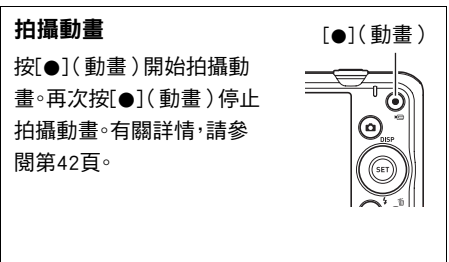

### ■ 如果影像未聚焦...

如果聚焦框一直顯示紅色並具操作燈呈綠色閃爍,則表示影像未聚焦(由於拍攝對象太 近等原因)。請重新將相機對準拍攝對象,重新嘗試聚焦。

### ■ 使用自動功能拍攝

#### 如果拍攝對象未處於聚焦框中心...

當您在拍攝影像時,如果聚焦的對象不在畫面中央的聚焦框內,則可使用名為"聚焦銷 定"([第54](#page-53-0)頁)的技術拍攝影像。

#### 要追蹤移動拍攝對象的移動

半按快門鈕可自動跟隨及聚焦移動對象。詳情請參閱"圖 追蹤"([第56頁](#page-55-0))。

## ■ 使用淮階自動功能拍攝

- 除了快門速度、光圈和ISO敏感度之外,相機還會在使用進階自動功能拍攝時,自動進 行以下的必須操作。
	- 在您半按快門鈕之前,通常會進行自動聚焦。
	- 相機會自動偵測畫面上的聚焦點,並對該處聚焦。
	- 美化([第38](#page-37-0)頁) 在購買時初始的預置相機設定下,選擇進階自動作為自動拍攝方式([第24頁](#page-23-1))將開 啟美化功能。
- 用進階自動功能拍攝可能會因鏡頭操作而發生震動及雜訊。這種現象並非故障。
- 使用淮階自動功能拍攝時,顯示屏可能會顯示"正在處理淮階自動。"訊息。如果您 認為相機花費過多時間處理資料,請改用標準自動功能拍攝。
- 在部分情況下,進階自動功能可能無法正確辨別拍攝環境。發生此情況時,請使用標 準自動功能拍攝。

# <span id="page-27-0"></span>檢視快照

請使用下列步驟在相機的顯示屏上查看快照。

- 關於播放動畫的相關資訊,請參閱第[66](#page-65-3)頁。
- 1. 按[p]【顯示)進入顯示方式。
	- 這樣會將目前儲存在記憶體中的其中一 張快照顯示出來。
	- 同時會顯示快照的相關資訊(第[10頁](#page-9-0))。
	- 您也可以清除資訊,僅檢視快照 (第[11頁](#page-10-0))。

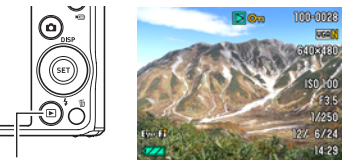

[p](顯示)

• 您可朝[4]旋轉變焦控制器放大影像 (第[67頁](#page-66-2))。如果您正在拍攝極為重要的影像,建議您在拍攝後放大影像,檢查影 像的細節。

## 2. 用[<1和[▶]捲動影像。

• 按住任一按鈕可高速捲動影像。

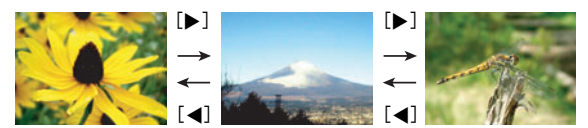

▌…

• 在顯示方式下,或在顯示選單畫面時半按快門鈕,將會直接切換至拍攝方式。

### <span id="page-27-1"></span>刪除快照和動畫

如果記憶體已滿,您可刪除不需要的快照和動畫,以便釋出儲存空間來儲存其他影像。

• 在拍攝方式或顯示方式中,您只需按[m1(刪除)即可刪除檔 案。

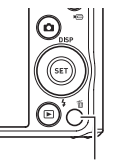

[而](删除)

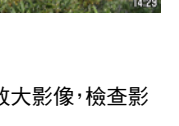

### 重要!

- 請注意,檔案(影像)的刪除操作無法復原。
- 刪除配音快昭時(第[76](#page-75-1)百),會同時刪除快昭和聲音檔案。
- 無法刪除正在拍攝動書或錄音的檔案。
- 當相機的"■ 禁用"設定選為"開"時,按[ m ]( 刪除 )將不會顯示刪除選單 (第101百)。只能在"■ 禁用"選為"關"時刪除檔案。

#### ■ 要刪除單個檔案

 $1.$  按[  $\frac{1}{10}$  ] ( 删除) 。

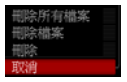

- 2. 用[4]和[▶]捲動檔案,直到畫面顯示您要刪除的檔案。
- 3. 用[▲]和[▼]選擇"刪除",然後按[SET]。
	- 要刪除其它檔案,請重複步驟2和3。
	- 要退出刪除操作,請按[ m̃]( 刪除 )。

### ■ 要刪除特定檔案

- *1.* 按[ ](刪除)。
- 2. 用[▲1和[▼]選擇"刪除檔案",然後按[SET]。
	- 即會顯示檔案選擇畫面。
- 3. 用[▲]、[▼]、[▲]和[▶]移動選擇框至要刪除的檔案,然後按[SET]。
	- 即可勾選目前選擇檔案的核取方塊。
- 4. 如有需要,可重複步驟3選擇其他檔案。檔案選擇完成後,按[m](刪除)。
- 5. 用[▲]和[▼]選擇"是",然後按[SET]。
	- 即會刪除所選檔案。
	- 要退出刪除操作,請按[ m̃]( 刪除 )。

#### ■ 要刪除所有檔案

- 1. 按[m](刪除)。
- 2. 用[▲1和[▼]選擇"刪除所有檔案",然後按[SET]。

#### 3. 用「▲1和「▼]選擇"是",然後按[SET]刪除所有檔案。

之後會顯示"沒有檔案。"訊息。

# <span id="page-29-0"></span>快照拍攝注意事項

#### 操作注意事項

- 背面指示燈呈綠色閃爍時,切勿打開電池蓋。否則會導致無法正確儲存剛拍攝的影 像、損壞記憶體中儲存的其他影像、相機出現故障等。
- 如果有不必要的光線直射鏡頭,請在拍攝影像時用手遮住鏡頭。

#### 拍攝快照時的顯示屏

- 拍攝對象的亮度條件會導致顯示屏的反應速度下降,並會導致顯示屏影像中產生數 位雜訊。
- 顯示屏上出現的影像為影像構圖之用。實際影像將會根據影像像質設定選擇的像質 進行拍攝(第[62](#page-61-1)頁)。

#### 螢光燈照明條件下的室內拍攝

• 螢光燈光線的瞬間閃爍會影響影像的亮度和顏色。

### ■ 自動聚隹限制

- 以下情況會使相機無法正確聚焦。
	- 純色牆體或對比度非常低的其他對象
	- 強逆光對象
	- 發強光的對象
	- 百葉窗或包含重複水平圖案的其他對象
	- 與相機距離不等的多個對象
	- 暗處的對象
	- 拍攝中移動相機
	- 快速移動的對象
	- 相機聚焦範圍之外的對象
- 如果無法正確聚焦,請使用聚焦鎖定(第[54](#page-53-0)頁)或手動聚焦([第53](#page-52-1)頁)。

<span id="page-30-0"></span>快照教學

# <span id="page-30-1"></span>使用控制板

控制板可用於設定相機的設定。

### *1.* 在拍攝方式中,按[SET]。

• 按[▼]也可以顯示控制板。

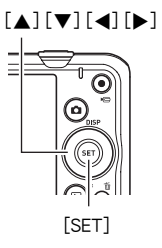

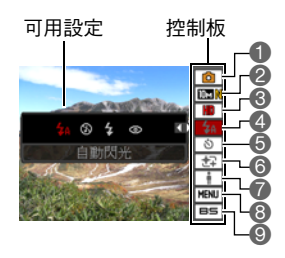

## 2. 用[▲]和[▼]選擇您要變更的設定。

這樣會選擇控制板的其中一個圖示,並顯示其設定。\*1

1自動拍攝方式(第[24頁](#page-23-1))

- ❷ 快照影像尺寸/像質\*2 ( [第32、](#page-31-0)[62頁](#page-61-1) ) 照明效果 ( [第38](#page-37-1)頁 )
- 3動畫影像像質(第[34頁](#page-33-0))
- 4閃光(第[35頁](#page-34-0))
- 5自拍定時器(第[37頁](#page-36-0))
- \*1 控制板顯示的項目取決於拍攝方式。
- \*2 不能使用控制板來更改快照像質。

### 3. 用[√]和[▶]更改設定。

*4.* 如果需要設定其他設定,請重複步驟2和3。

### *5.* 設定完所有設定後,按[SET]。

便會採用設定,然後返回拍攝方式。 如果選擇"MENU",即會顯示拍攝選單。 如果選擇"BS",即會顯示BEST SHOT場景選單。 • 按[ ](刪除)即可關閉控制板。

- 6美化([第38](#page-37-0)頁)
- 
- 8拍攝選單顯示([第51](#page-50-0)頁)
- 9BEST SHOT場景選擇(第[46頁](#page-45-0))

 $\bar{z}$ 

- 如果控制板選項(第[9](#page-8-0)百)設定為初始預置(重設)設定,則不會顯示任何圖示。變更 控制板選項的設定之後,該選項才會顯示圖示。控制板選項的初始預置值如下所示。
	- 閃光:自動閃光
	- 自拍定時器:關
	- 美化:關
	- 照明效果:關
- 您也可以設定有別於以上設定的設定(第[51](#page-50-1)頁)。

# <span id="page-31-0"></span>更改影像尺寸(尺寸)

### ■ 像素及影像尺寸

數位相機的影像實際是名為"像素"的小點集 合。影像內的像素越高,影像也就會越清楚。不 過,透過列印業者列印影像(大尺寸)、附加影 像到電子郵件、在電腦上檢視影像等的時候,您 通常可以使用較低的像素。

影像的尺寸代表其所含像素的數量,用水平像 素x垂直像素來表示。

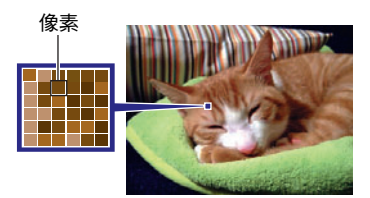

#### 範例:

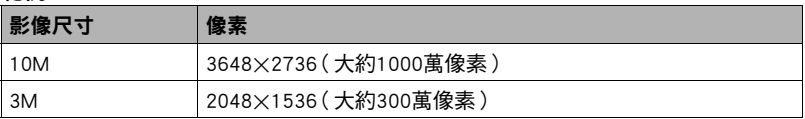

- 請注意,尺寸較大的影像像素會較高,因此這類影像會用去更多的記憶體空間。
- 關於影像尺寸、影像像質和可儲存影像數量的資訊,請參閱第[124頁](#page-123-2)。
- 關於動畫的影像尺寸資訊,請參閱第[34](#page-33-0)頁。
- 關於縮放現有快照的資訊,請參閱第[74](#page-73-3)頁。

### ■ 選擇快照影像尺寸

### *1.* 在拍攝方式中,按[SET]。

### 2. 用[▲]和[▼]選擇控制板上面的第二個選項(快照影像尺寸)。

### 3. 用[4]和[▶]選擇影像尺寸,然後按[SET]。

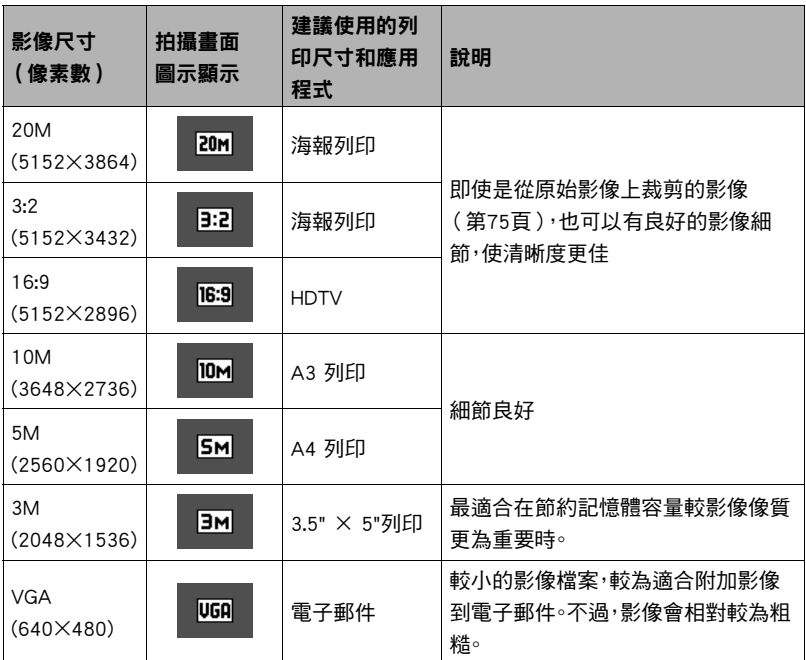

• 最初的原廠預置影像尺寸設定為"20M"。

• 選擇"3:2"會拍攝3:2實高比的影像,與標準實高比的列印紙相符。

• "HDTV"代表"高解析度電視機"。 HDTV螢幕寬高比為16:9,比過去的一般4:3寬高 比電視螢幕寬。本相機可以拍攝與HDTV螢幕相容的影像。

• 此處建議之列印紙尺寸僅可視為指導方針(200 dpi列印解析度)。

### <span id="page-33-0"></span>■ 指定動畫影像像質

動畫影像像質是決定播放時動畫細節、平滑度和清晰度的標準。用高影像像質(HD)設 定進行拍攝可以取得較好的影像像質,但同時也會縮短可以拍攝的時間。

### *1.* 在拍攝方式中,按[SET]。

### 2. 用[▲]和[▼]選擇控制板上面的第三個選項(動畫影像像質)。

## *3.* 用[4]和[6]選擇所需的設定,然後按[SET]。

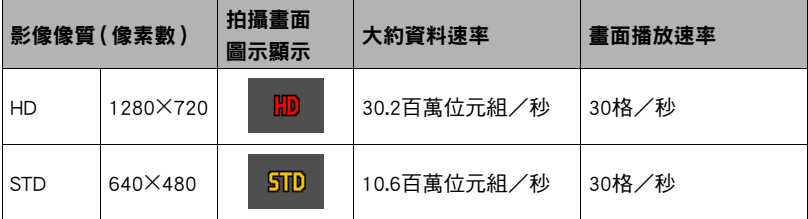

• 在影像像質選為"HD"時使用16:9寬高比。

• 所設定的像質設定將會對記憶體空間(可拍攝動畫的時間)造成影響(第[125頁](#page-124-0))。

# <span id="page-34-0"></span>使用閃光燈(閃光)

- 1. 在拍攝方式中,按[▼]( 4) 一次。
- 2. 用[▲]和[▶]選擇所需的閃光設定,然後按 [SET]。
	- 如果顯示屏上沒有顯示符,您可以按[▼] ( ↓) 在閃光模式之間循環切換。您可以按 [8](DISP)(第[11頁](#page-10-0))開啟或關閉顯示資 訊。

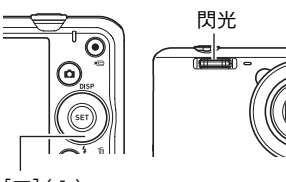

 $[\nabla](\mathbf{1})$ 

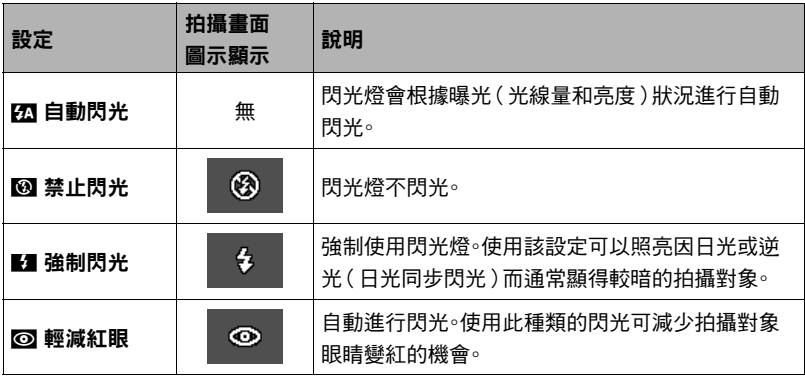

*3.* 按快門鈕進行拍攝。

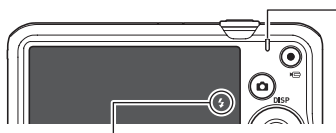

■表示閃光燈將閃光。

• 關於閃光範圍的資訊,請參閱第[127](#page-126-0)頁。

#### 背面指示燈

在閃光燈充電時呈橙色閃爍,代表已停止影像拍 攝。

• 在指示燈停止呈橙色閃爍(表示充電完畢)之 前,無法繼續拍攝閃光快照。

### ▲ 重要!

• 閃光燈窗口上的異物可能會與閃光燈的光線產生反應,進而產生某些煙霧與異味。但 是這並不表示故障,留在閃光燈窗口上的手指上的油脂及其他異物若不及時清除,日 後將很難清除。因此,請養成定期使用柔軟幹布擦拭窗口的習慣。

## 丨註:

- 請注意不要讓手指和配帶擋住閃光燈。
- 拍攝對象太遠或太近時,都有可能無法獲得所需的效果。
- 閃光燈充電時間(第[127頁](#page-126-1))取決於操作條件(電池使用狀況、環境溫度等)。
- 光線較暗時關閉閃光燈進行拍攝會使快門速度變慢,導致後因相機移動而出現模 糊。碰到此種狀況時,請用三腳架等設備固定相機。
- 使用輕減紅眼功能時,閃光燈會根據曝光狀況進行自動閃光。在光線明亮的地方,閃 光燈不閃光。
- 存在室外陽光、螢光燈照明、或某些其他光源時,會導致影像顏色異常。
- 若拍攝的場所禁止使用閃光時,請在閃光設定中選擇@(禁止閃光)。

### 輕減紅眼

使用閃光燈在夜間或昏暗的房間內拍攝時,會導致影像中的人眼內出現紅點。這是由眼 睛的視網膜反射閃光燈的光線所造成的。將閃光方式選為輕減紅眼時,閃光燈會進行預 閃,以使影像中人眼的虹膜關閉,從而可以減少產生紅眼的機會。 使用輕減紅眼時,請注意下列要點。

- 除非影像中的人物直視相機(閃光),否則輕減紅眼功能不起作用。
- 如果對象距離相機太遠,輕減紅眼效果可能不十分理想。
# <span id="page-36-0"></span>使用自拍定時器(自拍定時器)

使用自拍定時器時,按快門鈕會啟動定時器。在固定的時間經過後,相機會釋放快門並拍 攝影像。

## *1.* 在拍攝方式中,按[SET]。

### 2. 用[▲]和[▼]選擇控制板上面的第五個選項(自拍定時器)。

## 3. 用[<]和[▶]選擇所需的設定,然後按[SET]。

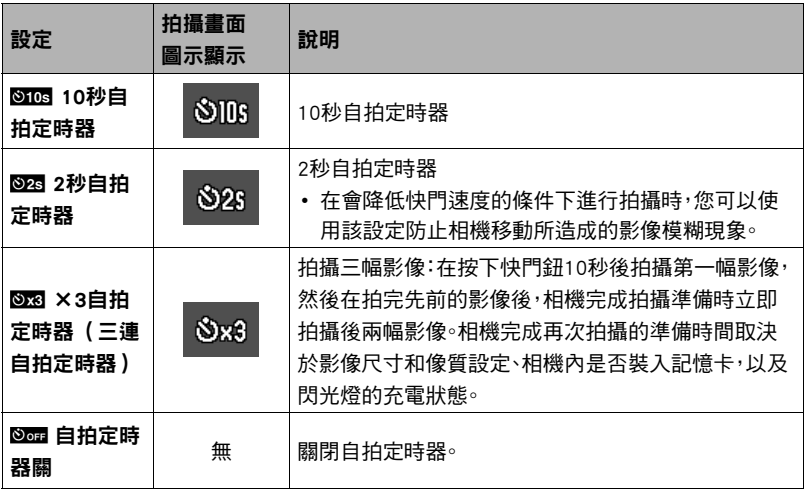

• 正面指示燈會在自拍定時器倒數時閃爍。

• 按[SET]可以中斷自拍定時器的倒數計時。

正面指示燈

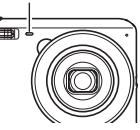

## ▌…

- 自拍定時器無法搭配以下功能使用。 連拍、部分BEST SHOT場景
- 三連自拍定時器無法搭配以下功能使用。 動畫、美化

# <span id="page-37-0"></span>拍攝動人的人物(美化)

美化可柔化拍攝對象的膚質,並能夠柔化因強烈光照所產生的面部陰影,以使人像拍攝 效果更好。

*1.* 在拍攝方式中,按[SET]。

#### 2. 用[▲]和[▼]選擇控制板下面的第四個選項(美化)。

## 3. 用[<]和[▶]選擇"美化:開",然後按[SET]。

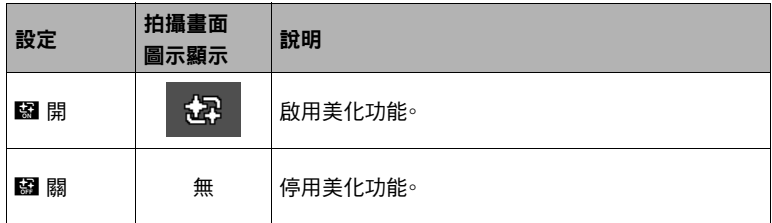

#### *4.* 將相機對準拍攝對象並拍攝。

▌註 —

- 開啟美化將自動開始人臉偵測(第[57](#page-56-0)頁)。
- 美化無法與下列功能搭配使用。 動畫拍攝、部分BEST SHOT場景、連拍、三連自拍定時器

# 影像亮度最佳化(照明效果)

拍攝影像時,您可以使用此設定將亮區和暗區的平衡最佳化。

- *1.* 在拍攝方式中,按[SET]。
- 2. 用[▲]和[▼]選擇控制板下面的第三個選項(照明效果)。

# 3. 用[4]和[▶]選擇所需的設定,然後按[SET]。

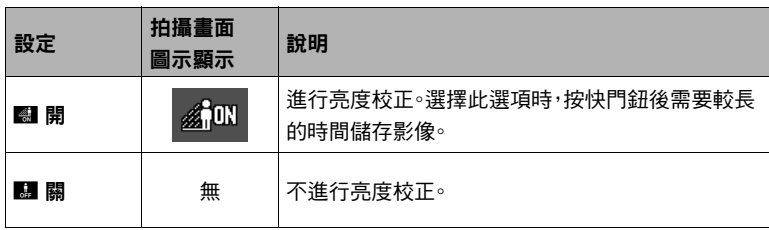

註

• 拍攝動畫期間,照明效果停用。

## 變焦拍攝

本相機具有6X光學變焦(更改焦距)功能,可以與數位變焦(對影像的中心部分進行數 位處理以放大)結合使用,總變焦能力可達6X到95.6X。影像像質下降點取決於影像尺寸 ([第41頁](#page-40-0))。

## *1.* 在拍攝方式中,將變焦控制器旋轉至變焦。

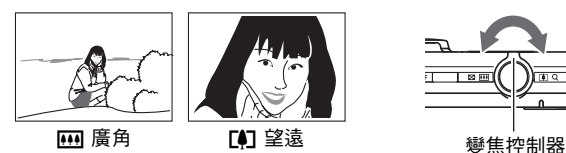

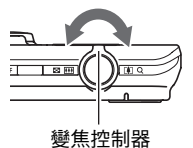

w(廣角):縮小對象的尺寸,擴大範圍。 z(望遠):放大對象,縮小範圍。

### *2.* 按快門鈕拍攝影像。

重要!

• 選擇"ART SHOT"(第[49](#page-48-0)百)場景或使用時間印([第98](#page-97-0)百)拍攝時,將自動解除數位 變焦。

#### 註

- 數位變焦倍率越高,所拍攝的影像就越粗糙。請注音,相機的功能可讓您使用數位變 焦進行拍攝,而不會讓影像像質下降(第[41](#page-40-0)頁)。
- 使用望遠功能拍攝時,建議使用三腳架以免因相機移動產生影像模糊。
- 進行變焦操作會更改鏡頭的光圈值。
- 數位變焦僅可在動畫拍攝時使用。您可在按快門鈕開始拍攝動畫前,調整光學變焦的 設定。

#### ■ 光學變焦及數位變焦切換點

如果將變焦控制器按向[4](望遠),變焦操作會在達到最大光學變焦倍率時停止。暫時 鬆開變焦控制器,然後將其再次按向z(望遠),便會切換到數位變焦,從而可以設定更 高的變焦倍率。

• 進行變焦時,顯示屏上會顯示目前變焦設定的變焦列。

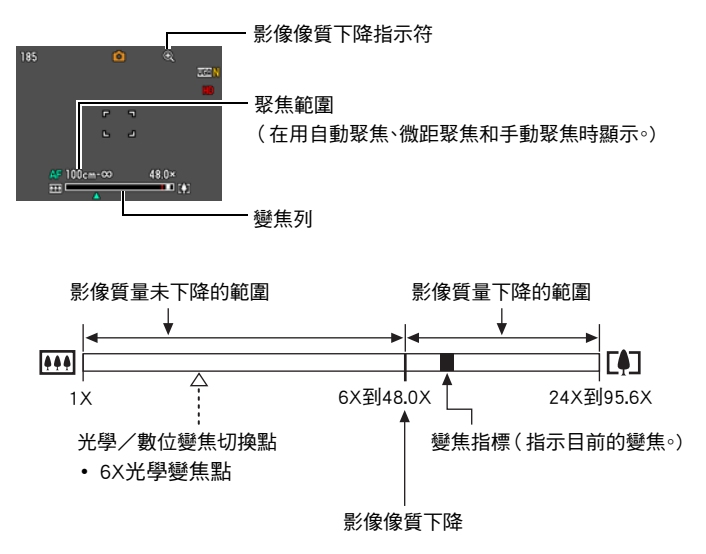

- 影像像質下降點取決於影像尺寸 (第[32](#page-31-0)頁)。影像尺寸越小,在達到 影像像質下降點之前可以使用的 變焦倍率就越大。
- 雖然數位變焦通常會降低影像像 質,但是,對於"10M"或更小尺 寸的影像,可以進行一定程度的數 位變焦而不會降低影像像質。可以 使用數位變焦而不降低影像像質 的範圍標示在顯示畫面上。下降點 取決於影像尺寸。

<span id="page-40-0"></span>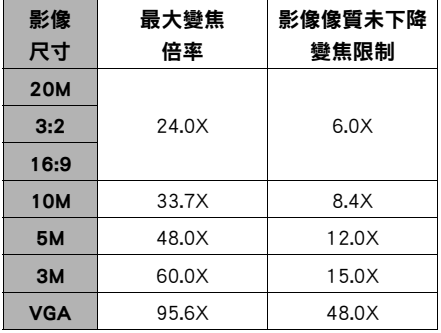

# 拍攝動畫影像和聲音

## 拍攝動畫

- *1.* 設定影像像質設定為動畫(第[34](#page-33-0)頁)。 可拍攝的動畫長度取決於所選的影像像質設定。
- *2.* 在拍攝方式中,將相機對準拍攝對象, 然後按[0](動畫)。 即會開始拍攝,並且在顯示斥上顯示 動畫拍攝會以單聲道攝入。 • 在您按[●]( 動畫 ) 之後,相機會立即在
	- 顯示屏中央自動聚焦拍攝對象。在此之 後,在拍攝動畫的過程中,會固定聚焦。

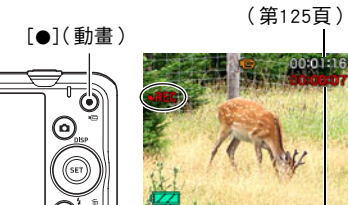

拍攝時間

剩餘拍攝時間

- *3.* 再次按[0](動畫)停止拍攝。
	- 每一個動書最長時間為29分鐘∘拍攝29分鐘之後,動書拍攝即自動停止∘如果在您 按[0](動畫)停止拍攝動畫前記憶體已滿,則動畫拍攝會自動停止。

#### 使用BEST SHOT拍攝

使用BEST SHOT(第[46頁](#page-45-0))時,您可以選擇符合所要拍攝動畫種類的示範場景,相機便會 據此更改設置,俾使能隨時拍攝動人的動畫。使用部分BEST SHOT場景時,動畫拍攝無 效。

註

- 長時間拍攝動書時,相機摸起來略微有點熱。這是正堂現象,並不代表故障。
- 相機同時會錄製聲音。拍攝動畫時,請注意以下幾點。
	- 注意不要讓手指等物體擋住麥克風。
	- 相機距離錄音對象太遠時,無法取得良好的錄音效果。
	- 拍攝時操作相機按鈕會導致錄下按鈕雜訊。
- 拍攝非常明亮的對象會導致顯示屏影像中出現垂直條紋或顏色偏 粉紅色。這種現象並非故障。
- 使用相機的內置記憶體或某些類型的記憶卡,會減慢處理速度。請 盡可能使用Ultra High-Speed Type記憶卡。不過請注意,即使使用了Ultra High-Speed Type記憶卡,也不保證能夠進行所有操作。某些動畫的畫質設定,會造成記錄資料所需 時間過長,而在顯示時導致影像和/或聲音中斷。此時,螢幕畫面上的區利區將會閃 動。
- 拍攝動畫期間僅能使用數位變焦功能進行變焦。由於無法在拍攝動畫時使用光學變 焦,因此必須在按[●](動畫)開始拍攝前完成變焦。
- 拍攝特寫或使用較大變焦倍率時,相機移動的影響會更加明顯。因此,建議在這種情 況下使用三腳架。
- 在拍攝動畫的過程中,會固定聚焦。

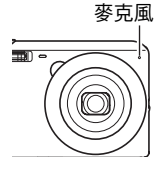

# 僅錄音和播放聲音(錄音)

錄音功能可讓您只錄製聲音,而不拍攝快照或動畫。

• 關於錄音容量的資訊,請參閱第[125頁](#page-124-1)。

#### ■ 僅錄音

- *1.* 在拍攝方式中,按[SET]。
- 2. 用[▲]和[▼]選擇控制板的底部選項(BS),然後按[SET](第[31頁](#page-30-0))。
- 3. 用[▲]\[▼]\[<]和[▶]選擇"錄音"場景,然後按[SET]。 顯示屏上會顯示■

## *4.* 按快門鈕開始錄音。

- 錄音過程中,背面指示燈會呈綠色閃爍。
- 在錄音時按[SET]可以插入標記。在播放過程中,您可 以跳至錄音中的標記。

### *5.* 再次按快門鈕停止錄音。

• 要創建其他錄音檔案,請重複步驟4和5。

44:41:05 00:00:00

錄音時間

• 要關閉錄音, 按[SET], 用[▲]和[▼]選擇控制板的頂 部選項(自動拍攝方式),然後選擇[•](自動)或I@I(進階自動)。 剩餘錄音時間

# ▌註 \_

- 您可在錄音時使用[▲](DISP)開啟和關閉顯示屏。
- 關閉顯示屏內容後,選擇"錄音"場景會立即關閉顯示屏 ( 第[11](#page-10-0)頁 )。

#### 關於聲音資料

• 聲音檔案可在電腦上使用Windows Media Player或QuickTime的播放。 – 聲音資料:WAVE/IMA-ADPCM(WAV副檔名)

<span id="page-44-0"></span>1. 在顯示方式中,用[<]和[>]顯示所要播放的錄音檔 案。

`來替代錄音檔案的影像。

*2.* 按[0](動畫)開始播放。

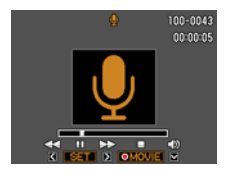

#### 錄音播放控制

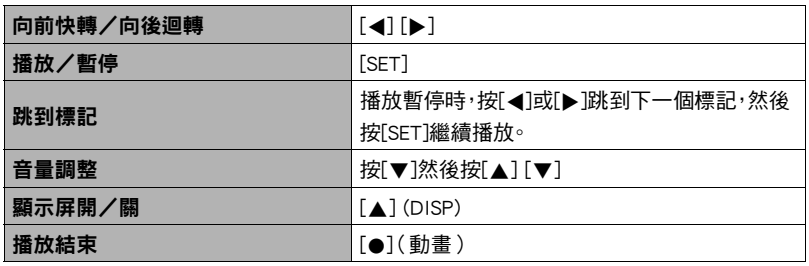

# 

• 關於刪除錄音檔案的資訊,請參閱第[28](#page-27-0)頁。

# <span id="page-45-0"></span>使用BEST SHOT

BEST SHOT可讓您使用各種示範"場景",滴合各種不同種類的拍攝情況。當您必須更 改相機設定時,您只需找到符合您所想要的場景,然後相機就會自動設置。此功能有助於 減少因曝光不良和快門速度設定不佳造成的糟糕影像。

## ■ 部分示範場景

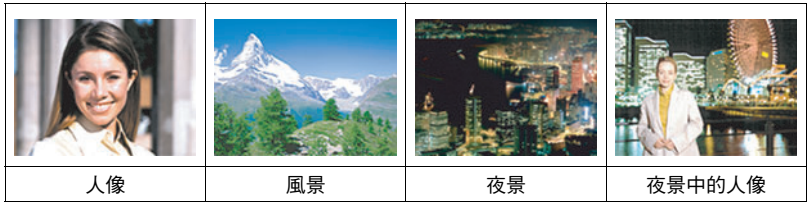

# 使用BEST SHOT功能拍攝影像

- *1.* 在拍攝方式中,按[SET]。
- 2. 用[▲]和[▼]選擇控制板的底部選項 (BS),然後按[SET](第[31](#page-30-0)頁)。 即會顯示BEST SHOT場景的選單。 • 初始預置選擇[•] (自動)或圖(進階
	- 自動)。

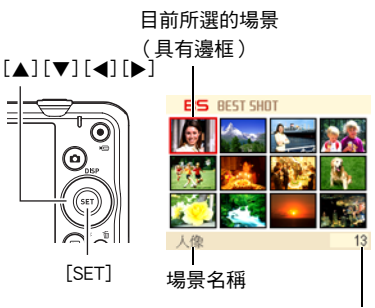

## 3. 用[▲]、[▼]、[<]和[▶]移邊框至您欲 選擇的場景。

場景編號

- 場景選單共有多頁。用[▲]和[▼]捲動選單頁面。
- 您可以存取關於目前所選場景的資訊。有關詳情,請參閱第[47頁](#page-46-0)。

#### *4.* 按[SET]即可使用目前所選場景的設定加以設定相機。

即會返回拍攝方式。

• 要選擇其他BEST SHOT場景,請從步驟1開始重複上述步驟。

## 5. 按快門鈕 (拍攝快照時)或[●] (動畫) (拍攝動畫時)。

• 要返回自動拍攝方式,按[SET],用[▲]和[▼]選擇控制板的頂部選項(自動拍攝方 式),然後選擇R(自動)或Ÿ(進階自動)。

## <span id="page-46-0"></span>■ 使用場暑資訊書面

要詳細了解某個場景,請在場景選擇畫面上用邊框選擇該場 景,然後將變焦控制器朝任一方向旋轉。

- 要返回場景選單,請再次旋轉變焦控制器。
- 要在場景間切換,請使用[◀]和[▶]。
- 要使用目前所選場景的設定加以設定相機,請按[SET]。

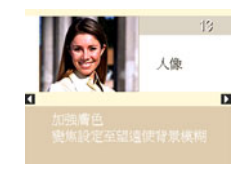

#### ■ BEST SHOT注意事項

- 不能在拍攝動畫時使用部分BEST SHOT場景。
- 拍攝快照時無法使用"For YouTube"場景。
- 不能在拍攝快照或動畫時使用"錄音"場景。
- 某些場景(如"夜景"及"煙火")會使快門速度設定變慢。由於較慢的快門速度會 增加影像產生數位雜訊的機會,相機會在選擇以上場景時自動進行數位雜訊去除處 理。也就是相機會用去較多時間儲存影像,而在儲存完畢時背面指示燈會呈綠燈閃 爍。請勿在此時進行任何重要操作。此外,在以較慢的快門速度拍攝時,使用三腳架來 避免相機移動所導致的影像模糊現象也是個好方法。
- BEST SHOT YouTube場景會調整相機設定,以便拍攝最適合上傳到YouTube的動畫。用 YouTube場景拍攝的動畫儲存在特殊的資料夾內,以便於尋找上傳(第[93](#page-92-0)頁)。
- 本相機內含設定已針對拍賣網站影像最佳化的示範場景。視相機型號而定,示範場景 的名稱會是"For eBay"或"拍賣"。使用拍賣網站示範場景拍攝的影像會儲存在特 別的資料夾中,讓您能夠輕易地使用電腦查詢(第[93](#page-92-0)頁)。
- 高敏感度
	- 相機閃光燈進行閃光時,高敏感度設定便會禁用。
	- 高敏感度可能無法在極暗情況下產生所需結果。
	- 使用慢速快門時,請使用三腳架以防止相機移動造成影像模糊。
	- 在某些照明的情況下,相機會執行自動雜訊過濾操作,以降低影像中的數位雜訊。 與平常相比,進行此操作時相機需要更長時間來保存影像和準備進行下一次拍攝。
- BEST SHOT場景影像不是用本相機拍攝的。
- 由於拍攝條件和其他因素的限制,BEST SHOT場景可能無法取得預期效果。
- 您可以修改選擇BEST SHOT場景後的相機設定。但請注意,選擇其他BEST SHOT場景 或關機時,該BEST SHOT設定會恢復為預置值。

# <span id="page-48-0"></span>以藝術效果拍攝(ART SHOT)

各種藝術效果能夠使平凡無奇的拍攝對象變得新奇。

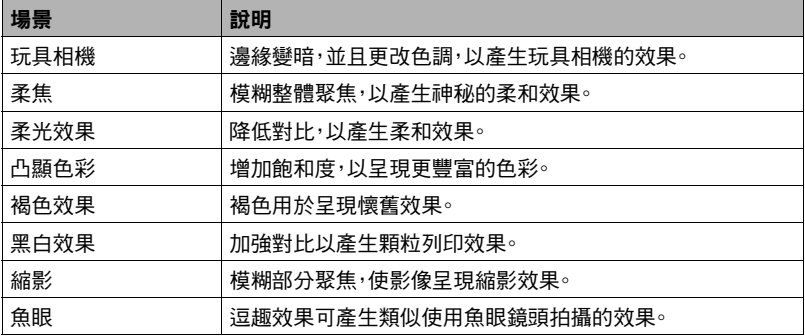

#### *1.* 選擇您所想要的BEST SHOT場景,然後按[SET]。

選擇:玩具相機、柔焦、柔光效果、凸顯色彩、褐色效果、黑白效果、縮影、魚眼。

## *2.* 按快門鈕進行拍攝。

按下快門鈕後,顯示屏會出現"正在處理……請稍候……"訊息,表示正在拍攝中。 請在出現此訊息時注意保持相機靜止不動。顯示訊息後仍須時間完成拍攝處理。顯 示訊息時,影像拍攝失效。

▌註 \_\_

- 取景時,您無法在相機的顯示屏檢視效果的結果。
- ART SHOT無法搭配以下功能使用。 人臉偵測、美化、顏色過濾、數位變焦

# 自拍人像

使用此功能時,您只需將相機對準自己的臉部,如此即可拍攝自己的人像。 BEST SHOT有兩種自拍場景可供選擇。

- 自拍(1 人):偵測到一張以上的人臉時(包括自己在內),相機即會進行拍攝。
- 自拍(2 人):偵測到兩張以上的人臉時(包括自己在內),相機即會進行拍攝。

## *1.* 在BEST SHOT場景選單上,選擇"自拍(1 人)"或"自拍(2 人)"。

### *2.* 完全按快門鈕,同時將相機對準自己。

按快門鈕三秒後,相機會進入自動快門待機,然後開始偵測人 臉。當相機偵測指定數目的人臉、進行聚焦,並且調整適當的 曝光時,相機隨即發出鳴音兩次,然後自動釋放快門。

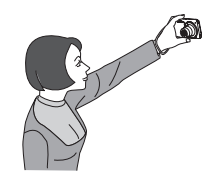

- 釋放快門時,相機會發出快門釋放的聲音,此外正面指示燈 會閃爍兩次。
- 要取消自動快門待機,請按[SET]。

## ▲ 重要!

- 如果相機仍處於自動快門待機而未釋放快門,您可全按快門鈕拍攝影像。
- 在光線不足的環境下使用自拍功能拍攝時,快門速度會設定為極慢,因此可能會導致 影像模糊。
- 相機處於自動快門待機時,自動關機(第[100頁](#page-99-0))的觸發時間固定為五分鐘。休眠 (第[99](#page-98-0)頁)會在您使用自動快門時解除。

# 進階設定

下面是設定相機設定可用的選單操作。

• 拍攝方式的選單內容和操作方式與顯示方式不同。本節說明使用拍攝選單書面的操 作方式。有關顯示選單畫面操作方式的資訊,請參閱第[70](#page-69-0)頁。

## 使用畫面選單

- <span id="page-50-0"></span>■ 拍攝選單書面操作示範
- *1.* 在拍攝方式中,按[SET]。
- 2. 用[▲]和[▼]選擇控制板下面的第二個選項(MENU),然 後按[SET](第[31](#page-30-0)頁)。

便會顯示拍攝選單畫面。

- *3.* 用[4]和[6]選擇您欲設定之選單項目所在的標籤。
- 4. 用[▲]和[▼]選擇所需的選單項目,然後按[▶]。
- 5. 用[▲]和[▼]更改所選選單項目的設定。
- *6.* 設定完成後,按[SET]採用設定並返回取景器畫 面。
	- 按[4]而非[SET]會採用所選設定並返回選單項目 選擇。
	- 要在按[4] 返回選單項目選擇後設定其他標籤的設 定,請用[▲]或[m](刪除)將反白區移動到標籤 上,然後用[4]和[6]選擇所需標籤。

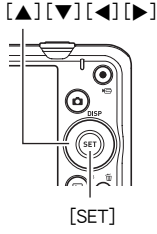

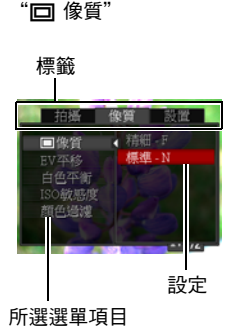

選擇"像質"標籤的

範例:

## ▌…

- [而](刪除)能幫助您瀏覽標籤和選單。
	- 在選擇標籤時按[ ](刪除)會顯示取景器畫面。
	- 在選擇選單項目或設定時按[ ](刪除)會依照下列順序進行"逐級返回"操作: 設定  $\rightarrow$  選單項目  $\rightarrow$  標籤。
- 視拍攝方式而定,選單上顯示的某些項目可能無法使用。

### ■ 說明書當中的拍攝選單操作

說明書當中的拍攝選單操作如下所示。下列操作與[第51](#page-50-0)頁["拍攝選單畫面操作示範](#page-50-0)" 內所述資訊相同。

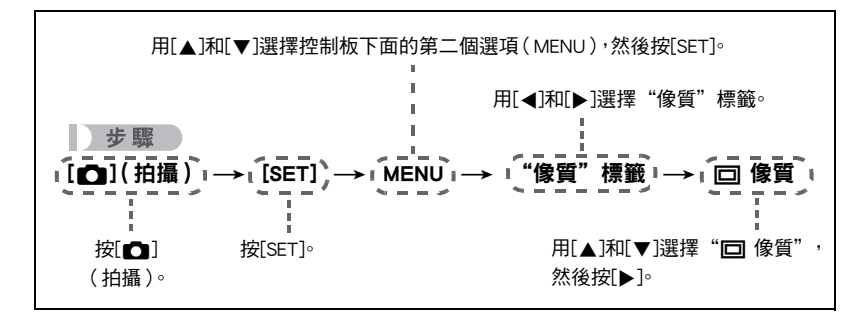

# 拍攝方式設定(拍攝)

<span id="page-52-0"></span>選擇聚焦方式(聚焦方式)

■ 步驟 ●

#### $[$   $\bigcap$ ] $($  拍攝)  $\rightarrow$  [SET]  $\rightarrow$  MENU  $\rightarrow$  "拍攝"標籤  $\rightarrow$  聚焦方式

• 啟用人臉偵測後,自動聚焦是唯一可用的聚焦方式。若要選擇另一種聚焦方式,請先 關閉人臉偵測(第[57](#page-56-0)頁)。

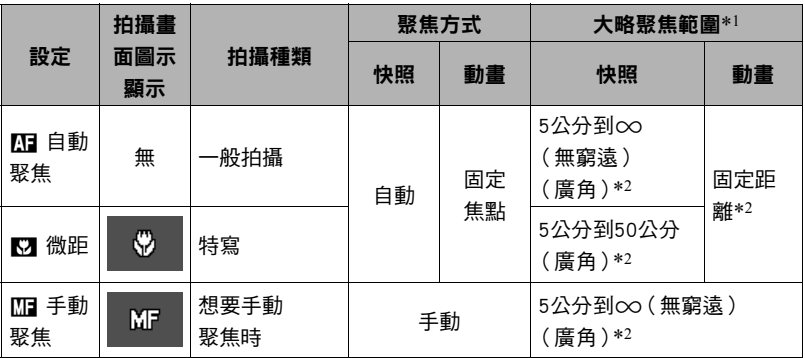

\*1 聚焦範圍為鏡頭表面到物體的距離。

\*2 範圍受光學變焦影響。

- *1.* 在顯示屏中進行取景,讓您要聚焦的拍攝對象位於 黃色邊框內。
- *2.* 觀察顯示屏中的影像,用[4]和[6]調整聚焦。
	- 此時,框內的影像部分便會放大並充滿顯示屏,以便 於進行聚焦。如果您未於顯示放大影像的兩秒內進行 操作,則會重新顯示步驟1的畫面。

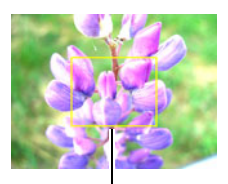

黃色邊框

# $\mathbf{l}$  at .

- 自動微距功能可偵測對象到鏡頭的距離,並且據此自動選擇微距聚焦或自動聚焦。
- 自動微距功能僅能用於拍攝快照。
- 選擇"縮影"或"魚眼"BEST SHOT場景時無法變更聚焦方式。
- 在使用閃光燈的同時使用微距聚焦會使閃光燈的燈光受阻,因而在影像中產生多餘 的鏡頭陰影。
- 在用自動聚焦、微距聚焦或手動聚焦拍攝的過程中進行光學變焦操作時,顯示屏上會 出現數值,如下所示,該數值用來告訴您聚焦範圍。 範例: ○○ \* cm - ∞
	- \* oo為實際聚焦範圍的值。
- 在聚焦方式中選擇手動聚焦時,使用"左/右鍵"設定(第[60](#page-59-0)頁)指定給[◀]和[▶]鍵 的操作將無法使用。

#### <span id="page-53-0"></span>使用聚焦鎖定

常您在取景時,如果聚焦的對象不在畫面中央的聚焦框 內,則可使用名為"聚焦鎖定"的技術拍攝影像。

- 要使用聚焦鎖定,請將自動聚焦區選為"■ 單點" (第[56](#page-55-0)頁)。
- *1.* 將顯示屏的聚焦框對準要聚焦的拍攝對象,然後半 按快門鈕。

要聚焦的對象

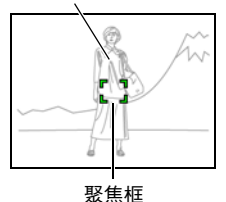

# *2.* 持續半按快門鈕(即會保留聚焦設定),移動相機 以取景。

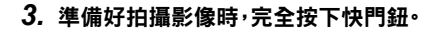

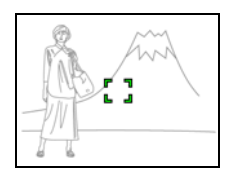

# ▌<sub>註</sub> \_\_\_\_

• 鎖定聚焦的同時也會鎖定曝光(AE)。

# 變更聚焦框形狀(聚焦框)

小步驟

## $[$   $\bullet$   $]$   $($  拍攝)  $\rightarrow$  [SET]  $\rightarrow$  MENU  $\rightarrow$  "拍攝"標籤  $\rightarrow$  聚焦框

您可以使用此步驟在包括心形的五個不同形狀中選擇聚焦框的外型。

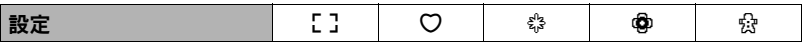

• 半按快門鈕會讓聚焦框變換為下列其中一個形狀。

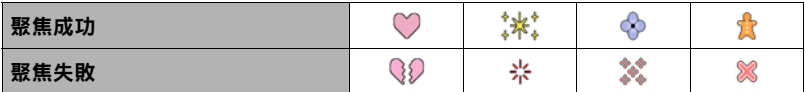

• 使用人臉偵測功能拍攝時, 聚焦框的形狀為 「 7。

## <span id="page-55-0"></span>指定自動聚焦區(AF區)

小步驟

#### $[$   $\bigcirc$   $]$   $($  拍攝  $) \rightarrow$  [SET]  $\rightarrow$  MENU  $\rightarrow$  "拍攝"標籤  $\rightarrow$  AF區

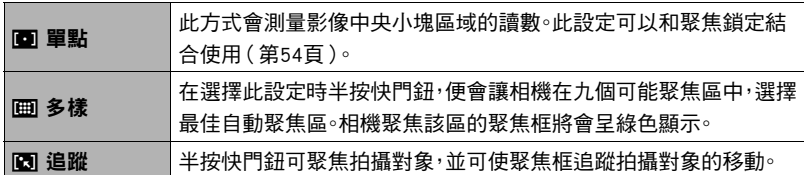

 $"$   $\blacksquare$  單點"或 " $\blacksquare$  追蹤"

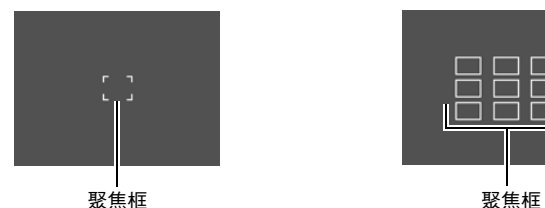

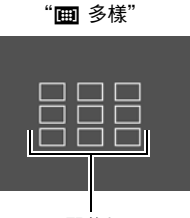

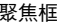

▲ 重要!

- 選取M1(手動聚焦)為聚焦方式時(第[53頁](#page-52-0)),即使您選取AF區域,都將停用自動聚 焦。
- 選擇"77 追蹤"可能會導致因追蹤拍攝對象時對於鏡頭的操作而發生震動與雜訊。 這種現象並非故障。

# <span id="page-56-0"></span>使用人臉偵測(人臉偵測)

小步驟

#### $[$   $\blacksquare$ ] (拍攝)  $\rightarrow$  [SET]  $\rightarrow$  MENU  $\rightarrow$  "拍攝"標籤  $\rightarrow$  人臉偵測

拍攝人像時,人臉偵測功能可偵測出最多十張臉,並會相應調整聚焦及亮度。

### 1. 用[▲]和[v]選擇"開",然後按[SET]。

## *2.* 將相機對準拍攝對象。

相機會偵測人臉,然後在所有人臉的周圍顯示邊框。

### *3.* 半按快門鈕。

相機會對人臉加以聚焦,而聚焦人臉周圍的邊框將會 變為綠色。

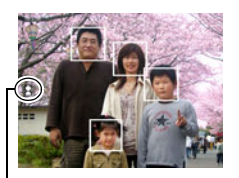

人臉偵測圖示

#### *4.* 完全按下快門鈕。

#### (≨重要!)

- 如果相機無法偵測人臉,則相機會執行中央聚焦。
- 啟用人臉偵測後唯一可用的聚焦方式為自動聚焦(AF)。
- 側向握持相機時,人臉偵測的處理時間可能會較長。
- 下列類型的人臉無法偵測。
	- 被頭髮、太陽眼鏡、帽子等物體擋住的人臉,或是陰影中的人臉
	- 非正面的臉部輪廓或人臉
	- 過遠且過小的人臉,或是過近且過大的人臉
	- 過暗區域的人臉
	- 寵物或其他某些非人類拍攝對象的臉孔
- 人臉偵測不能與下列任何功能結合使用。
	- 部分BEST SHOT場景
	- ART SHOT
	- 動畫拍攝
- 啟用人臉偵測時,會忽略AF區設定(第[56頁](#page-55-0))。
- 開啟進階自動(第[24](#page-23-0)頁)或美化([第38](#page-37-0)頁)將自動開始人臉偵測。

# 使用連拍方式(連拍)

小步驟

## $[$   $\bigcap$   $]$   $($  拍攝  $) \rightarrow$  [SET]  $\rightarrow$  MENU  $\rightarrow$  "拍攝"標籤  $\rightarrow$  連拍

開啟連拍方式後,相機會在您按下快門鈕時連續拍攝影像,直到記憶體全滿為止。 鬆開快門鈕會停止拍攝。

┃註\_

- 使用連拍方式時,第一幅影像的曝光和聚焦會應用到後續拍攝的影像。
- 連拍方式不能與下列任何功能結合使用。
	- 進階自動
	- 美化
	- 部分BEST SHOT場景
	- 動畫拍攝
	- 自拍定時器
- 使用連拍方式時,請保持相機靜止不動,直到拍攝完成為止。
- 連拍方式的速率取決於目前使用的影像尺寸與影像像質設定。
- 連拍方式的速度取決於相機裝入的記憶卡種類和可用儲存空間。用內置記憶體進行 拍攝時,連拍速度相對較慢。

# 降低相機和拍攝對象移動的影響(防震)

小步驟

#### $[\bullet]$  [知] (拍攝)  $\rightarrow$  [SET]  $\rightarrow$  MENU  $\rightarrow$  "拍攝"標籤  $\rightarrow$  防震

用望遠拍攝移動對象時,拍攝快速移動的對象時,或在昏暗的照明條件下進行拍攝時,您 可以使用相機的防震功能來減少對象移動或相機移動所造成的影像模糊現象。

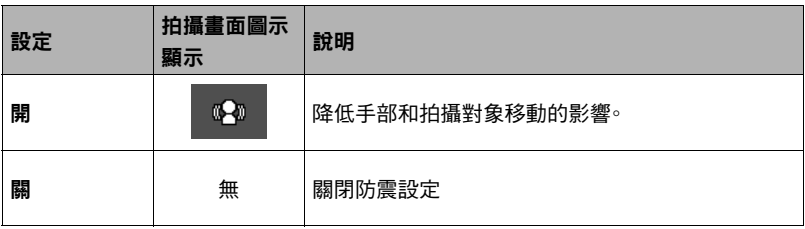

▌<sub>註</sub>.

- 如果將防震選"開",則在半按快門鈕時,顯示屏上不會顯示ISO敏感度、光圈和快門 速度。不過,當您拍攝快照後,以上數值將會立即短暫顯示在預覽影像中。
- 如果閃光燈會閃光,即使在使用閃光拍攝時防震功能不起作用,書面仍會持續顯示防 震圖示的。
- 如果要使用防震功能,則ISO敏感度設定(第[65](#page-64-0)頁)必須為"自動"。
- 使用防震功能進行拍攝時,可能會使影像略顯粗糙,並會導致影像解析度略有下降。
- 相機或對象移動非常強烈時,防震功能可能無法消除其影響。
- 拍攝動畫時防震功能無效。

# <span id="page-59-0"></span>|指定功能給[◀]和[▶]鍵(左/右鍵)

小步驟

#### [n](拍攝)→ [SET] → MENU → "拍攝"標籤 → 左/右鍵

您可以在下列四種功能中,擇一指定給[◀]和[▶]鍵。

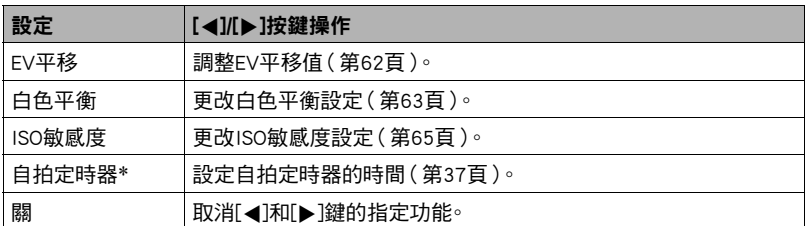

\* 美化開啟時,您將能夠使用[◀]及[▶]鍵選擇下列其中一個設定:10秒自拍定時器、2秒自拍 定時器、自拍定時器關。請注意,開啟連拍(CS)時,您將無法以[4]及[6]鍵進行自拍定時器 設定。

• "左/右鍵"設定無法搭配以下功能使用。 – 部分BEST SHOT場景

## 顯示畫面格柵(畫面格柵)

■步驟●

## $[$   $\bullet$  ] (拍攝)  $\rightarrow$  [SET]  $\rightarrow$  MENU  $\rightarrow$  "拍攝"標籤  $\rightarrow$  書面格柵

可以在拍攝方式的顯示屏上顯示畫面格柵,以便於在取景時 垂直和水平調整位置。

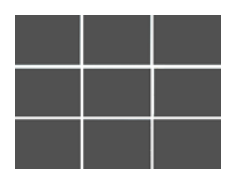

## 使用圖示幫助(圖示幫助)

上步驟

#### $[$   $\bullet$  ] (拍攝)  $\rightarrow$  [SET]  $\rightarrow$  MENU  $\rightarrow$  "拍攝"標籤  $\rightarrow$  圖示幫助

開啟圖示幫助後,當您在拍攝功能之間切換時,書面上會顯示特定圖示的文字說明。

#### 圖示幫助支援的功能

• 拍攝方式、閃光、白色平衡、自拍定時器、EV平移

# 設定開機預置設定(存儲設定)

步驟

#### $\Gamma$  [n] (拍攝)  $\rightarrow$  [SET]  $\rightarrow$  MENU  $\rightarrow$  "拍攝"標籤  $\rightarrow$  存儲設定

關閉相機時,相機會記憶所有啟用記憶選項的目前設定,然後在開機時還原設定。禁用的 記憶體項目將會在相機關閉時還原至初始預置設定。

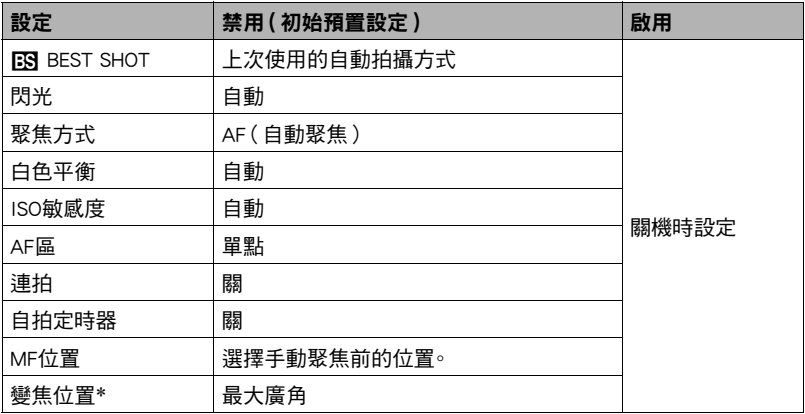

\* 僅限於光學變焦設定。

• 啟用BEST SHOT記憶項目時,如果您將相機關機又開機,則所有其他記憶項目(除變 焦位置外)皆會初始化至目前所選的BEST SHOT示範場景設置,無論其他記憶項目的 狀態是否為啟用/禁用。對於BEST SHOT場景都是如此。

# 影像像質設定(像質)

## │指定快照影像像質(□ 像質(快照))

■ 步驟 ■

#### $[\bullet]$  [知] (拍攝)  $\rightarrow$  [SET]  $\rightarrow$  MENU  $\rightarrow$  "像管"標籤  $\rightarrow$   $\Box$  像管(快照)

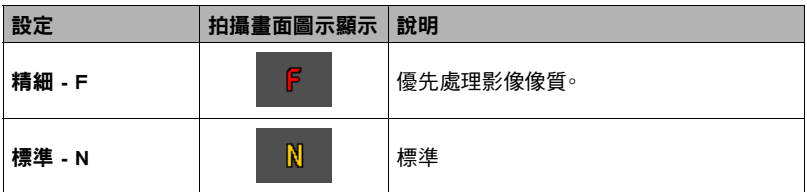

• 拍攝含有濃密枝葉之自然景觀的細緻影像時,或拍攝圖案複雜的影像時,選擇 "精細 - F"設定可以刻畫出影像的細微部分。

• 所設定的像質設定將會對記憶體空間(可拍攝的影像數量)造成影響(第[124頁](#page-123-0))。

## <span id="page-61-0"></span>校正影像亮度(EV平移)

小步驟

### $[$   $\bullet$   $]$   $($  拍攝  $)$   $\rightarrow$  [SET]  $\rightarrow$  MENU  $\rightarrow$  "像質"標籤  $\rightarrow$  EV平移

您可以在拍攝前手動調節影像的曝光值(EV值)。

- 曝光補償範圍: 2.0 EV到+2.0 EV
- 單位:1/3 EV

#### 1. 用[▲]和[▼]調整曝光補償值。

- [8] :增加EV值。較高的EV值最適合淺色對象 和逆光對象。
- [2] :減少EV值。較低的EV值最適合拍攝深色 對象,適合在晴天進行室外拍攝。

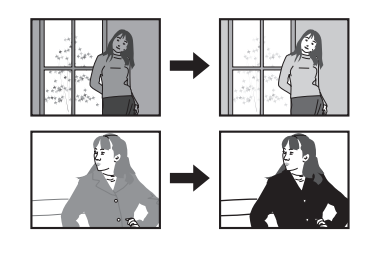

要取消曝光補償,請將EV值更改為0.0。

# *2.* 按[SET]。

即會套用曝光補償值。您所設的曝光補償值將持續有效,直到您變更該值或關閉相 機(將該值恢復為"0.0")。

 $\mathbf{l}$  ii  $\_$ 

• 在過暗或過亮的環境中進行拍攝時,即使進行曝光補償也可能無法獲得滿意的效果。

# <span id="page-62-0"></span>控制白色平衡(白色平衡)

#### 力步驟

#### $[$   $\bullet$   $]$   $($  拍攝  $)$   $\rightarrow$  [SET]  $\rightarrow$  MENU  $\rightarrow$  "像質"標籤  $\rightarrow$  白色平衡

您可以調整白色平衡以符合拍攝處的可用光源,避免在室外多雲拍攝時產生藍色色偏, 或是在螢光燈照明下拍攝時產生綠色色偏。

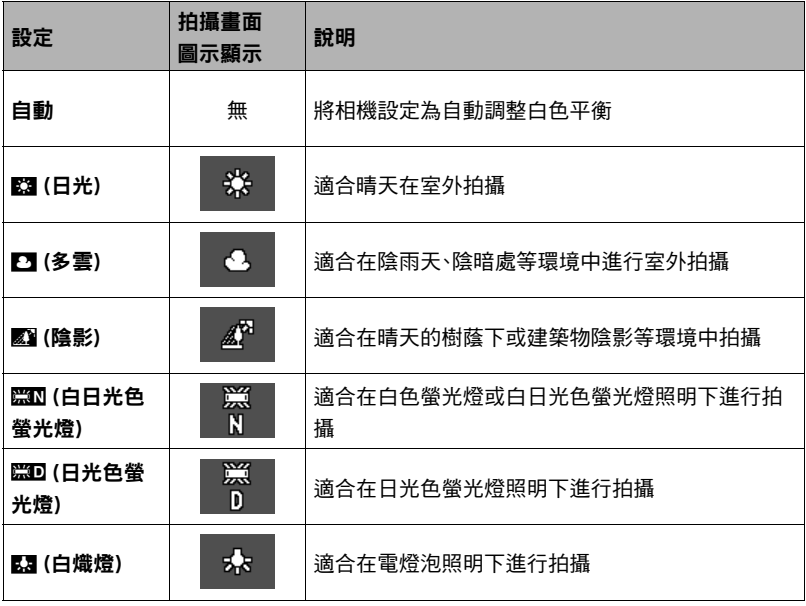

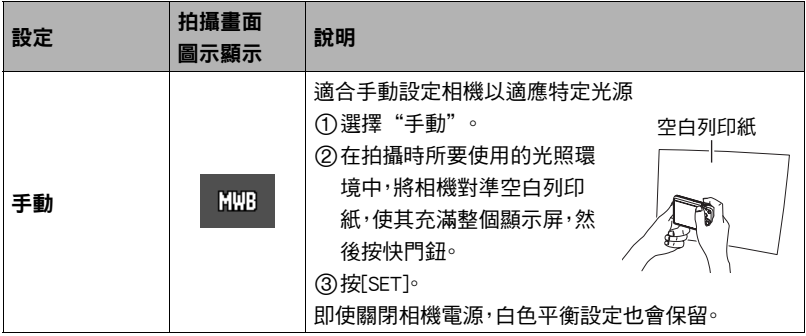

• 將白色平衡設定選"自動"時,相機會自動確定對象的白點。某些對象的顏色和光源 條件會導致相機在確定白點時出現問題,因而無法正確調整白色平衡。如果出現這種 情況,請選擇適合拍攝環境的白色平衡設定(日光、多雲等)。

<span id="page-64-0"></span>小步驟

### $[$   $\bigcap$ ] (拍攝)  $\rightarrow$  [SET]  $\rightarrow$  MENU  $\rightarrow$  "像質"標籤  $\rightarrow$  ISO敏感度

ISO敏感度是感光度的測量方式。

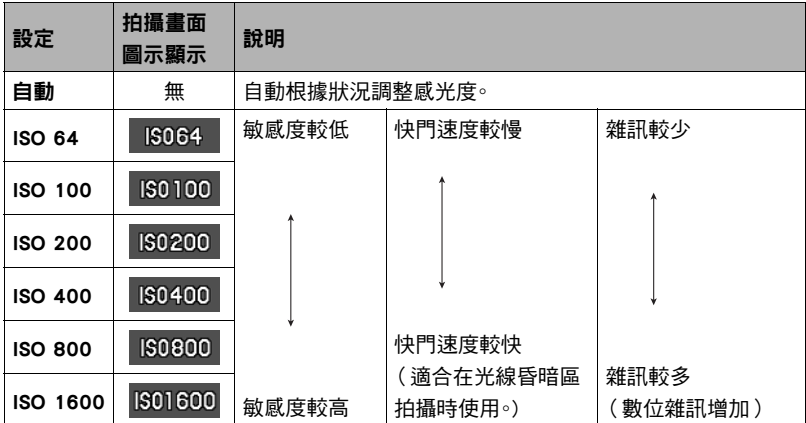

• 不論目前的ISO敏感度設定為何, "自動" ISO敏感度都會永遠用於動書。

• 較高的ISO敏感度值通常會導致影像出現數位雜訊。

# 使用內置顏色過濾功能(顏色過濾)

小步驟

#### $[$   $\bullet$   $]$   $($  拍攝  $)$   $\rightarrow$  [SET]  $\rightarrow$  MENU  $\rightarrow$  "像質"標籤  $\rightarrow$  顏色過濾

設定:關、黑白、褐色、紅色、綠色、藍色、黃色、粉紅色、紫色

• 拍攝方式使用"ART SHOT"(第[49](#page-48-0)頁)時,將無法進行顏色過濾設定。

# 檢視快照和動畫

## 檢視快照

關於檢視快照的步驟,請參閱[第28](#page-27-1)頁。

# <span id="page-65-0"></span>檢視動畫

## 1. 按[D](顯示),然後用[<]和[>]顯示想要檢視的動畫。

*2.* 按[0](動畫)開始播放。

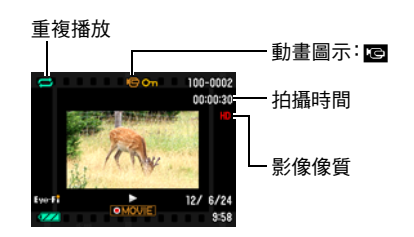

#### 動畫播放控制

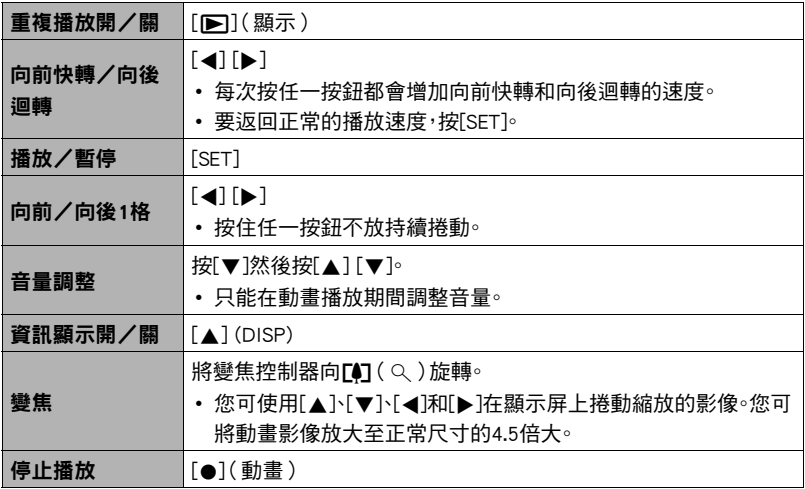

• 可能無法播放並非由本相機拍攝的動畫。

# 縮放畫面影像

## 1. 在顯示方式中,用[4]和[>]捲動影像,直到畫面顯示您想要的快照。

# 2. 將變焦控制器向[4](Q)旋轉,即可放大。

您可使用[▲下[▼下[4]和[▶]在顯示屏上捲動縮放的 影像。將變焦控制器向**[4]**旋轉,即可縮小影像。

- 開啟顯示屏內容後,顯示屏右下角的圖片會顯示 目前影像的放大部分。
- 要退出縮放畫面,請按[ ](刪除)。
- 雖然最大影像縮放倍率為8X,某些影像尺寸可能 無法完全放大至8X。

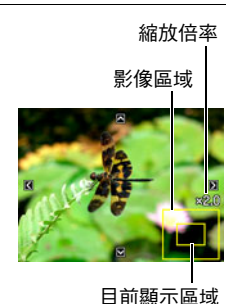

## 顯示影像選單

1. 在顯示方式中,將變焦控制器向[44] (E-T)旋轉。 用[▲]、[▼]、[◀]和[▶]可在影像選單中移動選擇框。

要檢視特定影像,用[▲]、[▼]、[◀]或[▶]將選擇框移動到 所需影像,然後按[SET]。

• 出於某些原因,無法顯示的影像會顯示為問號(?)。

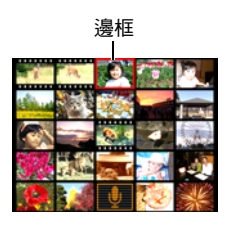

# 在電視螢幕上檢視快照及動畫

*1.* 用選購的AV連接線 (EMC-7A) 將相機連接到電視機。

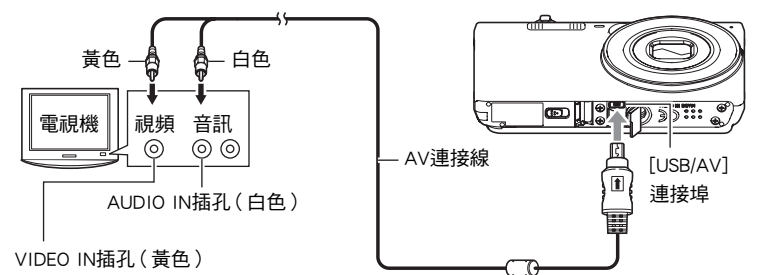

- 關於連接到相機的詳情及連接時的注意事項,請參閱第[15頁](#page-14-0)。
- *2.* 打開電視機並選擇其視頻輸入方式。

如果電視機有一個以上的視頻輸入,請選擇相機連接的視頻輸入。

### *3.* 按[p](顯示)。

電視螢幕上會出現影像,但相機顯示屏上不會。

• 您也可更改螢幕寬高比和視頻輸出系統(第[101](#page-100-0)頁)。

#### *4.* 現在您可與平常一樣顯示影像並播放動畫。

▌詳\_

#### • 音訊為單聲道。

- 某些電視機可能會裁剪部分影像。
- 顯示屏上出現的所有圖示和指示符也會出現在電視螢幕上。可以使用[▲]( DISP ) 更 改顯示內容。

#### 將相機影像錄至DVD錄影機或視頻轉錄設備

請使用下列方法以選購的AV連接線(EMC-7A)將相機連接至錄影裝置。

- DVD錄影機或視頻轉錄設備:連接到VIDEO IN和AUDIO IN端子。
- 相機:USB/AV連接埠

您可在相機上播放快照和動畫的幻燈片,並將其錄製到DVD或錄影帶上。當將影像錄至 外部裝置時,使用[▲](DISP)清除顯示屏上所有的指示符([第11頁](#page-10-1))。

關於連接顯示器與錄製裝置以及錄製方式的資訊,請參閱所用錄影裝置隨附的用戶說明 文件。

# <span id="page-69-0"></span>其他播放功能(顯示)

此節說明可用於設定各項設定以及執行其他播放作業的選單項目。

# <span id="page-69-2"></span>使用顯示板

在顯示方式中按[SET]即可進入顯示板。

#### <span id="page-69-1"></span>■ 顯示板操作示範

*1.* 在顯示方式中,按[SET]。 顯示板會出現在顯示屏的右側。

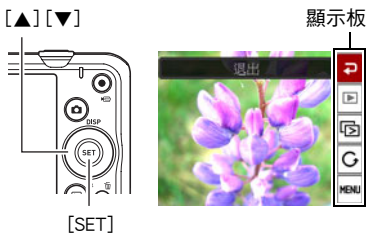

2. 用[▲]和[▼]選擇所需的顯示板項目, 然後按[SET]。

*3.* 每一顯示板項目可執行的操作說明如下。

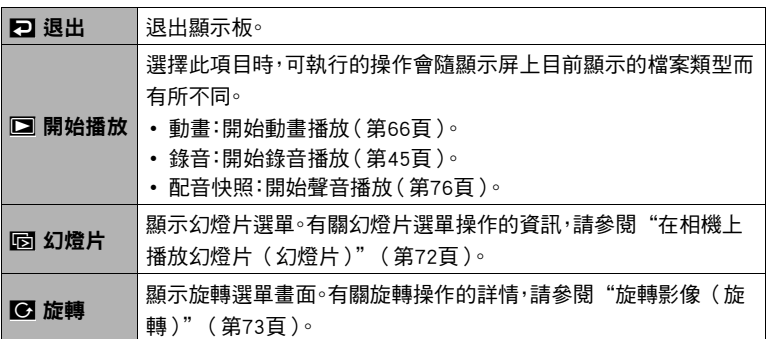

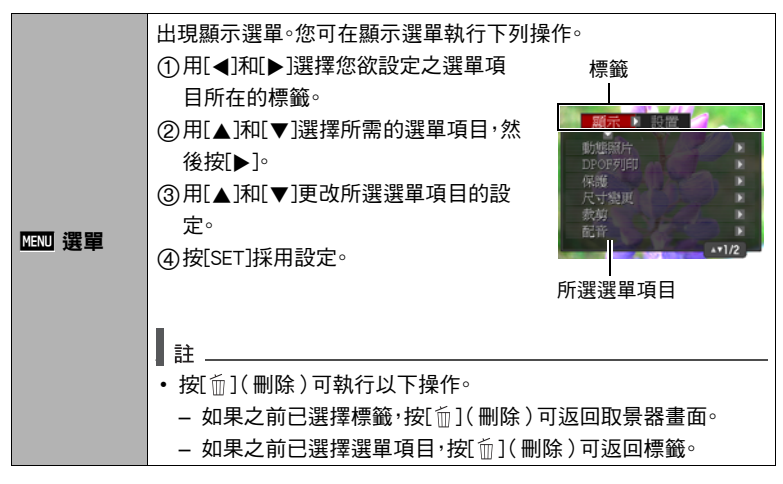

#### ■ 說明書當中的顯示選單操作

說明書當中的顯示選單操作如下所示。下列操作與[第70](#page-69-1)頁["顯示板操作示範](#page-69-1)"內所述 資訊相同。

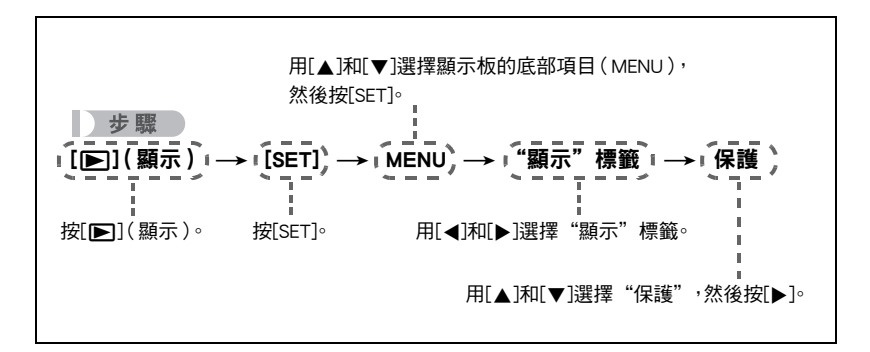

# <span id="page-71-0"></span>在相機上播放幻燈片(幻燈片)

*1.* 在顯示方式中,按[SET]。

## 2. 用「▲1和「▼1選擇顯示板下面的第三個項目(幻燈片),然後按[SET]

([第70頁](#page-69-2))。

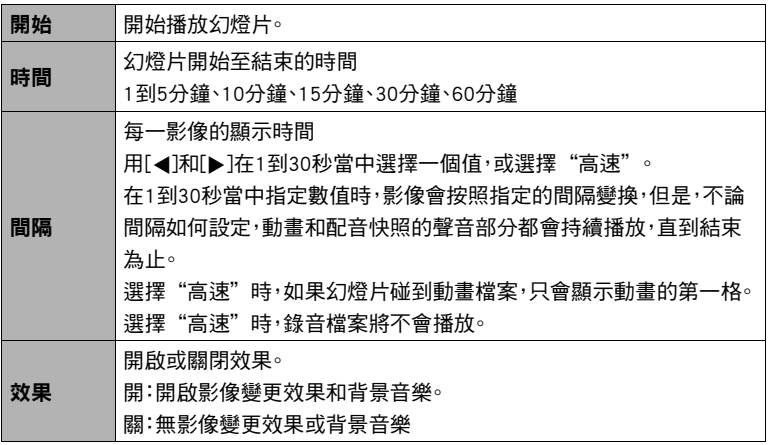

- 要停止播放幻燈片,按[m](刪除)。按[SET]而非[m](刪除)會停止幻燈片顯示並 返回選單畫面。
- 在播放時按下[▼],然後按[▲]或[▼]調整音量。
- 幻燈片顯示正從一幅影像切換到另一幅影像時,所有按鈕操作均無效。
- 如果影像並非為本相機拍攝的影像,影像切換所需時間可能較長。
# 旋轉影像(旋轉)

- *1.* 在顯示方式中,顯示您要旋轉的快照。
- *2.* 按[SET]。
- 3. 用[▲]和[v]選擇顯示板下面的第二個項目(旋轉),然後按[SET](第[70頁](#page-69-0))。
- 4. 用[▲]和[v]選擇"旋轉",然後按[SET]。

每次按[SET]都會將顯示影像左轉90度。

## 5. 獲得所需的影像顯示方向後,按[m1(刪除)。

 $\|$  ii  $-$ 

- 請注意,本操作實際上並未更改影像資料。而只是改變了影像在相機顯示屏上的顯示 方式。
- 縮放過或受保護的影像無法旋轉。
- 影像的原來(未旋轉)版本將顯示在影像選單畫面上。

## 選擇要列印的影像(DPOF列印)

小步驟

## $[$  [ $\blacktriangleright$ ] ( 顯示 )  $\rightarrow$  快照書面  $\rightarrow$  [SET]  $\rightarrow$  MENU  $\rightarrow$  "顯示"標籤  $\rightarrow$ DPOF列印

有關詳情,請參閱[第80頁](#page-79-0)。

# 防止刪除檔案(保護)

小步驟

### $[$  [ $\blacktriangleright$ ] ( 顯示 )  $\rightarrow$  [SET]  $\rightarrow$  MENU  $\rightarrow$  "顯示"標籤  $\rightarrow$  保護

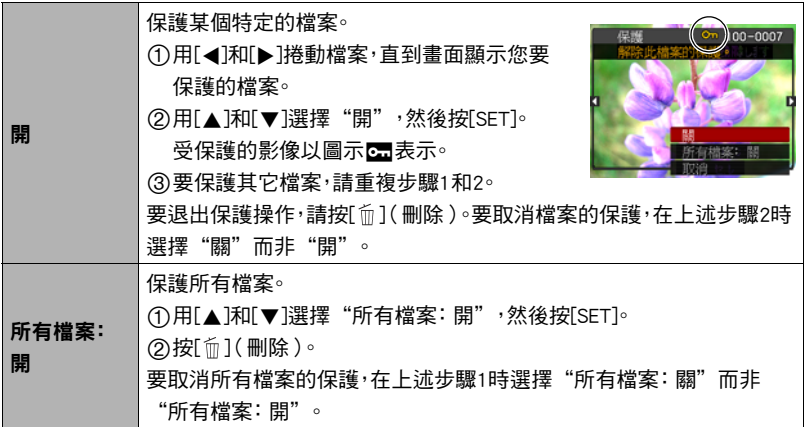

▲ 重要!

• 請注意,即使檔案受到保護,進行格式化操作時,該檔案也會被刪除(第[102頁](#page-101-0))。

## 改變快照尺寸(尺寸變更)

小步驟

## $[$  [ $\blacktriangleright$ ] ( 顯示 )  $\rightarrow$  快照書面  $\rightarrow$  [SET]  $\rightarrow$  MENU  $\rightarrow$  "顯示"標籤  $\rightarrow$ 尺寸變更

您可以減小快照的尺寸並將該結果保存為不同的快照。原來的快照也會保留。您可選擇 將一影像變更為三種尺寸之一:10M、5M、VGA。

- 更改寬高比為3:2或16:9的快照時,影像會變為4:3,且左右兩側會被切除。
- 快照尺寸變更後版本的拍攝日期與原快照的拍攝日期相同。

# 剪修快照(裁剪)

小步驟

## $[$  [ $\blacktriangleright$ ] ( 顯示 )  $\rightarrow$  快照書面  $\rightarrow$  [SET]  $\rightarrow$  MENU  $\rightarrow$  "顯示"標籤  $\rightarrow$  裁剪

您可以剪修快照以裁剪掉多餘的部分,並將結果保存為另外 的檔案。原來的快照也會保留。

使用變焦控制器將影像縮放至您要的尺寸,用[▲]√【▼】√【▲] 和[6]來顯示要剪切的影像部分,然後按[SET]。

- 剪修3:2或16:9的影像會使影像寬高比會變為4:3。
- 剪修影像的拍攝日期與原快照的拍攝日期相同。

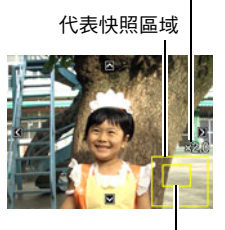

### 目前顯示的快照部分

# 為快照添加配音(配音)

■ 步驟

 $\overline{I}$ [p](顯示) $\rightarrow$  快照書面  $\rightarrow$  [SET]  $\rightarrow$  MENU  $\rightarrow$  "顯示"標籤  $\rightarrow$  配音 您無法在拍攝快照後另行添加聲音。您可以在需要時重 新快照錄音。每幅快照可以錄製約30秒的音訊。

*1.* 按[SET]開始錄音。

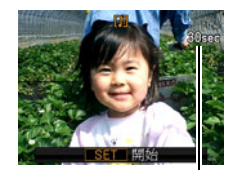

剩餘錄音時間

縮放倍率

## *2.* 再次按[SET]停止錄音。

- 錄音時,請注意不要用手指擋住相機的麥克風。
- 相機距離錄音對象太遠時,無法取得良好的錄音效果。
- 本相機支援以下音訊資料格式。 – 音訊格式:WAVE/IMA-ADPCM(WAV副檔名)
- 不能為受保護影像加入音訊。
- 要刪除音訊,請執行下列操作: 配音 → 刪除 → [SET] → [m̃](刪除)。

## ▶ 重要!

• 請注意,刪除或重錄配音快照時,無法恢復原來的聲音。

## ■ 要播放快照的聲音

### 1. 在顯示方式中,用[4]和[▶]捲動影像,顯示想要的配音快照。

配音快照用檔案類型的圖示圖表示。

## *2.* 按[0](動畫)開始播放。

#### 錄音播放控制

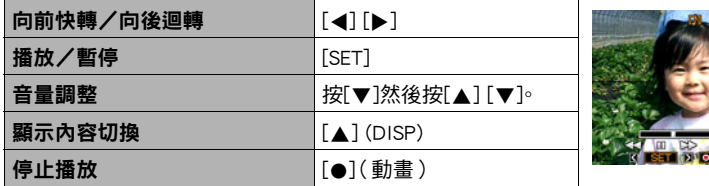

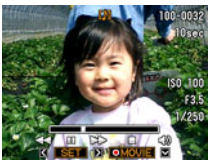

• 配音快照的聲音可在電腦上使用Windows Media Player或QuickTime播放。

# 複製檔案(複製)

■ 步驟 ●

## $[$  [ $\blacktriangleright$ ] ( 顯示 )  $\rightarrow$  [SET]  $\rightarrow$  MENU  $\rightarrow$  "顯示"標籤  $\rightarrow$  複製

可以將檔案從相機的內置記憶體拷貝到記憶卡,也可以將檔案從記憶卡拷貝到內置記憶 體。

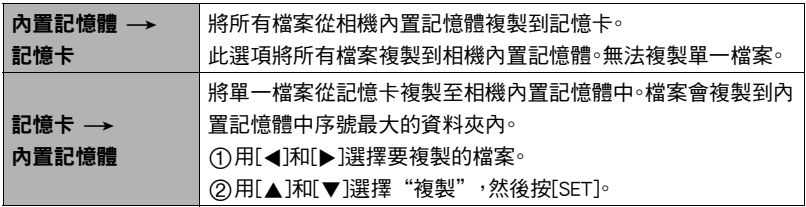

• 您可以複製本相機錄製的快照、動畫、配音快照或錄音檔案。

# Dynamic Photo

本相機的內置記憶體中隨附許多主體("內置被攝主體"), 您可將其插入到快照中,以建立Dynamic Photo影像。

• "內置被攝主體"是指可在相機內置記憶體中預先設定的 移動人物和人像。

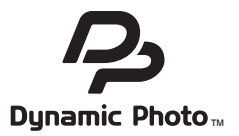

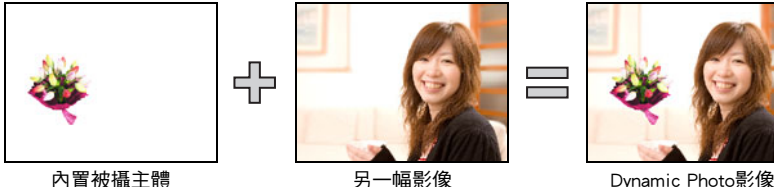

## 將內置被攝主體插入快照或動畫(Dynamic Photo)

使用下列步驟將內置被攝主體影像插入快照中。

步驟

 $[$  [ $\blacktriangleright$ ] ( 顯示 )  $\rightarrow$  [SET]  $\rightarrow$  MENU  $\rightarrow$  "顯示"標籤  $\rightarrow$  動態照片

### 1. 用[<]和[▶]選擇所需的背景影像,然後按[SET]。

- 只有滿足下列條件的影像才能用於背景影像。
	- 使用本相機拍攝的快照
	- 寬高比為4:3的快照

2. 用[√]和[▶]選擇要插入影像中的內置被攝主體,然後按[SET]。

3. 用變焦控制器來調整被攝主體的尺寸,並用[▲]\[▼]\[<]和[▶]來調整位置。

### *4.* 完成您所需的設定後,按[SET]。

這會合併被攝主體與背景影像,並建立Dynamic Photo影像。

- 將被攝主體動畫插入到快照時,相機會將Dynamic Photo影像儲存為動畫檔。插入 靜止(非移動)人像時,相機會將影像另存為快照。在兩種情況下,用作背景的快 照也保持原樣不變。
- 最終動畫格式為Motion JPEG標準。
- 最終動畫影像尺寸為640x480像素。

▌…

• 執行刪除或格式化操作將會刪除內置被攝主體。

## 要檢視Dynamic Photo (Dynamic Photo檔案)

- 1. 按[F]](顯示),然後用[4]和[>]顯示想要檢視的Dynamic Photo<sup>。</sup>
	- 若影像內有移動人像,按下[●](動畫)即可播放動作。有關播放時支援操作的詳 細資訊,請參閱第[66頁](#page-65-0)。

# 列印快照

## 專業列印公司\*

您可將含有要列印影像的記憶卡送到專業的列印服務公司為您列 印。

## 在家用印表機上列印\*

您可使用配有記憶卡插槽的印表機,直接從記憶卡列印影像。有關 詳情,請參閱印表機隨附的用戶說明文件。

### 用電腦列印

將影像傳輸到電腦後,用市售的軟體進行列印。

\* 在列印之前,您可以指定需要列印的影像、列印份數以及日期印設定([第80頁](#page-79-0))。

# <span id="page-79-0"></span>用DPOF指定要列印的影像和列印份數

## ■ 數位列印順序格式(DPOF)

DPOF為一項列印標準,可讓您在記憶卡上將影像的種類、列印份數、以及時間 印開關資訊與影像儲存在一起。設定完成後,您可以使用該記憶卡在支援 DPOF的家用印表機上進行列印,也可以將記憶卡送到專業列印服務公司。

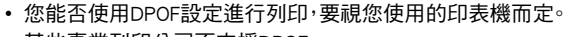

• 某些專業列印公司不支援DPOF。

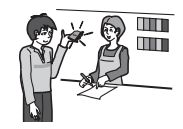

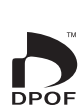

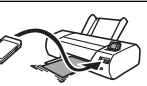

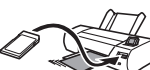

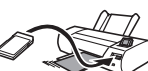

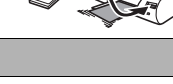

### ■ 個別對每幅影像進行DPOF設定

■步驟■

## $[$  [ $\blacktriangleright$ ] ( 顯示 )  $\rightarrow$  快照書面  $\rightarrow$  [SET]  $\rightarrow$  MENU  $\rightarrow$  "顯示"標籤  $\rightarrow$  $D$ POF列印  $\rightarrow$  選擇影像

#### 1. 用[4]和[▶]捲動檔案,直到畫面顯示您要列印的檔案。

### 2. 用[▲]和[▼]指定列印份數。

您最多可指定99份。如不想列印該影像,請指定00。

- 若要在影像中包含日期,請按[●](動畫)讓日期印成為"開"狀態。
- 如果需要,請重複步驟1到2進行其他影像的設定。

## *3.* 按[SET]。

#### ■ 將所有影像的DPOF設定為相同

小步驟

[in](顯示)→ 快照書面 → [SET] → MENU → "顯示"標籤 →  $DPOF[1] \rightarrow$  全部影像

### 1. 用[▲]和[▼]指定列印份數。

您最多可指定99份。如不想列印該影像,請指定00。

• 若要在影像中包含日期,請按[●]( 動畫 ) 讓日期印成為"開"狀態。

### *2.* 按[SET]。

### 列印結束後,不會自動清除DPOF設定。

您所執行的下個DPOF列印操作將會以上次您設定影像的DPOF設定執行。要清除DPOF設 定,請將所有影像的份數指定為"00"。

### 將您的DPOF設定告知列印服務公司!

將記憶卡送到專業列印服務公司時,請務必告訴他們該卡包含要列印的影像及列印份數 的DPOF設定。如果您不告訴他們您的DPOF設定,列印服務公司可能會列印全部影像而 不會按照您的DPOF設定進行列印,也可能會忽略您的日期印設定。

<span id="page-81-0"></span>您可以使用以下三種方法當中的任何一種方法在列印的影像中納入拍攝日期。

### 進行相機設定

進行DPOF設定([第80頁](#page-79-0))。

每次列印時,您皆可更改時間印的開關狀態。您可設定讓一些影像包含日期印,另 一些則無。

進行相機時間印設定([第98](#page-97-0)頁)。

- 相機的時間印設定會在您拍照時將日期印在快照上,因此您每次列印時快照皆 會出現日期。日期印無法刪除。
- 如果影像已有相機時間印功能的日期印,請勿開啟DPOF的日期印。否則可能會 重複列印兩種印。

### 進行電腦設定

您可以使用市售影像管理軟體在影像中加入日期印。

專業列印公司

在交給專業列印服務公司列印時要求列印日期印。

## ■ 相機支援的標準

• Exif Print

在支援Exif Print的印表機上列印時,可以使用與錄製影像時一同記 錄的拍攝條件資訊,來提高列印的影像像質。關於支援Exif Print的印 表機型號資訊,請洽詢您的印表機製造商。

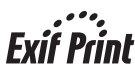

# 與電腦搭配使用相機

# 可配合電腦使用的功能...

當相機與電腦連接時,您可執行下列操作。

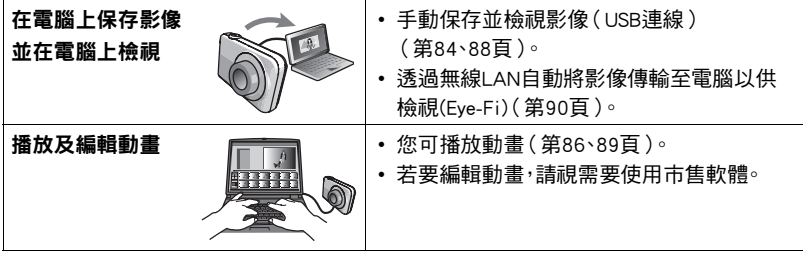

您需執行的步驟與Windows和Macintosh不同。

- Windows用戶可參閱[第83](#page-82-0)頁["與Windows電腦搭配使用相機"](#page-82-0)。
- Macintosh用戶可參閱第[87](#page-86-0)頁["與Macintosh電腦搭配使用相機](#page-86-0)"。

# <span id="page-82-0"></span>與Windows電腦搭配使用相機

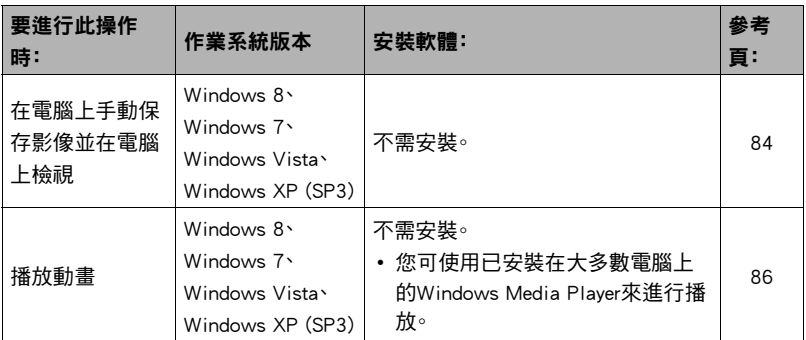

<span id="page-83-0"></span>您可以將相機連接到電腦上來檢視和儲存影像(快照和動畫檔案)。

切勿使用電腦對相機內置記憶體或記憶卡中的任何影像檔案淮行修改、刪除、移動或 重新命名。

否則會導致相機的影像管理資料出現問題,從而無法在相機上播放影像並嚴重影響 剩餘儲存量。需要修改、刪除、移動或重新命名影像時,只能對電腦上儲存的影像進行 此類操作。

## 重要!

• 查看或儲存影像時,切勿拔除USB連接線或操作相機。否則會導致資料受損。

註

• 您也可以使用電腦的記憶卡插槽(若有)或市售的讀卡機,直接存取相機記憶卡中的 影像檔案。有關詳情,請參閱電腦隨附的用戶說明文件。

### ■ 將相機連接至雷腦並保存檔案

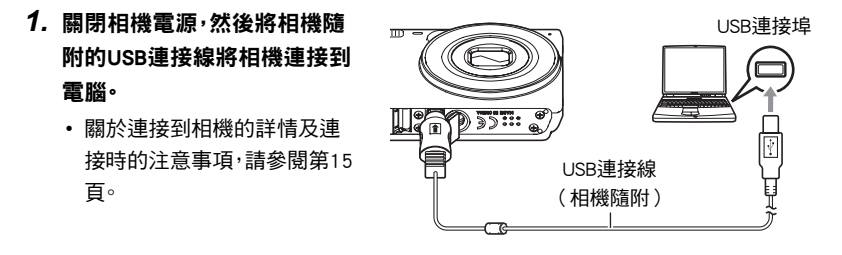

## *2.* 打開相機電源。

- 當您第一次使用USB連接線將相機連接到電腦時,電腦上可能會顯示錯誤訊息。如 果發生此情形,請中斷連線,然後重新連接USB連接線。
- 即使開啟相機電源,充電也會繼續。
- 3. Windows 8用戶:按一下"桌面",然後按一下"Explorer"。 Windows 7、Windows Vista用戶:按一下"開始",然後按一下"雷腦"。 Windows XP用戶:按一下"開始",然後按一下"我的電腦"。

*4.* 按兩下"卸除式磁碟"。

• 您的電腦會將裝在相機中的記憶卡(如果沒有記憶卡,則為內置記憶體)識別為 卸除式磁碟。

*5.* 在"DCIM"資料夾上按一下滑鼠右鍵。

### *6.* 在顯示的捷徑選單上按一下"複製"。

- *7.* Windows 8用戶:按一下"文件"。 Windows 7、Windows Vista用戶:按一下"開始",然後按一下"文件"。 Windows XP用戶:按一下"開始",然後按一下"我的文件"。
	- 如果"文件"(Windows 8、Windows 7、Windows Vista)或"我的文件" (Windows XP)中已經有一個"DCIM"資料夾,下一個步驟將會覆寫它。如果您 要保留現有"DCIM"資料夾,您需要在執行下一步驟之前,變更其名稱或將其移 動到其他位置。
- *8.* Windows 8用戶:在"文件"選單上,按一下"首頁" 然後按"貼上"。 Windows 7用戶:在"文件""組合管理"選單中,選擇"貼上"。 Windows Vista用戶:在"文件""編輯"選單中,選擇"貼上"。 Windows XP用戶:在"我的文件""編輯"選單中,選擇"貼上"。 如此即會將"DCIM"資料夾(及它所包含的所有影像檔案)貼到您的"文件" (Windows 8、Windows 7、Windows Vista)或"我的文件"(Windows XP)資料夾 內。現在,您的電腦上有一份相機記憶體中檔案的副本。

### *9.* 複製影像完成後,將相機連線從電腦上拔除。

在相機上,按下[ON/OFF](電源)關閉相機電源。進行檢查,確定背面指示燈熄滅或 呈紅色亮起後,將USB連接線拔除。

### ■ 檢視您複製到電腦的影像

*1.* 按兩下拷貝的"DCIM"資料夾將其打開。

### *2.* 按兩下包含所要檢視影像的資料夾。

### *3.* 按兩下所要檢視的影像檔案。

- 關於檔案名稱的資訊,請參閱第93百的"[記憶體的資料夾結構"](#page-92-0)。
- 在相機上旋轉過的影像會以其原來(未旋轉)的方向顯示在雷腦螢幕上。

# <span id="page-85-0"></span>播放動畫

您可使用已安裝在大多數電腦上的Windows Media Player來播放動畫。要播放動畫,請先 將動畫複製到電腦上,然後再按兩下動畫檔案。

### ■ 動書播放的最低雷腦系統需求

要在電腦上播放本相機拍攝的動畫,須具備下述最低系統要求。

作業系統:Windows 8、Windows 7、Windows Vista、Windows XP(SP3) CPU :影像像質"HD": Pentium 4 3.2 GHz或更高 影像像質"STD":

Pentium M 1.0 GHz或更高

Pentium 4 2.0 GHz或更高

所需軟體:Windows Media Player、DirectX 9.0c或更高版本

- 以上是推薦的系統環境。使用上述環境之一並不能保證可以正常操作。
- 某些設定以及其他安裝的軟體可能會影響動畫的正常播放。

### ■ 動畫播放注意事項

- 播放動書前,請先將動書資料存至電腦硬碟中。透過網路、記憶卡等方式存取資料可 能會無法正確播放動畫。
- 部分電腦可能無法正確播放動畫。碰到問題時,請嘗試以下方法。
	- 使用"STD"的像質設定拍攝動畫。
	- 將Windows Media Player升級至最新版本。
	- 結束其他正在執行的應用程式,並且停止常駐應用程式。

即使無法在電腦上正確播放,您亦可使用選購的AV連接線(EMC-7A),連接電視機或電 腦的視頻輸入端子,然後以此方式播放動畫。

# <span id="page-86-0"></span>與Macintosh電腦搭配使用相機

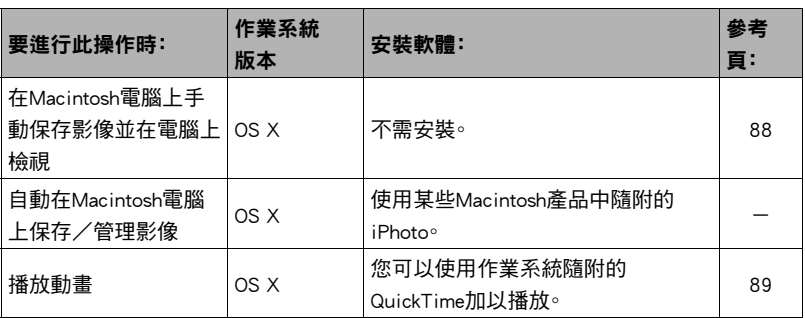

## <span id="page-87-0"></span>將相機連接到電腦並儲存檔案

## 切勿使用電腦對相機內置記憶體或記憶卡中的任何影像檔案進行修改、刪除、移動或 重新命名。

否則會導致相機的影像管理資料出現問題,從而無法在相機上播放影像並嚴重影響 剩餘儲存量。需要修改、刪除、移動或重新命名影像時,只能對電腦上儲存的影像進行 此類操作。

## 重要!

- 查看或儲存影像時,切勿拔除USB連接線或操作相機。否則會導致資料受損。
- 本相機不支援Mac OS X 10.0。僅支援Mac OS 10.1、10.2、10.3、10.4、10.5、10.6、10.7和 10.8(使用OS標準USB驅動程式)。

## **|**註.

• 您也可以使用電腦的記憶卡插槽(若有)或市售的讀卡機,直接存取相機記憶卡中的 影像檔案。有關詳情,請參閱電腦隨附的用戶說明文件。

### ■ 將相機連接至雷腦並保存檔案

- *1.* 關閉相機電源,然後將相機隨 附的USB連接線將相機連接到 Macintosh電腦。
	- 關於連接到相機的詳情及連 接時的注意事項,請參閱第[15](#page-14-0) 頁。

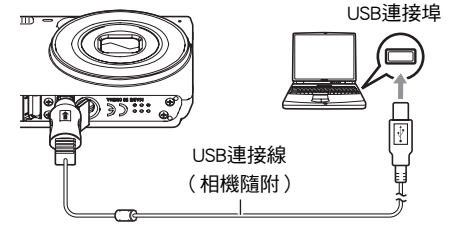

## *2.* 打開相機電源。

相機背面指示燈此時會亮綠燈或棕黃燈。在此方式中,Macintosh電腦會將相機中裝 入的記憶卡(或在未裝入記憶卡時的相機的內置記憶體)識別為磁碟機。是否出現 磁碟圖示取決於所用的Mac OS版本。

- 當您第一次使用USB連接線將相機連接到Macintosh電腦時,電腦上可能會顯示錯 誤訊息。如果發生此情形,請中斷連線,然後重新連接USB連接線。
- 即使開啟相機電源,充電也會繼續。

### *3.* 按兩下相機的磁碟機圖示。

*4.* 將"DCIM"資料夾拖到您要複製的資料夾。

- *5.* 複製操作完成後,將磁碟圖示拖曳至垃圾桶。
- *6.* 在相機上,按下[ON/OFF](電源)關閉相機電源。進行檢查,確定背面指示燈熄 滅或呈紅色亮起後,將USB連接線拔除。

### ■ 検視複製的影像

*1.* 按兩下相機的磁碟機圖示。

*2.* 按兩下"DCIM"資料夾將其打開。

*3.* 按兩下包含所要檢視影像的資料夾。

#### *4.* 按兩下所要檢視的影像檔案。

- 關於檔案名稱的資訊,請參閱第[93頁](#page-92-0)的"[記憶體的資料夾結構"](#page-92-0)。
- 在相機上旋轉過的影像會以其原來(未旋轉)的方向顯示在Macintosh電腦螢幕 上。

## <span id="page-88-0"></span>播放動畫

您可以使用作業系統隨附的QuickTime在Macintosh電腦上播放動畫。要播放動畫,請先 將動畫複製到電腦上,然後再按兩下動畫檔案。

### ■ 動書播放的最低電腦系統雲求

要在電腦上播放本相機拍攝的動畫,須具備下述最低系統要求。 作業系統:Mac OS X 10.3.9或更高 所需軟體:QuickTime 7或更高

- 以上是推薦的系統環境。使用上述環境之一並不能保證可以正常操作。
- 某些設定以及其他安裝的軟體可能會影響動畫的正常播放。

### ■ 動畫播放注意事項

部分Macintosh型號電腦可能無法正確播放動畫。碰到問題時,請嘗試以下方法。

- 將動畫影像像質設定變更為"STD"。
- 將QuickTime升級至最新版本。
- 關閉其他正在執行的應用程式。

即使無法在Macintosh電腦上正確播放,您亦可使用選購的AV連接線(EMC-7A),連接電 視機或Macintosh電腦的視頻輸入端子,然後以此方式播放動畫。

## ▲ 重要!

• 播放動畫前,請先將動畫資料存至Macintosh電腦硬碟中。透過網路、記憶卡等方式存 取資料可能會無法正確播放動畫。

# <span id="page-89-0"></span>使用Eye-Fi無線SD記憶卡傳輸影像(Eye-Fi)

使用相機內的Eye-Fi無線SD記憶卡拍照可透過無線LAN將影像資料自動傳輸至電腦。

## *1.* 根據Eye-Fi卡隨附的指示為Eye-Fi卡設定LAN存取點、傳輸目的地及其他設 定。

- *2.* 設定完這些設定之後,將Eye-Fi卡裝入相機並進行拍攝。 您拍攝的影像會透過無線LAN傳輸至電腦等。
	- 有關詳情,請參閱Eye-Fi卡隨附的用戶說明書。
	- 格式化新Eye-Fi卡並要初次使用之前,請將Eye-Fi Center安裝檔案複製到電腦上。 請在格式化卡之前執行此動作。

▲ 重要!

- 所拍攝的影像會透過無線LAN傳輸。當在飛機上或其他限制或禁止使用無線通訊的地 方,請勿使用Eye-Fi卡或請關閉Eye-Fi卡通訊(第[95](#page-94-0)頁)。
- 裝入Eve-Fi卡將會使Eve-Fi指示符 Eyeri 顯示在顯示屏上。指示符透明或 不透明外觀指示了如下所示的通訊狀態。

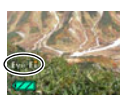

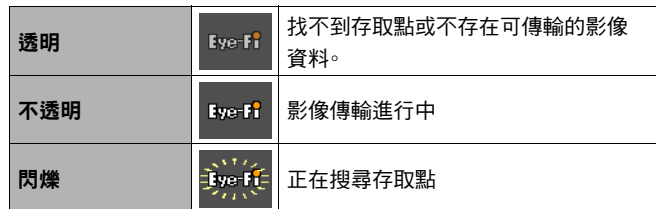

- 傳輸影像資料時,通訊圖示 >>>> 會顯示在顯示屏上。
- 傳輸影像資料時,相機的自動關機(第[100頁](#page-99-0))功能將會禁用。
- 如果您在傳輸影像資料時嘗試關閉相機,顯示屏上將會出現一個確認訊息。請依照訊 息中的指示操作(第[122頁](#page-121-0))。
- 傳輸大量影像會花費比較久的時間。
- 依據您使用的Eye-Fi卡種類和設定而定,Eye-Fi卡中的影像可能會在影像資料傳輸完 成後遭到刪除。
- 使用Eye-Fi卡拍攝動畫時,記錄資料可能會花費過長的時間,導致影像和/或聲音中 斷。
- 由於相機設定、電池電量或操作條件,可能會無法進行正確的Eye-Fi卡資料通訊。

# <span id="page-91-0"></span>檔案和資料夾

每次您拍攝快照、錄製動畫或執行任何其他儲存資料的操作時,相機便會建立檔案並儲 存。將檔案儲存至資料夾時,會將檔案進行分類。每一檔案及資料夾皆有其唯一名稱。

• 關於如何在記憶體內管理資料夾的詳情,請參閱"[記憶體的資料夾結構"](#page-92-0) (第[93](#page-92-0)頁)。

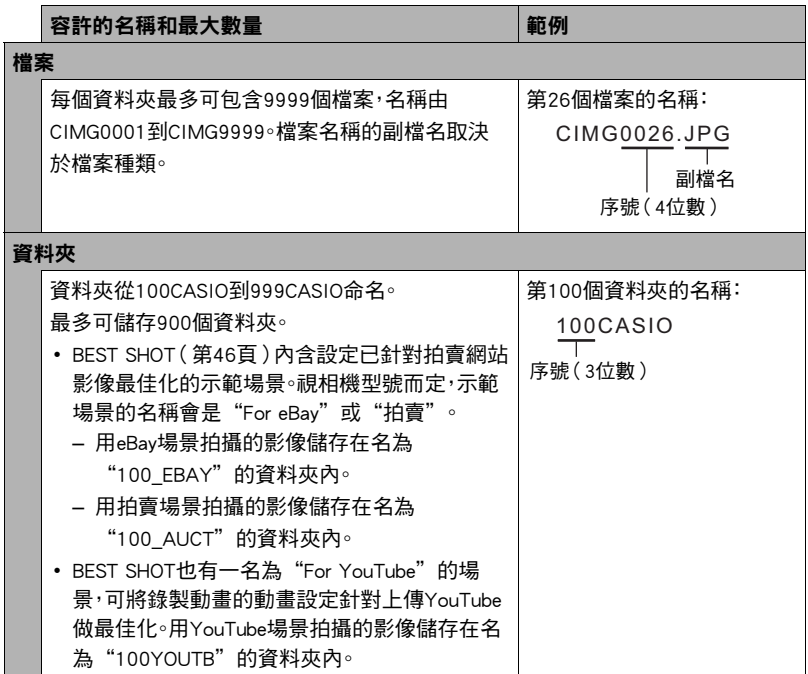

- 您可以在電腦上檢視資料夾和檔案名稱。關於檔案名稱在相機顯示屏上的顯示方式 的詳情,請參閱第[10](#page-9-0)頁。
- 容許的資料夾和檔案的總數量取決於影像尺寸和像質,以及用於儲存檔案的記憶卡 容量。

# 記憶卡資料

本相機按照相機檔案系統設計規則(DCF)儲存您拍攝的影像。

## ■ 關於DCF

DCF相容影像支援下列操作。但是請注意,CASIO不保證這些操作的效能。

- 將本相機的DCF相容影像傳輸至其他製造商的相機並加以檢視。
- 使用其他製造商的印表機列印本相機的DCF相容影像。
- 將其他廠牌相機的DCF相容影像傳輸至本相機並加以檢視。

## <span id="page-92-0"></span>■ 記憶體的資料夾結構

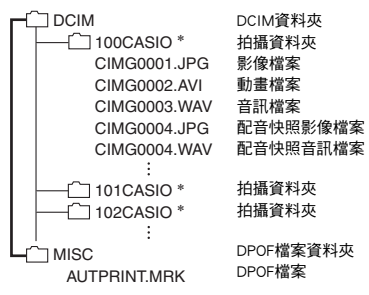

- \* 使用以下BEST SHOT場景進行拍攝時,相機會創建其他資料夾: "For eBay"或"拍賣" (場景名稱隨相機型號而定),或是"For YouTube"。相機為個別場景創建的資料夾名稱如 下。
	- eBay場景:100\_EBAY
	- 拍賣場景:100\_AUCT
	- YouTube場景:100YOUTB

## ■ 支援的影像檔案

- 本相機拍攝的影像檔案
- DCF相容影像檔案

即使某個影像是DCF相容影像,本相機仍可能無法播放該影像。顯示其他相機拍攝的影 像時,該影像可能需要較長時間才能出現在相機的顯示屏上。

## ■ 內置記憶體和記憶卡資料處理注意事項

- 將記憶體內容複製至您的電腦時,您應複製DCIM資料夾及其所有內容。將DCIM資料 夾複製到電腦後,最好將其名稱改某個日期或類似名稱,以便追蹤多個DCIM資料夾。 但如您稍後決定要將資料夾移回至相機時,請務必將其名稱重新改回DCIM。相機設計 上僅能識別名稱為DCIM的根檔案。請注意,相機也無法識別DCIM資料夾內的資料夾, 除非資料夾的名稱與您將資料夾從相機複製到電腦時的原來名稱相同。
- 資料夾和檔案必須按照第[93](#page-92-0)頁上所示的["記憶體的資料夾結構](#page-92-0)"進行存儲,以便於 相機可以識別資料夾和檔案。

# 其他設定(設置)

此節說明可在拍攝方式及顯示方式中,設定各項設定以及執行其他作業的選單項目。

請參閱以下詳細資訊。

- 拍攝選單([第51](#page-50-0)頁)
- 顯示選單([第70](#page-69-0)頁)

# <span id="page-94-0"></span>關閉Eye-Fi卡通訊(Eye-Fi)

■ 步驟

 $[SET] \rightarrow$  MENU  $\rightarrow$  "設置" 標籤  $\rightarrow$  Eye-Fi

選擇"關"來禁用Eye-Fi卡通訊(第[90](#page-89-0)頁)。

## 進行相機的音效設定(操作音)

■ 步驟■

### $[SET] \rightarrow$  MENU  $\rightarrow$  "設置"標籤  $\rightarrow$  操作音

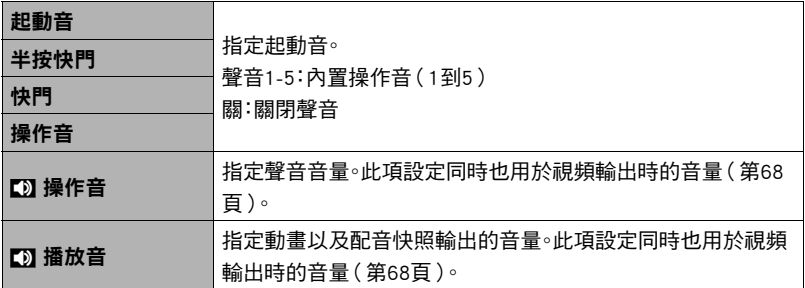

• 將音量設為0時輸出會變靜音。

# 設定啟動影像(啟動畫面)

小步驟

### $[SET] \rightarrow$  MENU  $\rightarrow$  "設置" 標籤  $\rightarrow$  啟動書面

顯示選擇用作啟動畫面的影像,然後選擇"開"。

- 按[▶]〔顯示〕開機時啟動影像將不會出現。
- 您可指定您拍攝的快照作為啟動影像,或者使用相機內置記憶體中的特別啟動影像。
- 如果您將配音快照作為啟動影像,啟動時將不會播放配音。
- 格式化內置記憶體(第[102頁](#page-101-0))將會刪除目前的啟動影像設定。

## 指定檔案名稱序號的產生規則(檔案編號)

力步驟

### $[SET] \rightarrow$  MENU  $\rightarrow$  "設置"標籤  $\rightarrow$  檔案編號

可使用下列步驟來指定檔案名稱當中所用序號的產生規則([第92](#page-91-0)頁)。

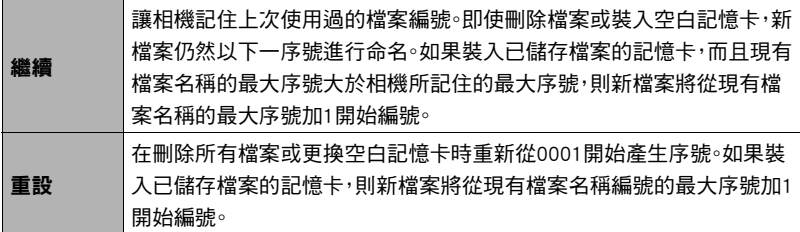

# <span id="page-96-0"></span>進行世界時間設定(世界時間)

#### 小步驟

#### $[SET] \rightarrow$  MENU  $\rightarrow$  "設置"標籤  $\rightarrow$  世界時間

在您外出旅行時或在類似情況下,您可以用世界時間畫面檢視與您本地城市不同時區的 目前時間。世界時間可以顯示全球32個時區162個城市的目前時間。

## 1. 用[▲]和[v]選擇"旅行地",然後按[▶]。

• 要更改您平常使用相機所在的地理區域及城市,請選擇"本地"。

### 2. 用[▲]和[▼]選擇"城市",然後按[▶]。

• 要將"旅行地"設定更改為夏令時,請用[▲]和[▼]選擇"夏令時",然後選擇 "開"。在夏季,某些地區採用夏令時將當前的時間設定提前一小時。

## 3. 用[▲]、[▼]、[4]和[▶]選擇您所需的地理區域,然後按[SET]。

### 4. 用[▲1和[▼]選擇所需的城市,然後按[SET]。

### *5.* 按[SET]。

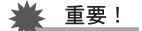

• 在繼續世界時間設定之前,請確定本地城市設定就是您所在地區或通常使用相機的 地點。如果不是,請在步驟1的畫面上選擇"本地",並根據需要設定本地城市、日期 及時間設定(第[98](#page-97-1)頁)。

# <span id="page-97-0"></span>時間印快照(時間印)

小步驟

### $[SET] \rightarrow$  MENU  $\rightarrow$  "設置" 標籤  $\rightarrow$  時間印

您可設定相機只在快照右下角戳記快照的拍攝日期,也可以標記日期和時間。

• 日期時間資訊一日打印在快照內,便無法編輯或刪除。

範例:2015年7月10日,下午1:25分

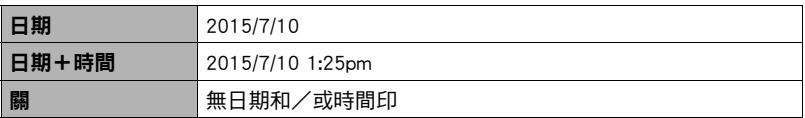

- 即使不使用時間印來標示日期和/或時間,也可以在以後使用DPOF功能和某些列印 應用程式加以打印(第[82](#page-81-0)頁)。
- 時間印功能開啟時,不能進行數位變焦。
- 使用部分BEST SHOT場景時,時間印無效。

## <span id="page-97-1"></span>設定相機時鐘(調節時間)

步驟 )

### $[SET] \rightarrow$  MENU  $\rightarrow$  "設置"標籤  $\rightarrow$  調節時間

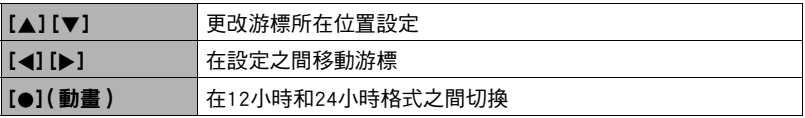

設定完所需的全部設定後,按[SET]應用該設定。

- 您可指定2001至2049之間的任何日期。
- 設定時間日期前請選擇您的本地城市(第[97](#page-96-0)頁)。如果您的本地城市選擇錯誤,世界 各都市的時間及日期也將隨之錯誤(第[97](#page-96-0)頁)。

# 指定日期樣式(日期樣式)

小步驟

### $[SET] \rightarrow$  MENU  $\rightarrow$  "設置"標籤  $\rightarrow$  日期樣式

您可以選擇三種不同的日期樣式。

範例:2015年7月10日

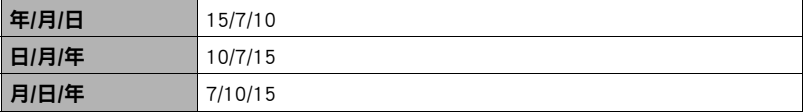

## 指定顯示語言(Language)

力步驟

 $[SET] \rightarrow$  MENU  $\rightarrow$  "設置" 標籤  $\rightarrow$  Language

### ■ 指定所需的顯示語言

- 1選擇右邊的標籤。
- 2選擇"Language"。
- 3選擇所需的語言。
- 在部分地區銷售的相機機型可能不提供選擇顯示 語言功能。

進行休眠狀態設定(休眠)

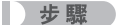

#### $[SET] \rightarrow$  MENU  $\rightarrow$  "設置"標籤  $\rightarrow$  休眠

此功能可讓相機在預設的時間內未進行任何操作時關閉顯示屏或亮起背面指示燈(綠 燈)。可以按任意按鈕重新開啟顯示屏。

觸發時間設定:30秒、1分、2分、關(當選擇"關"時,休眠功能便會禁用。)

- 在下列任一條件下,休眠功能將禁用。
	- 顯示方式中
	- 相機連接至電腦或其他裝置
	- "图 追蹤"期間
	- 錄音播放或錄音期間
	- 錄製和播放動畫時
- 休眠功能和自動關機功能同時打開時,會優先使用自動關機功能。

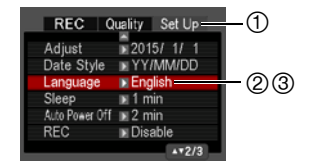

# <span id="page-99-0"></span>進行自動電源設定(自動關機)

小步驟

### $[SET] \rightarrow$  MENU  $\rightarrow$  "設置"標籤  $\rightarrow$  自動關機

自動關機功能可讓相機在預設的時間內未進行任何操作時自動關閉。

觸發時間設定:1分、2分、5分(顯示方式的觸發時間永遠是5分鐘。)

- 在下列任一條件下,自動關機功能將禁用。
	- 相機連接至電腦或其他裝置
	- 播放幻燈片時
	- $-$  " $\blacksquare$  追蹤"期間
	- 錄音播放或錄音期間
	- 錄製和播放動畫時

## **進行[△]設定 (REC)**

小步驟

### $[SET] \rightarrow$  MENU  $\rightarrow$  "設置"標籤  $\rightarrow$  REC

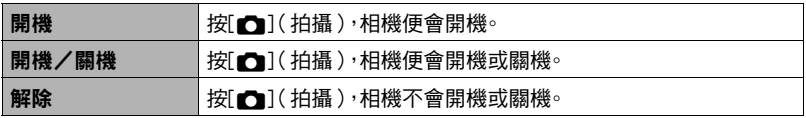

• 使用"開機/關機"後,相機會在按下拍攝方式中的[☎](拍攝)後關機。

• 啟用"開機"或"開機/關機"時,按住[△](拍攝)直到背面指示燈短暫亮起綠燈 為止,即可打開相機電源。

# <span id="page-100-0"></span>禁用檔案刪除 ( m 禁用)

小步驟

#### [SET] → MENU → "設置"標籤 → ■ 禁用

開啟"■ 禁用"時,按 [ m̃ ]( 删除 )不會使相機開始影像刪除操作。 您可將"■ 禁用"選為"開",以免意外刪除影像。

• 執行格式化操作(第[102頁](#page-101-0))將刪除所有影像,即使針對某些影像停用檔案刪除(將 "■ 禁用"選擇"開")也是如此。

## 選擇畫面寬高比和視頻輸出系統(視頻輸出)

■ 步驟 ■

#### $[SET] \rightarrow MENU \rightarrow "設置"標籤  $\rightarrow$  視頻輸出$

您可以使用本節的步驟選擇NTSC或PAL作為視頻輸出系統。也可以指定4:3或16:9寬高 比。

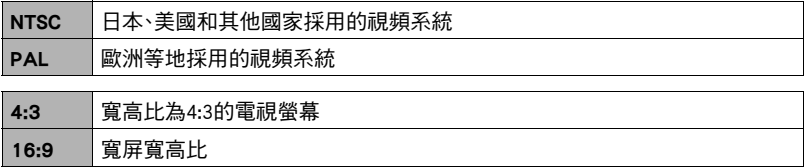

• 選擇與所要使用的電視機種類相容的寬高比(4:3或16:9)。如果寬高比選擇錯誤,影 像便不會正確顯示。

• 如果相機的視頻信號輸出設定與電視機或其他視頻設備的視頻信號制式不匹配,影 像將無法正確顯示。

- 在非NTSC或PAL的電視機或視頻設備上,影像將無法正確顯示。
- 若要進行視頻輸出,則需使用選購的AV連接線(EMC-7A)。

# <span id="page-101-0"></span>格式化內置記憶體或記憶卡(格式化)

小步驟

### $[SET] \rightarrow$  MENU  $\rightarrow$  "設置"標籤  $\rightarrow$  格式化

如果相機上有裝記憶卡,此操作便會將記憶卡格式化。如果沒有裝記憶卡,便會格式化內 置記憶體。

- 格式化操作將刪除所有記憶卡或內置記憶體內的內容。格式化無法復原。進行格式化 前請確定您不需要目前記憶卡或內置記憶體內的資料。
- 格式化內置記憶體也會刪除以下資料。
	- 受保護的影像
	- 啟動畫面
- 格式化記憶卡也會刪除以下資料。
	- 受保護的影像
- 格式化將刪除所有影像,即使針對某些影像停用檔案刪除(將"■ 禁用"選擇"開" (第[101頁](#page-100-0)))也是如此。
- 開始格式化操作之前,請確認相機電池已完全充電。如果在進行格式化時相機電量耗 盡,則可能無法正確進行格式化操作,相機也可能會停止正常運作。
- 正在進行格式化時,切勿打開電池蓋。否則會導致相機停止正常運作。

## 將相機重設為原廠預置值(重設)

小步驟

### $[SET] \rightarrow$  MENU  $\rightarrow$  "設置"標籤  $\rightarrow$  重設

關於相機原廠預置設定的詳情,請參閱[第115](#page-114-0)頁。

下列設定不會重設。

世界時間設定、時鐘設定、日期樣式、螢幕語言、視頻輸出

# 附錄

# 安全注意事項

# 八 危險

此符號表示資訊為,如果忽略或錯誤使用,會有死亡或重傷的危險。

# \*警告

此指示規定忽略此指示而不當操作本產品可能造成死亡或重傷的事項。

# $\bigwedge$ 注意

此指示規定忽略此指示而不當操作本產品可能造成傷害的事項。

### 符號範例

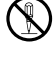

 $\bigotimes_{n=1}^{\infty}$  此斜線圓圏 $( \bigotimes_{n=1}^{\infty}$ 示禁止指示的動作。嚴禁此符號內或周圍指示的事項。(左 側範例指示禁止拆解。)

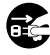

【 黑點( ● )表示必須執行指示的動作。此符號內指示的事項必須確實執行。(左 側範例指示必須從插座拔下電源插頭。)

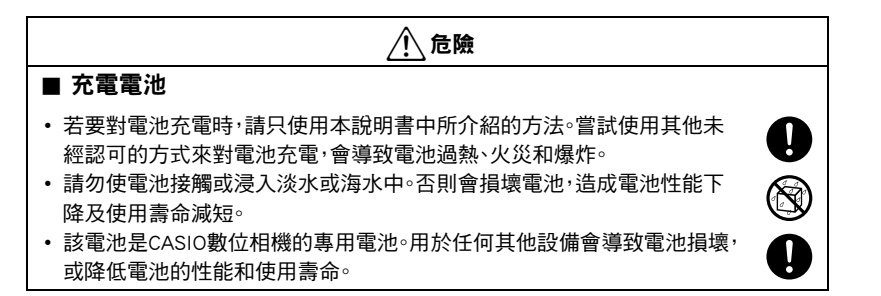

### • 如不遵守下列注意事項,會導致電池過熱、火災和爆炸。 – 切勿在火源附近使用或存放電池。 – 電池切勿接近熱源或火源。 – 充電時,請確定電池的方向是否正確。 – 切勿將電池與導電物體(項鏈、鉛筆芯等)一起攜帶或存放。 – 切勿拆解電池、用針戳電池,或使其受到強烈碰撞(用錘子敲打、用腳踩等),也 不可焊接電池。切勿將電池放置在微波爐、除濕機、高壓設備等裝置內。 – 切勿取下電池的外部標籤。 • 如果電池在使用、充電或存放期間出現漏電、異味、發熱、變色、變形或任何 其他異常狀況,請立即從相機中取出電池,並使其遠離火源。另外,切勿在 異常現象消失後使用受影響的電池。 • 請勿在直射的陽光下、陽光下停泊的汽車內,或容易產生高溫的地方,使用 或放置電池。否則會損壞電池,造成電池性能下降及使用壽命減短。另外, 這些狀況會造成電池膨脹到無法取出的程度。 • 電池液會損害您的眼睛。如果電池液不慎進入您的眼睛,請立即用清潔的 自來水沖洗,然後洽詢醫生。 \*危險  $\bigcirc$  $\mathbf{I}$  $\bigcirc$  $\bullet$

# \*警告

## ■ 冒煙、異味、過熱以及其他異常狀況

- 在相機冒煙、發出異味或出現過熱現象時仍繼續使用,會導致火災或觸電。 出現上述現象時,請立即執行下列步驟。
	- 1. 關閉相機電源。
	- 2. 若使用USB-AC變壓器來為相機供電,請將變壓器從電源插座上拔起電源線插頭。 另外,從相機中取出電池時,需特別留意以避免湯傷。
	- 3. 請與您的零售商或最近的CASIO授權服務中心聯繫。

### ■ 遠離火源

• 相機切勿接近火源,否則可能導致相機爆炸或造成火災和身體傷害的危 險。

## ■ 避免在移動狀態下使用

• 駕駛汽車或其他車輛時,或在行走過程中,切勿使用相機拍攝或播放影像。 在移動狀態下觀看顯示屏會造成嚴重事故。

## ■ 閃光及其他發光功能

- 切勿在可能出現易燃或易爆氣體的地方使用發光功能。在這種情況下使用 閃光燈會造成火災或爆炸的危險。
- 切勿使用閃光燈或使用發光功能對著駕駛機動車輛的人閃光。否則會影響 駕駛人員的視力,導致交通事故。

## ■ USB-AC變壓器

- 相機隨附電源線的設計用途僅供在購買相機的國家使用。如果您要在其他 國家使用相機,請確定使用符合該國額定值及電源供應電壓的電源線。使 用錯誤的電源線會導致火災或觸電。
- 誤用USB-AC變壓器會導致火災或觸電。務必遵守下列注意事項。
	- 務必使用指定的USB-AC變壓器。
	- 切勿將USB-AC變壓器搭配其他設備使用。
	- 請使用與USB-AC變壓器所指定的電源相符的電源插座。
	- 切勿將電源線插入與其他設備共用的牆壁插座,或將其插入共用的延長線。
	- 切勿將USB-AC變壓器放在火爐或其他加熱裝置附近。

\$

 $\bigcirc$ 

 $\bigcirc$ 

 $\circledast$ 

 $\bigcirc$ 

 $\mathbf{I}$ 

 $\bigcirc$ 

#### • 誤用USB-AC變壓器會造成變壓器或電源線受損,而導致火災或觸電。務必遵守下列 注意事項。 – 請勿以重物壓住USB-AC變壓器或將其放置在直接熱源。 – 切勿修改USB-AC變壓器、任意損壞或用力彎曲。 – 切勿扭曲或拉扯USB-AC變壓器電源線。 – 使用時務必妥善放置電源線,以免踐踏。 • 請勿以濕手接觸電源插頭。否則會導致觸電。 • 如果電源線或電源插頭受損,請與您的零售商或最鄰近的授權CASIO服務 中心聯繫。 • 切勿在會有液體\*噴濺之處使用USB-AC變壓器。液體會導致火災和觸電。 \* 液體:水、運動飲料、海水、動物或寵物尿液等 • 切勿將花瓶或其他任何液體容器壓在USB-AC變壓器上。水會導致火災和 觸電。 • 請勿在閃電暴風期間接觸相機或USB-AC變壓器。 • 外出前,務必從拔除插座上的USB-AC變壓器,並放置在沒有動物及寵物使 用的物品之處。動物或寵物啃咬電源線會造成短路,而導致火災。 ■ 水和異物 • 相機內進入水、其他液體或異物(尤其是金屬物體)會導致火災或觸電。出 現上述現象時,請立即執行下列步驟。在雨天或下雪的天候、大海或其他液 體附近,或在浴室內使用相機時,應特別小心。 1. 關閉相機電源。 2. 若使用USB-AC變壓器來為相機供電,請將變壓器從牆壁插座上拔起電源插頭。另 外,從相機中取出電池時,需特別留意以避免燙傷。 3. 請與您的零售商或最近的CASIO授權服務中心聯繫。 ■ 拆解和改裝 • 切勿以任何方式拆解和改裝相機。否則會導致觸電、燒傷以及其他身體傷 害。請務必讓您的零售商或就近的CASIO授權服務中心進行內部檢查、維護 和修理工作。 \*警告  $\bigcirc$  $\circledR$  $\pmb{\mathfrak{g}}$  $\widehat{\searrow}$  $\hat{\mathbb{S}}$  $\mathbb{S}$  $\mathbf{I}$  $\circledS$  $\bigcirc$

# ■ 掉落和粗暴處置 • 相機掉落或受到其他粗暴處置而受損後繼續使用,可能導致火災和觸電。 出現上述現象時,請立即執行下列步驟。 1. 關閉相機電源。 2. 若使用USB-AC變壓器來為相機供電,請將變壓器從牆壁插座上拔起電源插頭。另 外,從相機中取出雷池時,需特別留意以避免湯傷。 3. 請與您的零售商或最近的CASIO授權服務中心聯繫。 ■ 記憶卡 • 記憶卡相當小,可能不慎被嬰兒及幼童吞食。請將記憶卡放在遠離嬰兒及 幼童之處。若不慎吞食記憶卡,請立即就醫。 ■ 開啟相機時的注意事項 • 相機長時間開啟期間請勿觸碰。相機在開啟後會變熱,長時間接觸會導致 低溫灼傷。 /1\ 注意 ■ USB-AC變厭器 /八 警告  $\bigcirc$  $\mathbf{I}$  $\bullet$

- 誤用USB-AC變壓器會導致火災或觸電。務必遵守下列注意事項。
	- 切勿以被單、毛毯或其他遮蔽物覆蓋使用中的USB-AC變壓器或電源線, 並且切勿在加熱器附近使用。這麼做會影響散熱,並造成周圍變熱。
	- 拔除牆壁插座上的插頭,切勿拉扯電源線。握緊插頭再拉出。
	- 清潔電源線(尤其是插頭)、USB-AC變壓器(尤其是插孔)或USB連接線(尤其是 插頭)時,切勿使用清潔劑。
	- 將電源插頭插入任一處牆壁插座。
	- 長時間不使用相機時,例如外出旅行,請拔除牆壁插座上的插頭。
	- 至少一年一次用布或吸塵器清理插頭插腳及周圍累積的任何灰塵。

 $\bigcirc$ 

 $\mathbf{u}$ 

### ■ 充雷雷池

• 如果電池未在規定充電時間內正常完成充電,請停止充電並與CASIO授權 服務中心聯繫。繼續充電會導致電池過熱、火災和爆炸。

八 注意

- 使用電池或充電之前,請務必閱讀相機和專用充電器的用戶說明書。
- 將電池放在遠離嬰兒及幼童之處。在有嬰兒及幼童之處使用電池時,務必 注意不讓嬰兒及幼童有機會取出充電器或相機的電池。
- 切勿將電池放在寵物使用的區域附近。寵物啃咬電池會到至電池漏液、過 熱或爆裂等意外。
- 如果電池液不慎沾到衣服或皮膚上,請立即用清水沖洗。長時間接觸電池 液會導致皮膚發炎症狀。

### ■ 連接

• 除指定用於本相機的設備外,切勿在接口上插入其他設備。連接非指定設 備會導致火災或觸電。

## ■ 不穩固的位置

• 切勿將相機放置在不穩定的表面上、高架等物品上面。否則會導致相機掉 落,造成身體傷害。

## ■ 應避免的位置

- 切勿將相機放置在下列的位置。否則會導致火災和觸電。
	- 濕氣或灰塵含量過多的地方
	- 準備食物或油煙積聚的地方
	- 加熱器附近、加熱的毯子上、陽光直射的地方、停泊在陽光下關閉的車輛 內、或其他受高溫影響的地方

 $\mathbf{I}$ 

 $\boldsymbol{0}$ 

 $\overline{\mathbf{0}}$ 

 $\mathcal{S}% _{M_{1},M_{2}}^{\alpha,\beta}$ 

 $\mathbf{l}$ 

 $\bigcirc$ 

 $\bigcirc$ 

 $\bigcirc$
# //\ 注意

■ 顯示屏

- 切勿強壓LCD板或使其受到強烈碰撞。否則會導致顯示板的玻璃破裂,並導 致身體傷害。
- 如果顯示屏破裂,切勿碰觸屏內液體。否則會導致皮膚發炎。
- 如果顯示屏的液體進入口中,請立即漱口並洽詢醫生。
- 如果顯示屏的液體進入眼睛或接觸皮膚表面,請立即用清潔的自來水沖洗 至少15分鐘,然後就醫。

#### ■ 備份重要資料

• 請務必備份相機內的重要資料,將其傳輸到電腦或其他儲存設備上。請注 意,若發生相機故障或送修等情況,資料會被刪除。

#### ■ 記憶體保護

• 更換電池時,請務必遵照相機隨附文檔的指示進行正确操作。電池更換不 當會造成記憶體資料損壞或遺失。

#### ■ 閃光及其他發光功能

- 切勿使用閃光或使用發光功能對著人臉並過於靠近人臉。否則會導致拍攝 對象失明。尤其對於嬰兒及幼童,光源必須距離眼睛至少一公尺。
- 請勿在閃光燈閃光時觸碰閃光燈。否則會導致灼傷。

## ■ 運輸

• 在飛機或醫療院所中時,請遵守管理人員的指示。相機散發的電磁波與其 他訊號可能會對其他設備造成不良影響。

 $\bigcirc$ 

**19** 

 $\pmb{\beta}$ 

 $\mathbf{I}$ 

 $\mathbf{I}$ 

 $\mathbf{I}$ 

 $\bigcirc$ 

 $\bigcirc$ 

 $\bullet$ 

## 使用時的注意事項

#### ■ 資料錯誤注意事項

本數位相機採用精密的數位元件製作而成。下列操作會導致相機記憶體中的資料毀損。

- 相機進行操作時,取出電池或記憶卡
- 關閉相機電源後於背面指示燈呈綠色閃爍時,取出電池或記憶卡
- 資料傳輸中,拔除USB連接線
- 使用電池拍攝時,電池在充電後消耗電力速度很快
	- 使用電池拍攝時,電池在充電後消耗電力速度很快也可能導致相機故障。請立即更 換電池。
- 其他不正常的操作

任何上述情況都會導致顯示屏上出現錯誤資訊([第122](#page-121-0)頁)。請按照出現的訊息指示進 行操作。

#### ■ 操作環境

- 操作溫度要求:0到40℃
- 作業溼度:10到85%(無結露)
- 請勿將相機放置在下列任何位置。
	- 陽光直射或存在大量濕氣、灰塵或沙土的地方
	- 暖氣或冷氣裝置附近或溫度或濕度急遽變化的地方
	- 熱天機動車內或受到強烈震動的地方

#### ■ 結露

溫度發生急劇的極端變化時,如在寒冷的冬天將相機由室外移動到溫暖的房間內時,相 機的內部和外部會形成水珠,這種現象被稱作"結露",可能會造成故障。若要避免結露 現象,請在移動時使用塑膠袋將相機妥善包裝好,然後待至塑膠袋內的空氣與外部空氣 溫度一致,再從塑膠袋內取出相機並將電池蓋打開幾個小時。

#### <span id="page-110-0"></span>■ 鏡頭

- 清潔鏡頭表面時,切勿用力過猛。否則會劃傷鏡頭表面,造成故障。
- 有時您可能會發現某些特定類型的影像出現一定程度的變形,如本來應比較直的線 條略有彎曲。這是由鏡頭的特性造成的,並不代表相機故障。

#### ■ 相機的保養

- 請勿以手指碰觸鏡頭或閃光燈的窗口。鏡頭表面或閃光燈窗口上的指印、灰塵和其他 異物會影響相機的正常操作。要清潔鏡頭或閃光燈窗口表面,請用吹風機吹掉灰塵或 異物,然後用柔軟的乾布擦拭。
- 要清潔相機,請用柔軟的乾布擦拭。

#### ■ 老舊充電電池的操作注意事項

- 使用絕緣膠帶等物品隔離電池正負極。
- 請勿剝開電池外殼。
- 請勿嘗試拆解電池。

#### ■ 丟棄記憶卡或相機,或將其轉讓給他人

相機的格式化和刪除功能並不會真正的刪除記憶卡中的檔案。原始的資料仍會保存在記 憶卡上。請注意,記憶卡資料的刪除與否需由您自行決定。若要丟棄記憶卡或相機,或將 其轉讓給他人時,可參照以下的建議步驟進行操作。

- 丟棄記憶卡時,可使用物理方式銷毀或使用市售刪除軟體將資料完全刪除。
- 轉讓記憶卡所有權給他人時,請使用市售軟體將資料完全刪除。
- 丟棄或轉讓相機所有權時,請使用格式化功能(第102百)將內置記憶體中的資料完 全刪除。

#### ■ 其他注章事項

本相機在使用時會略微變熱。這是正常現象,並不代表故障。

根據版權法,除個人欣賞外,未經權利持有者的許可,禁止擅自使用本相機拍攝的快照或 動書影像。在某些情況下,有些公共演出、展示、展覽等可能完全禁止拍攝,即使用於個人 欣賞也不例外。不論此類檔案是通過自己購買還是免費獲得,未經版權持有者的許可,在 網站、檔案共享站點或任何其他網際網路站上發布或以其他方式向第三方散布此類檔 案,均會受到版權法和國際公約的嚴格禁止。舉例而言,在網際網路上傳或散布貴用戶自 行拍攝或記錄的電視節目、現場演唱會、音樂影像等影像可能會侵犯他人權利。請注意, 如因本產品使用不當而侵犯他方版權或違反版權法,CASIO COMPUTER CO., LTD.概不 負責。

本說明書使用的下列用語是其各自所有者的註冊商標或商標。

請注意,本說明書中並未使用商標 ™及註冊商標 ® 。

- SDXC標誌是SD-3C, LLC的商標。
- Microsoft、Windows、Windows Media、Windows Vista、Windows 7、Windows 8和 DirectX是Microsoft Corporation在美國和其他國家的註冊商標或商標。
- Macintosh、Mac OS、QuickTime和iPhoto是Apple Inc.的商標。
- YouTube和YouTube標誌是Google Inc.的商標或註冊商標。
- Eye-Fi及Eye-Fi標誌是Eye-Fi, Inc.的商標。
- EXILIM和Dynamic Photo是CASIO COMPUTER CO., LTD.的註冊商標或商標。
- 本文提及的所有其他公司或產品名稱是其各自公司的註冊商標或商標。

對於CASIO提供本產品所隨附的軟體,禁止一切未經授權的複製、配銷,以及出於商業目 的的轉移行為。

本相機的YouTube錄製功能由YouTube, LLC授權提供使用。

電源

# 正在充電

- 如果相機的背面指示燈開始呈紅色閃爍...
- 環境溫度或電池溫度可能過高或過低。請拔除USB連接線並等待溫度回復到允許充電 的範圍內,然後再試一次。
- 電池觸點可能髒污。請用乾布擦拭。
- 嘗試改用不同電腦的USB連接埠。依據電腦的設定而定,您可能無法透過USB連接對相 機的電池充電。

如果執行上述步驟後仍繼續出現問題,則可能是電池出現故障。請與就近的CASIO授 權服務中心聯繫。

# ┃雷池注意事項

#### ■ 使用時的注意事項

- 低溫條件下電池提供的操作會少於堂溫條件下所提供的操作。這是由電池的特性所 致,並非相機的原因。
- 請在溫度介於10℃到35℃之處向電池充電。若在此溫度範圍外進行充電,則需花費更 長時間,甚至會導致充電失敗。
- 請勿撕除電池外標籤。
- 如果雷池在完全充雷之後只能提供非常有限的操作,則可能是雷池已達到使用壽命。 請更換新電池。

#### ■ 儲存注意事項

- 長時間儲存充過電的電池可能導致電池性能降低。如果在一段時間內不打算使用電 池,請將電池電量完全耗盡之後再進行存放。
- 不使用相機時,請務必取出相機中的電池。將電池留在相機內會導致電池放電而使電 量枯竭,因而在使用相機時需要花費時間進行充電。
- 請在涼爽、乾燥處(20℃或更低)存放電池。
- 為了防止對不使用的電池過度放電,請為其完全充電,然後將其裝入相機,再約每六 個月的時間將電池電量用盡一次。

## 在其他國家使用相機

#### ■ 使用時的注意事項

- 隨附的USB-AC變壓器適用於AC 100V到240V、50/60Hz範圍內的任何電源。但請注意, 電源線插頭的形狀因國家或地區而異。攜帶相機和USB-AC變壓器旅行之前,請向旅行 社查詢旅行目的地的電源要求。
- 請勿通過電壓轉換器或類似設備將USB-AC變壓器連接至電源。否則會導致故障。

#### ■ 備用雷池

• 避免因電池耗盡而無法拍攝影像,建議在旅行時攜帶完全充電的備用電池(NP-120)。

## 使用記憶卡

有關記憶卡支援及裝入方式的詳細資訊,請參閱[第19](#page-18-0)頁。

#### ■ 使用記憶卡

• SD記憶卡、SDHC記憶卡和SDXC記憶卡有一個防寫開關。 需要防止意外刪除資料時,請使用該開關。但請注意,如 果您對SD記憶卡啟用防寫保護,在想要向記憶卡記錄資 料、格式化記憶卡或刪除記憶卡中的影像時,必須先關閉 防寫保護。

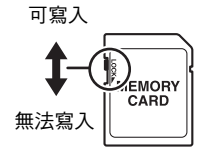

- 記憶卡開始出現異常時,您可以藉由格式化使其恢復正 常操作(第[102頁](#page-101-0))。不過,在離家或辦公室比較遠的地方使用相機時,建議您務必攜 帶多張記憶卡。
- 在記憶卡上多次記錄和刪除資料之後,記憶卡會喪失其儲存資料的能力。因此,建議 對記憶卡定期進行格式化。
- 靜電荷、電氣噪訊以及其他現象都會造成資料損壞甚至遺失。請務必在其他媒體上備 份重要資料(CD-R、CD-RW、硬碟等)。

#### ■記憶卡操作須知

• 某些類型的記憶卡會減慢處理速度。請盡可能使用Ultra High-Speed Type記憶卡。不過 請注意,即使使用了Ultra High-Speed Type記憶卡,也不保證能夠進行所有操作。某些 動畫的畫質設定,會造成記錄資料所需時間過長,而在顯示時導致影像和/或聲音中 斷。此時,螢幕畫面上的四和188將會閃動。

## 重設初始預置設定

本節中的表格顯示您重設相機後,拍攝方式和顯示方式採用的初始預置設定 ([第102](#page-101-1)頁)。

• 破折號(-)表示該項目尚未重新設定或無重設設定。

⊱ 重要!

• 視拍攝方式而定,選單上顯示的某些項目可能無法使用。

#### ■ 拍攝方式

#### "拍攝"標籤

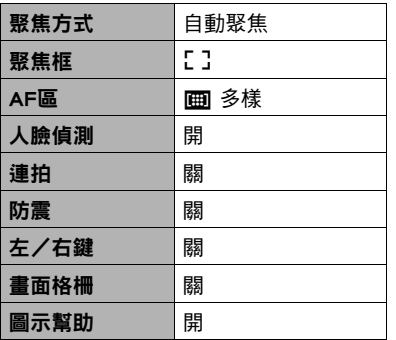

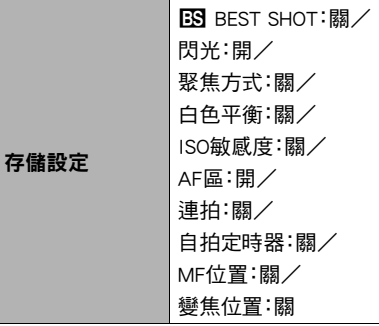

#### "像質"標籤

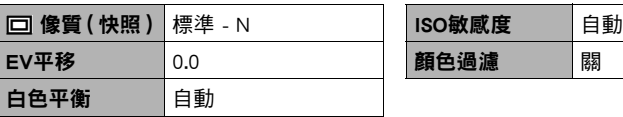

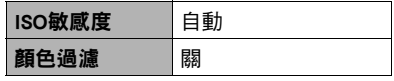

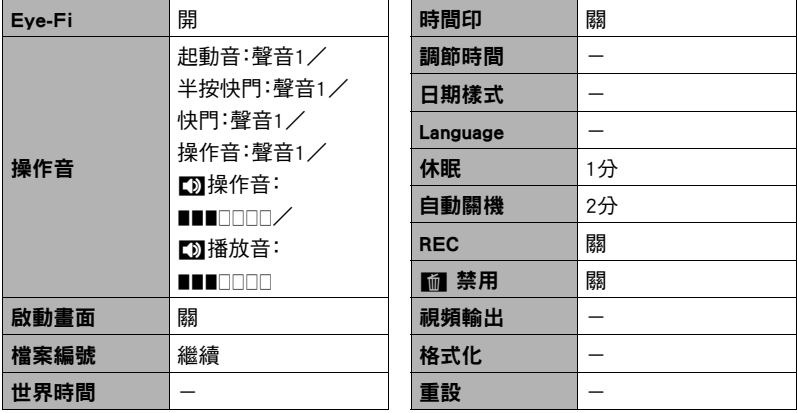

## ■ 顯示方式

#### "顯示"標籤

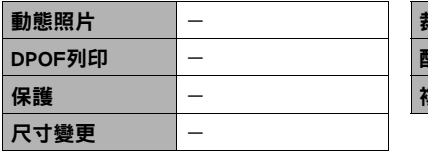

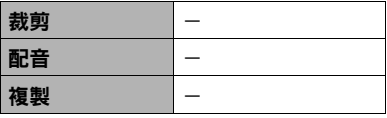

#### "設置"標籤

• 拍攝方式和顯示方式"設置"標籤的內容相同。

# 發生問題時...

# 疑難排解

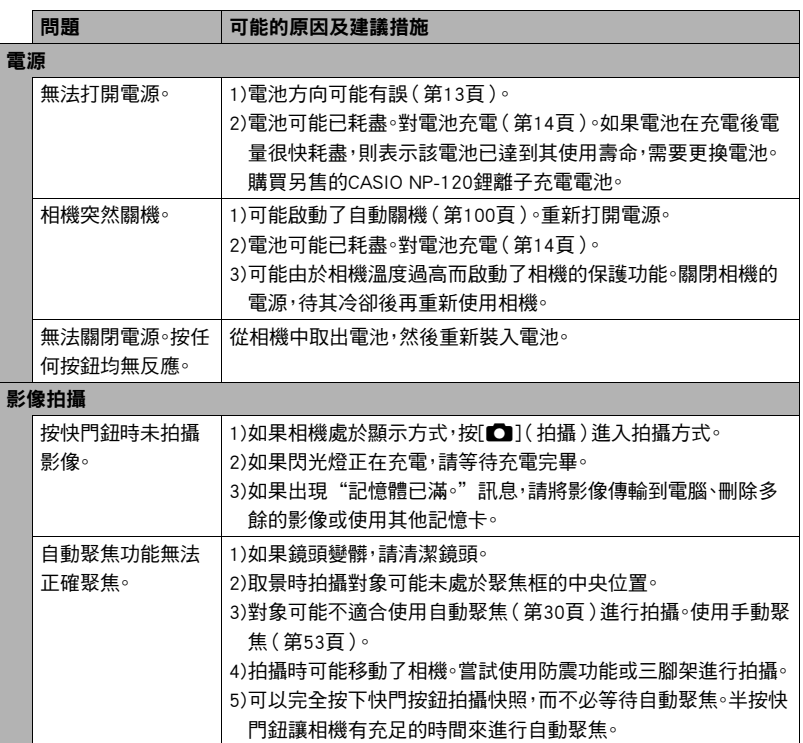

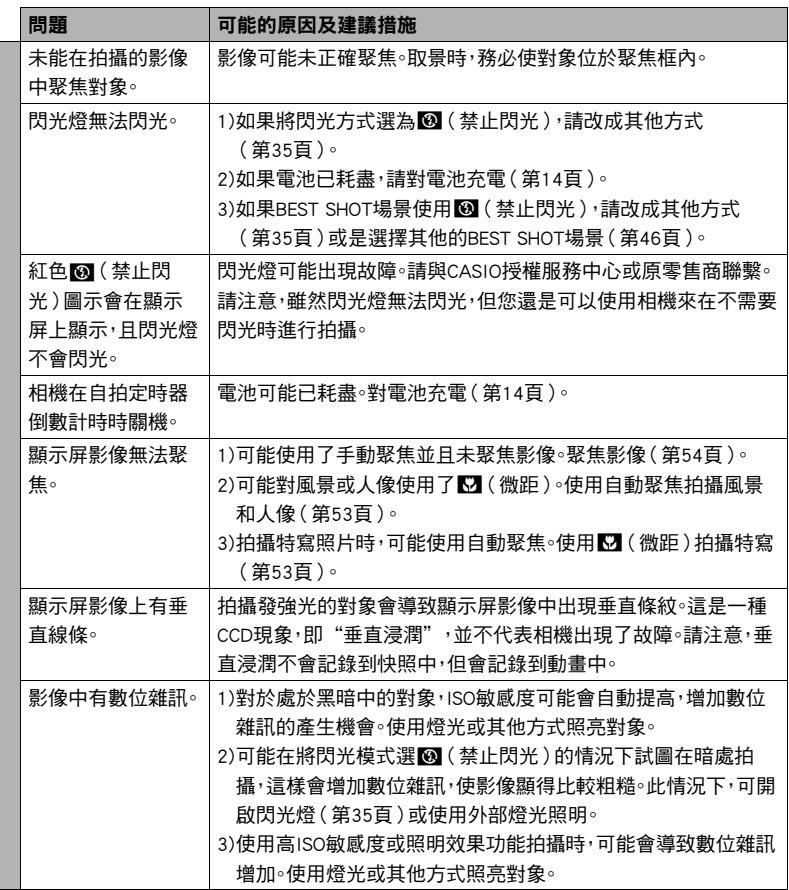

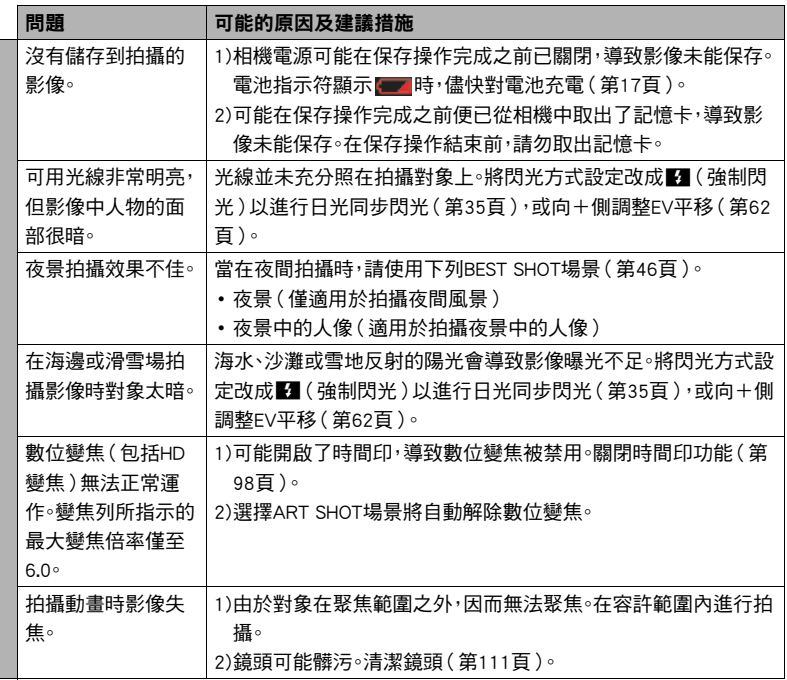

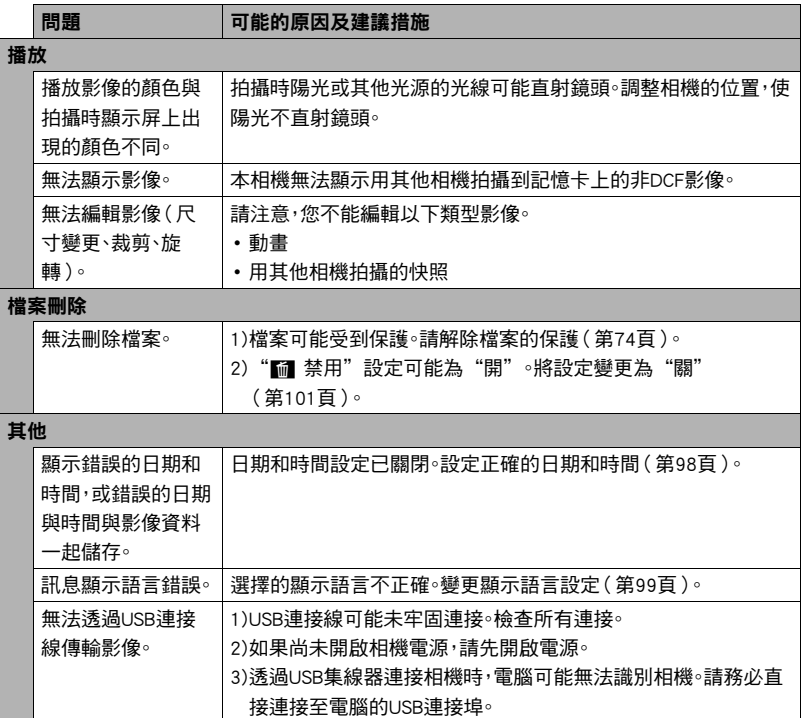

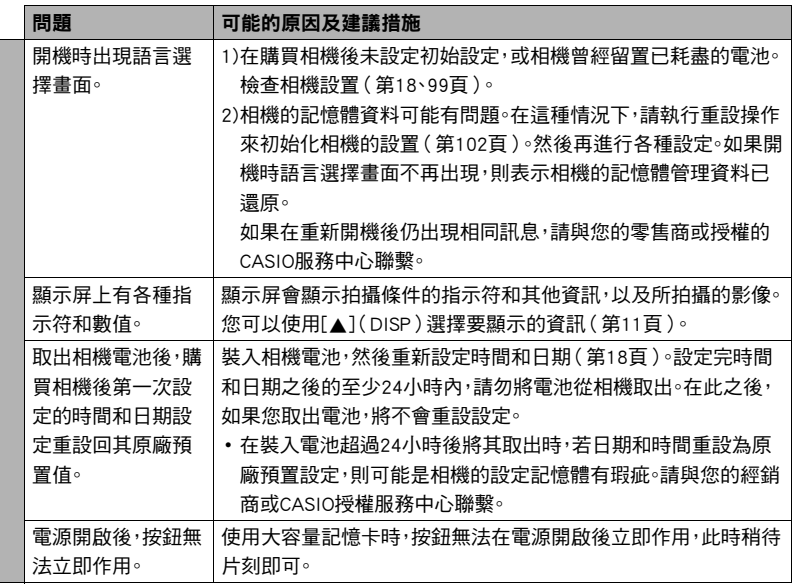

# <span id="page-121-0"></span>顯示訊息

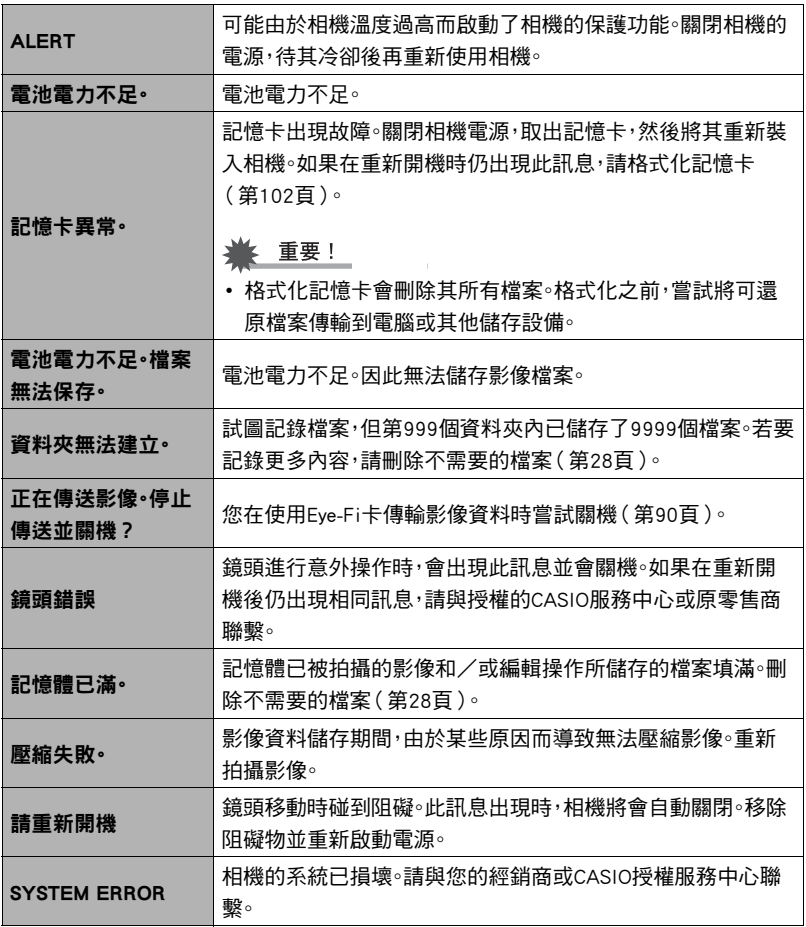

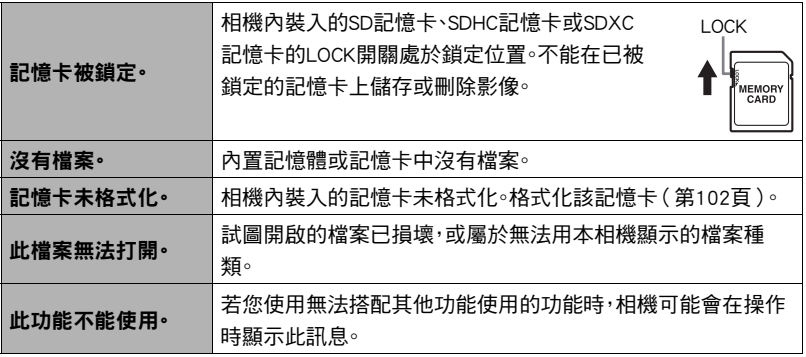

# 快照數量/動畫拍攝時間/錄音時間

#### 快照

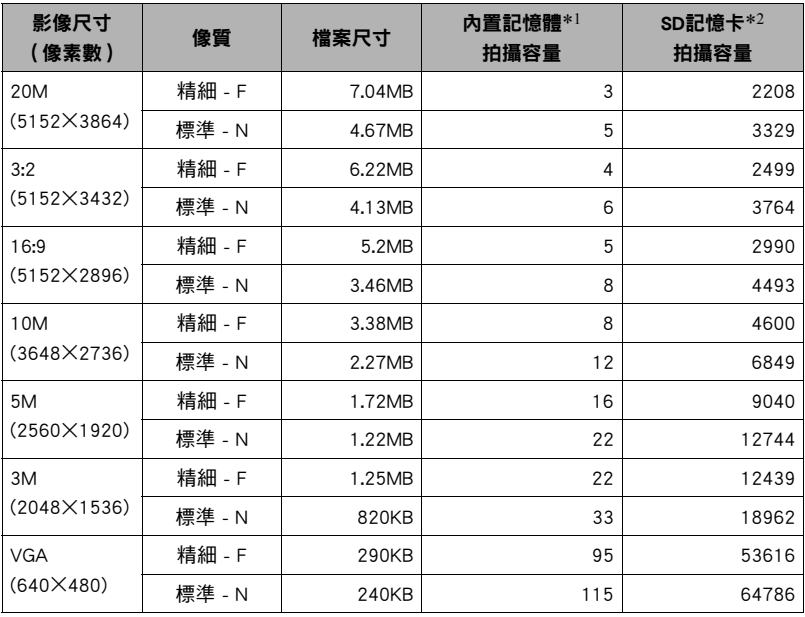

#### 動畫

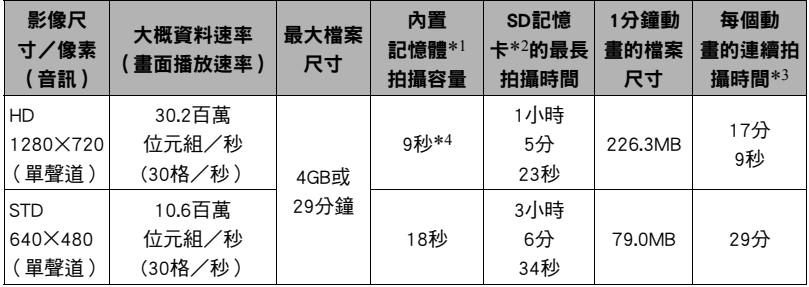

#### 錄音

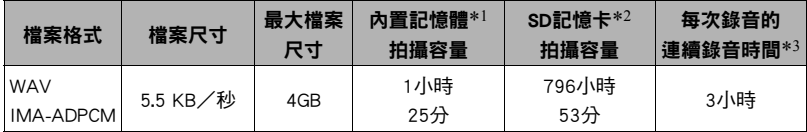

\*1 格式化之後的內置記憶體容量(大約28.0MB)

\*2 使用16GB SDHC記憶卡(SanDisk Corporation)。影像數量及拍攝時間值取決於所用的記憶 卡。

\*3 如果使用的SD記憶卡容量小於一個檔案的最大大小,可拍攝時間將縮短。

\*4 內建記憶體的資料傳輸速度不足以處理HD動畫。請盡可能使用Ultra High-Speed Type記憶 卡。

• 快照、動畫拍攝容量及錄音容量值皆為近似值,僅供參考。實際容量取決於影像內容。

• 檔案尺寸和資料速率值皆為近似值,僅供參考。實際數值取決於拍攝的影像種類。

• 使用容量不同的記憶卡時,請按照16GB的百分比計算影像數量。

• 每一個動畫最長時間為29分鐘。拍攝29分鐘之後,動畫拍攝即自動停止。

• 以"For YouTube"場景拍攝時,各個檔案的最大大小為2048MB。最長拍攝時間為15分。

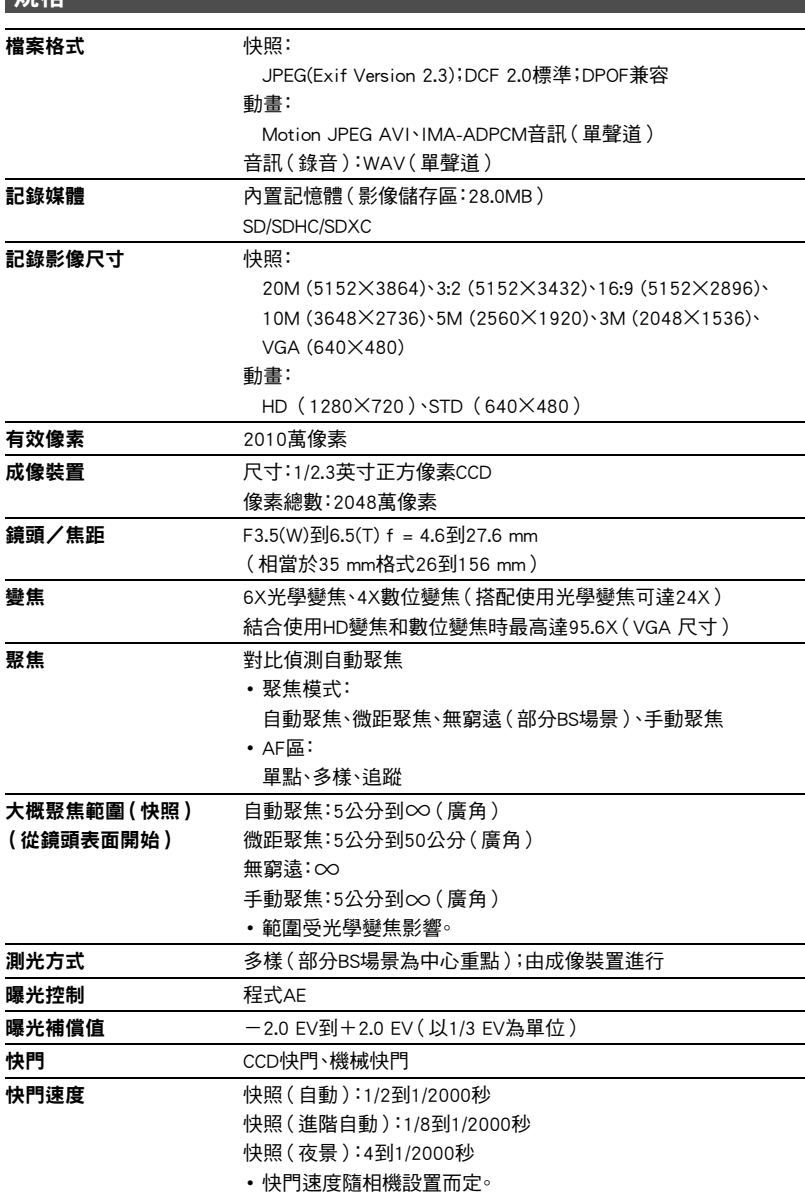

相故

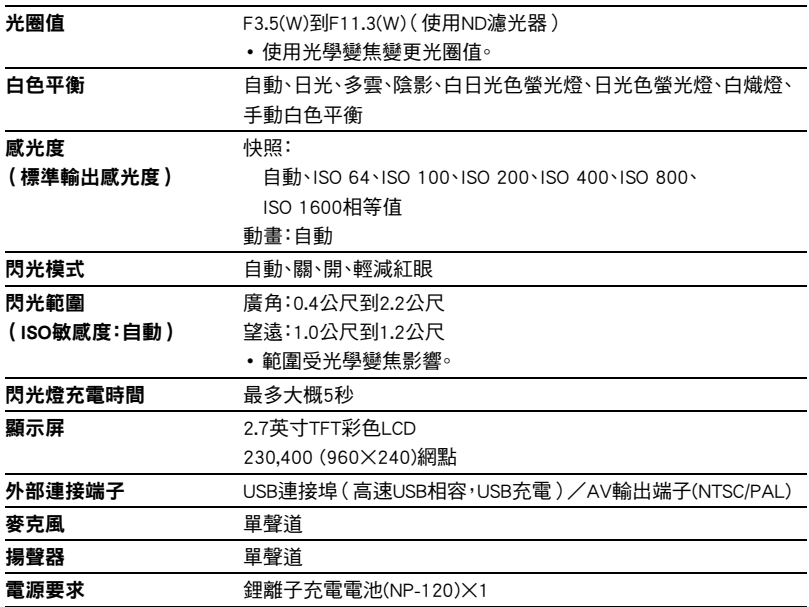

#### 大概電池壽命

下面提供的所有數值代表常溫環境下(23℃)相機關閉電源之前的時間量。無法保證可以 達到這些數值。低溫會縮短電池壽命。

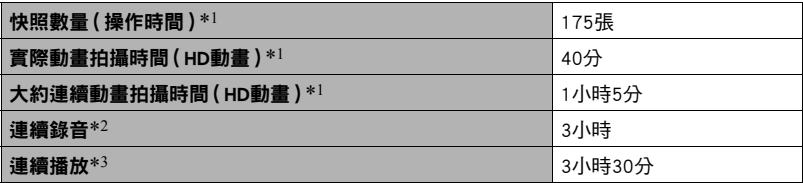

• 電池:NP-120(額定電容:600 mAh)

• 記錄媒體:16GB SDHC記憶卡(SanDisk Corporation)

\*1 符合CIPA(相機與影像產品協會)標準

\*2 大約連續拍攝時間

\*3 標準溫度(23℃),約每10秒滾動一幅影像

- 上述數值為對充足電的新電池所做的測定。反復充電會縮短電池壽命。
- 閃光燈、變焦和自動聚焦的使用頻率,以及相機的開啟時間會在很大程度上影響拍攝 時間和拍攝次數值。

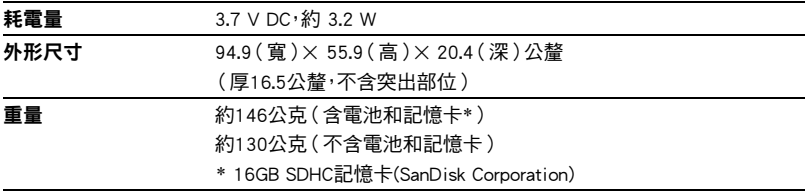

#### ■ 鋰離子充電電池(NP-120)

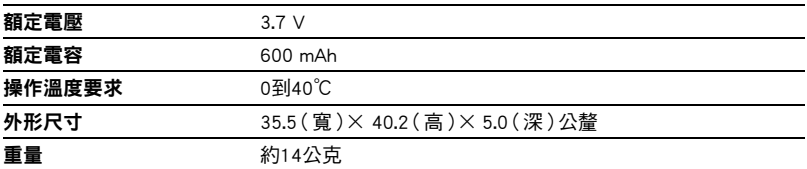

#### ■ USB-AC變壓器(AD-C53U)

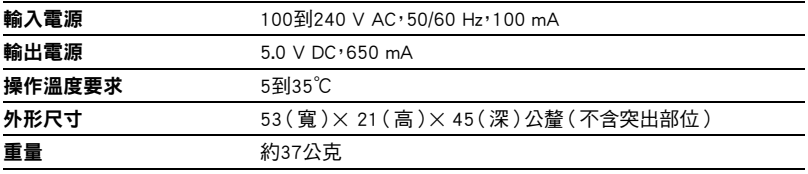

根據歐盟指令的符合性聲明

 $\epsilon$  $\bigcap$ 

**Manufacturer: CASIO COMPUTER CO., LTD. 6-2, Hon-machi 1-chome, Shibuya-ku, Tokyo 151-8543, Japan Responsible within the European Union:**

**CASIO EUROPE GmbH Casio-Platz 1, 22848 Norderstedt, Germany**

# **CASIO.**

#### **CASIO COMPUTER CO., LTD.**

6-2, Hon-machi 1-chome Shibuya-ku, Tokyo 151-8543, Japan

M29 MA1301-A

© 2013 CASIO COMPUTER CO., LTD.